# **Transcripts & Articulation**

New and Adjunct Counselor Training -- October 2, 2020

## **Transcripts**

- **Official transcripts** need to be sent by outside institution directly to A&R
- Check for **receipt of outside transcript** on Banner (SOAPCOL)
- We can work with **unofficial transcripts** and/or students logging into their student portal when using outside transcripts to:
	- Clear prerequisites (SOATEST/SFASRPO)
	- Initiate pass-along and course sub requests
	- Official transcripts will need to be on file prior to those courses being applied to program requirements when evaluated

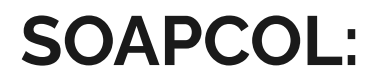

1. Enter the student's ID# and click on "Enter":

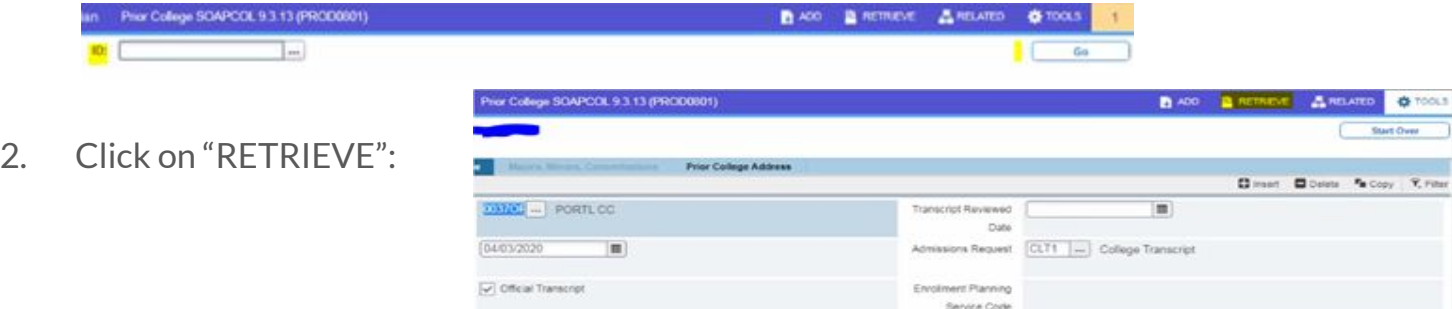

3. Use the "Page" option to scroll through the transcript pages:

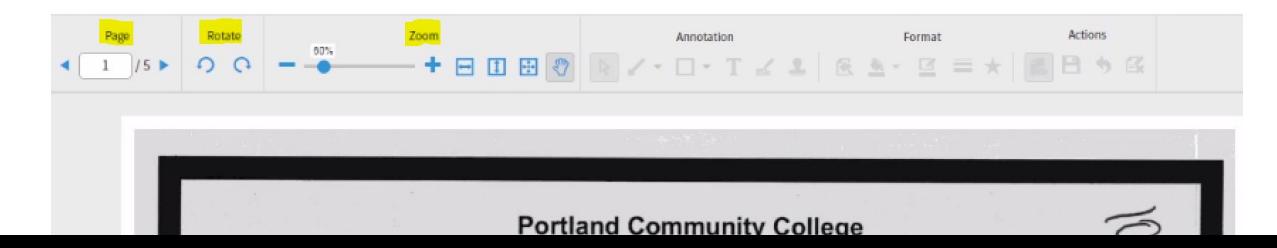

### **Accreditation**

- Check for an institution's accreditation on the back of the transcript or through the U.S. Department of Education's Database of Accredited Postsecondary Institutions and Programs
	- <https://ope.ed.gov/dapip/#/home>
	- Be sure to check the correct location/campus and dates of accreditation
- List of regional accrediting bodies that we accept coursework from:
	- [Accrediting Commission for Community and Junior Colleges \(ACCJC\) Western Association of](https://www.chea.org/regional-accrediting-organizations#western-junior) [Schools and Colleges](https://www.chea.org/regional-accrediting-organizations#western-junior)
	- [Higher Learning Commission \(HLC\)](https://www.chea.org/regional-accrediting-organizations#north-central)
	- [Middle States Commission on Higher Education \(MSCHE\)](https://www.chea.org/regional-accrediting-organizations#middle-states)
	- [New England Commission of Higher Education \(NECHE\)](https://www.chea.org/regional-accrediting-organizations#new-england-institutions)
	- [Northwest Commission on Colleges and Universities \(NWCCU\)](https://www.chea.org/regional-accrediting-organizations#northwest)
	- [Southern Association of Colleges and Schools Commission on Colleges \(SACSCOC\)](https://www.chea.org/regional-accrediting-organizations#southern)
	- [WASC Senior College and University Commission \(WSCUC\)](https://www.chea.org/regional-accrediting-organizations#western-senior)

### **Course subs, pass-alongs, and ADT major course substitutions**

● All forms are available as fillable forms on MS Teams under the "Files" tab

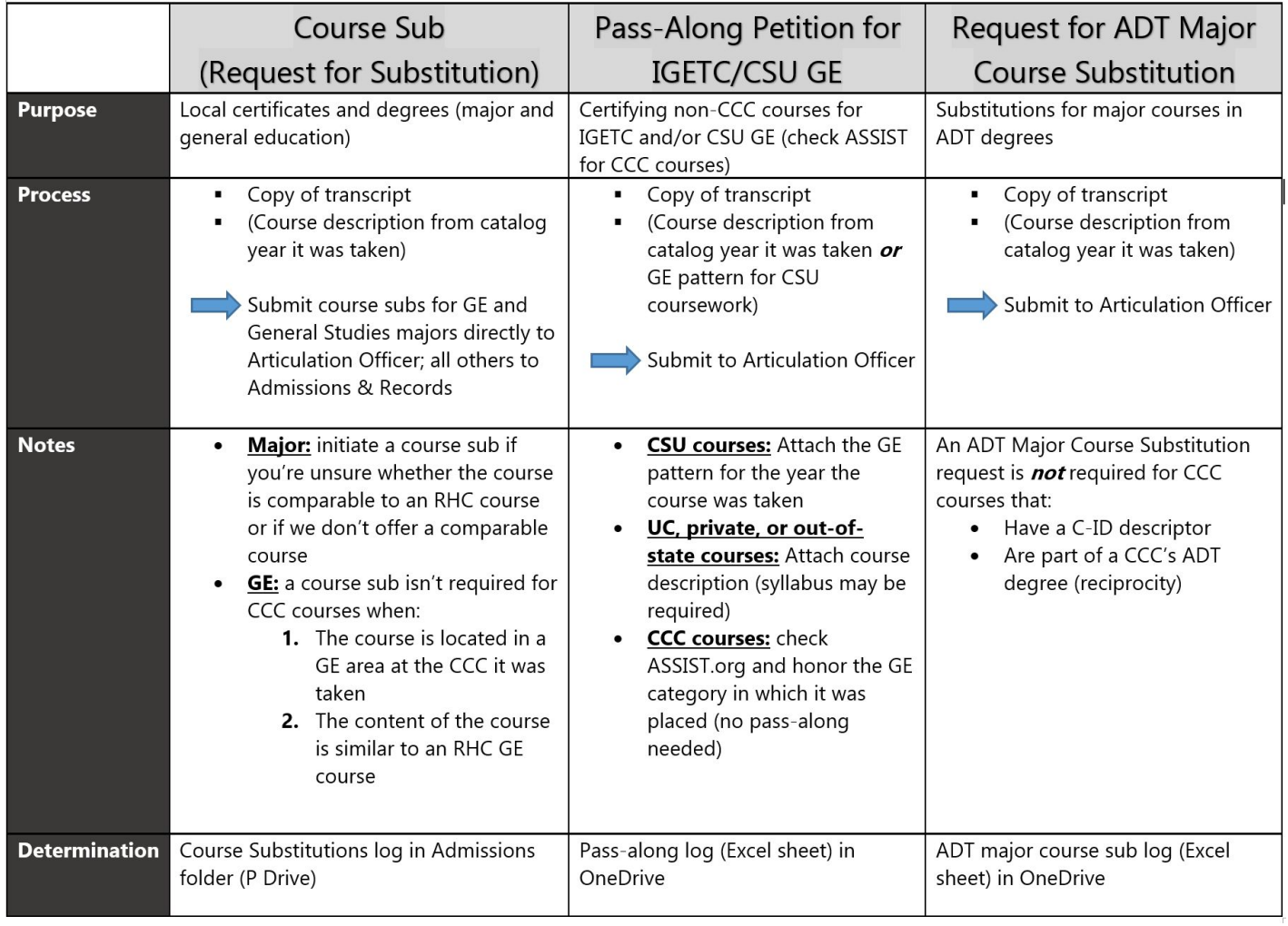

### **Check for determinations before submitting petitions!**

**Check Course Sub** determinations on the **P Drive**

• Check the Pass-Along and ADT Major Course Sub determinations via the **OneDrive link** I've shared

### **Course sub considerations:**

- Course equivalencies may have already been established in SHATATR
- C-ID can be used in determining comparable coursework
- SCADETL can be used to check older RHC coursework equivalencies
- Determinations are housed in the P Drive:

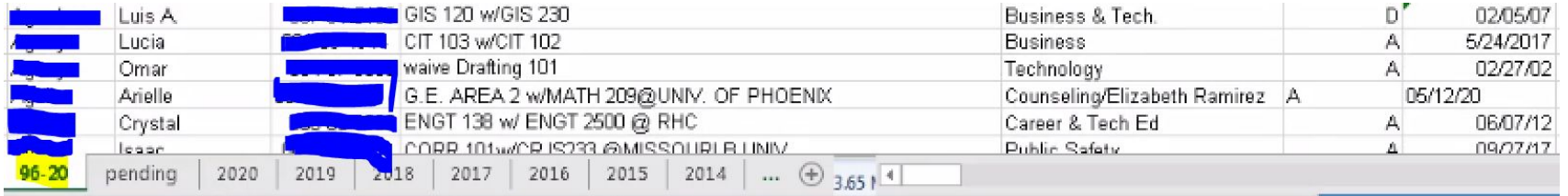

### **Pass-along considerations:**

- Minimum grade requirements for:
	- Golden 4
	- Other areas
- Check for determinations via the OneDrive link I've shared:

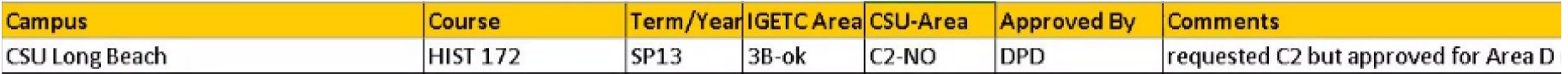

### **ADT major course sub determinations:**

- Grade of "C" or better required for all major coursework
- Units don't necessarily have to be equivalent; 18 units minimum required for the major
- Check for determinations via the OneDrive link I've shared:

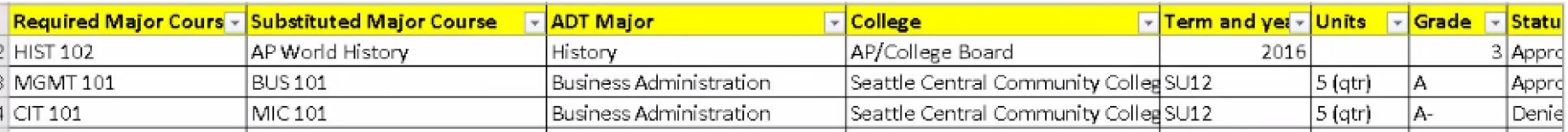

### **Case Study**

- ❏ What would your first steps be in evaluating this transcript?
	- ❏ Check for accreditation
	- ❏ What are the student's ed goals?
- ❏ If the student were applying for the Business Administration A.A., what steps would you follow and what forms would you need to complete? What courses would you include on these forms?
	- ❏ Course subs (for GE and major)
- ❏ If the student were applying for the Business Administration ADT, what steps would you follow and what forms would you need to complete? What courses would you include on these forms?
	- ❏ Pass-alongs
	- ❏ ADT major course subs
- ❏ Other considerations or questions you may have?
	- ❏ We'd need all transcripts indicated to be submitted to A&R

# **Additional Articulation Resources:**

- C-ID
- AP, IB, and CLEP charts
- SHATATR
- SCADETL

### **C-ID**

- Common course numbering system for CCC coursework
- <https://c-id.net/>
- Courses approved for the same C-ID descriptor can be used interchangeably

### **AP Chart**

 $\rightarrow$  Minimum score of 3 required, unless otherwise noted → Use the "CSU -Units Earned for Transfer" column when calculating CSU transferable units for evaluating an ADT

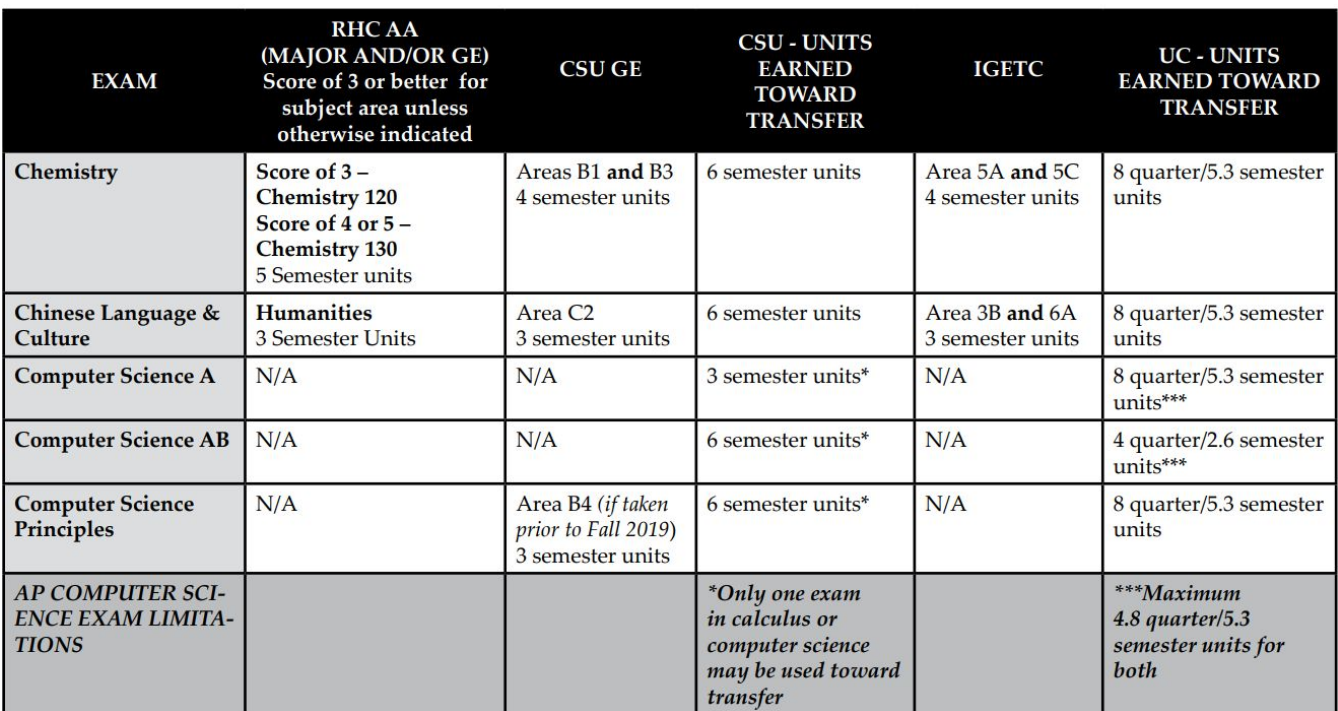

### **CLEP Chart**

➔ CLEP isn't accepted by UC so can't be used toward IGETC

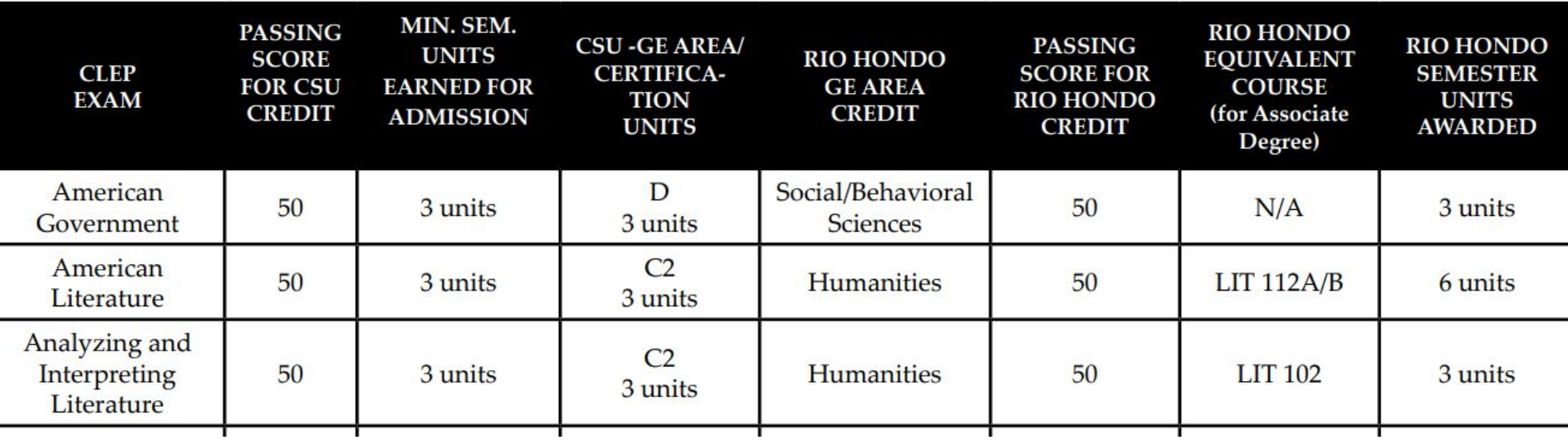

### **IB Chart**

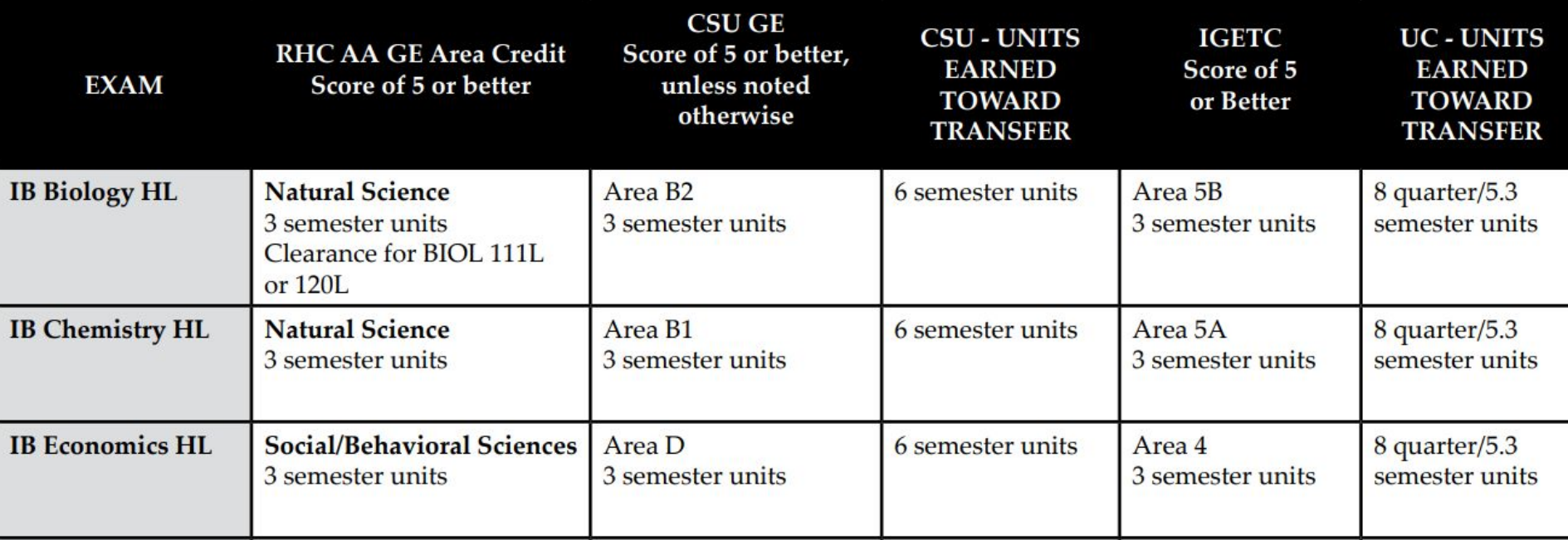

### **SHATATR**

● Can be used to check for previously established course equivalencies in Banner

### **SCADETL**

● Can be used to check for course equivalencies with older RHC coursework

#### **New and Adjunct Counselor Training – Fall 2020**

#### **Transcripts & Articulation**

#### **October 2, 2020**

#### 1. Transcripts

- a. SOAPCOL
	- i. Enter the student's ID# and click on "Go":<br> $\frac{1}{100}$  Prior College SOAPCOL 9.3.13 (PROD0801)
	- ADD E RETRIEVE A RELATED # TOOL  $\overline{\phantom{a}}$ ID: ii. Click on "RETRIEVE": Prior College SOAPCOL 9.3.13 (PROD0801) **B** ADD **B** RETRIEVE **ARELATED W** TOOLS Prior College Address C Insert C Delete Fa Copy Y, Filte **M37OF** ... PORTLCC  $\boxed{\boxplus}$ Transcript Reviewed Date  $04/03/2020$  $\boxed{m}$ Admissions Request [CLT1 |...] College Transcript  $\boxed{\smile}$  Official Transcript Enrollment Planning Service Code

#### iii. Use the "Page" option to scroll through transcript pages:

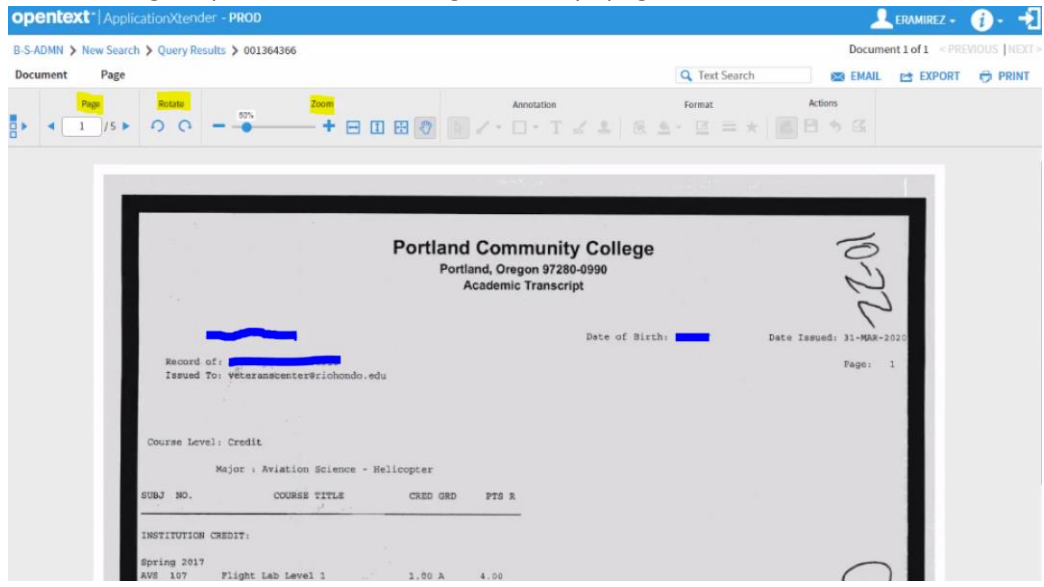

- 2. Accreditation
	- a. Check for an institution's accreditation on the back of the transcript or through the U.S. Department of Education's Database of Accredited Postsecondary Institutions and Programs
		- i. <https://ope.ed.gov/dapip/#/home>
		- ii. Enter the institution's name and click on "Search":

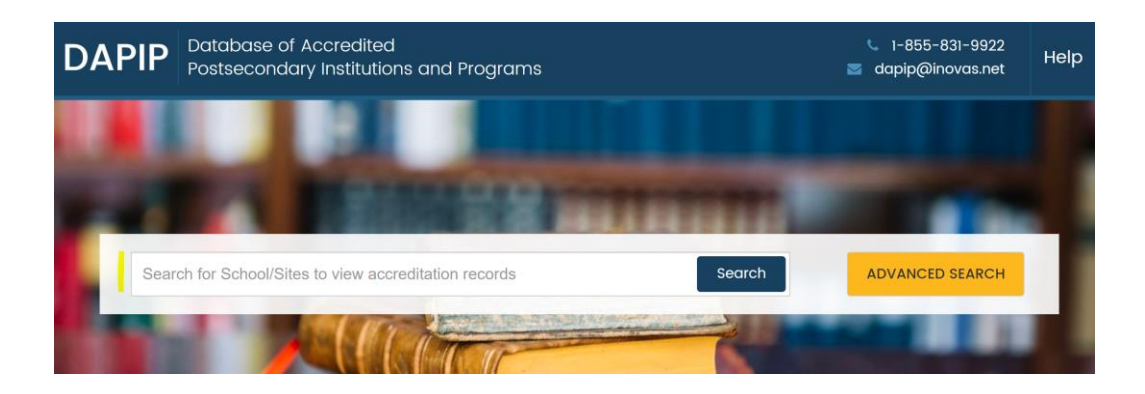

#### Be sure to select the correct location/campus where the coursework was taken:

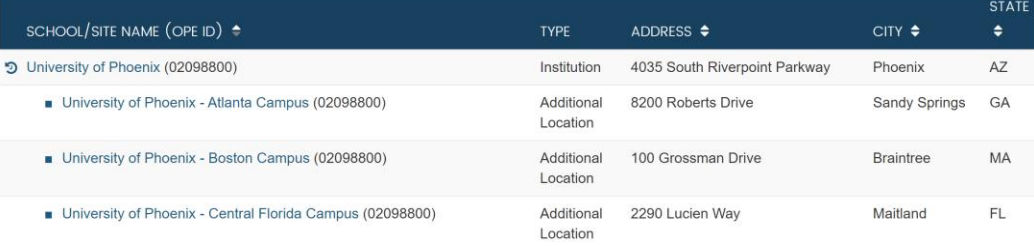

#### Check for accrediting body and dates of accreditation: University of Phoenix

4035 South Riverpoint Parkway, Phoenix, AZ 85040-0723

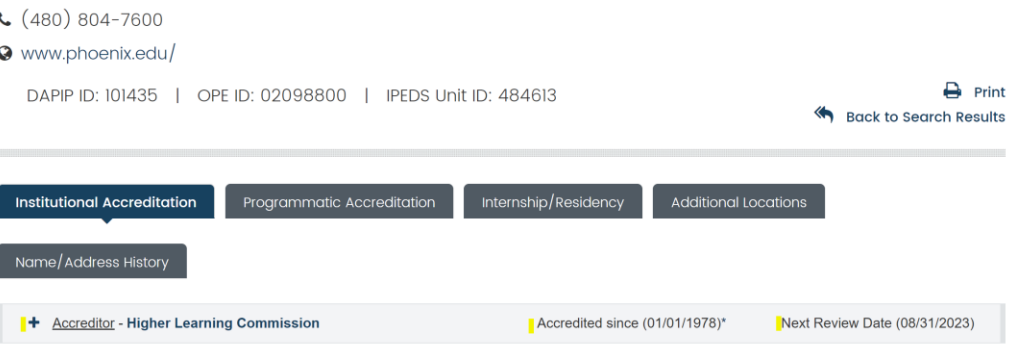

- b. RHC accepts coursework from institutions that are accredited through any of the following U.S. regional accrediting bodies:
	- o Accrediting Commission for Community and Junior Colleges (ACCJC) Western Association of **Schools and Colleges**
	- o Higher Learning Commission (HLC)
	- o Middle States Commission on Higher Education (MSCHE)
	- o New England Commission of Higher Education (NECHE)
	- o Northwest Commission on Colleges and Universities (NWCCU)
	- Southern Association of Colleges and Schools Commission on Colleges (SACSCOC)  $\circ$
	- **WASC Senior College and University Commission (WSCUC)**  $\circ$
- 3. Course Subs & Pass-Alongs Chart

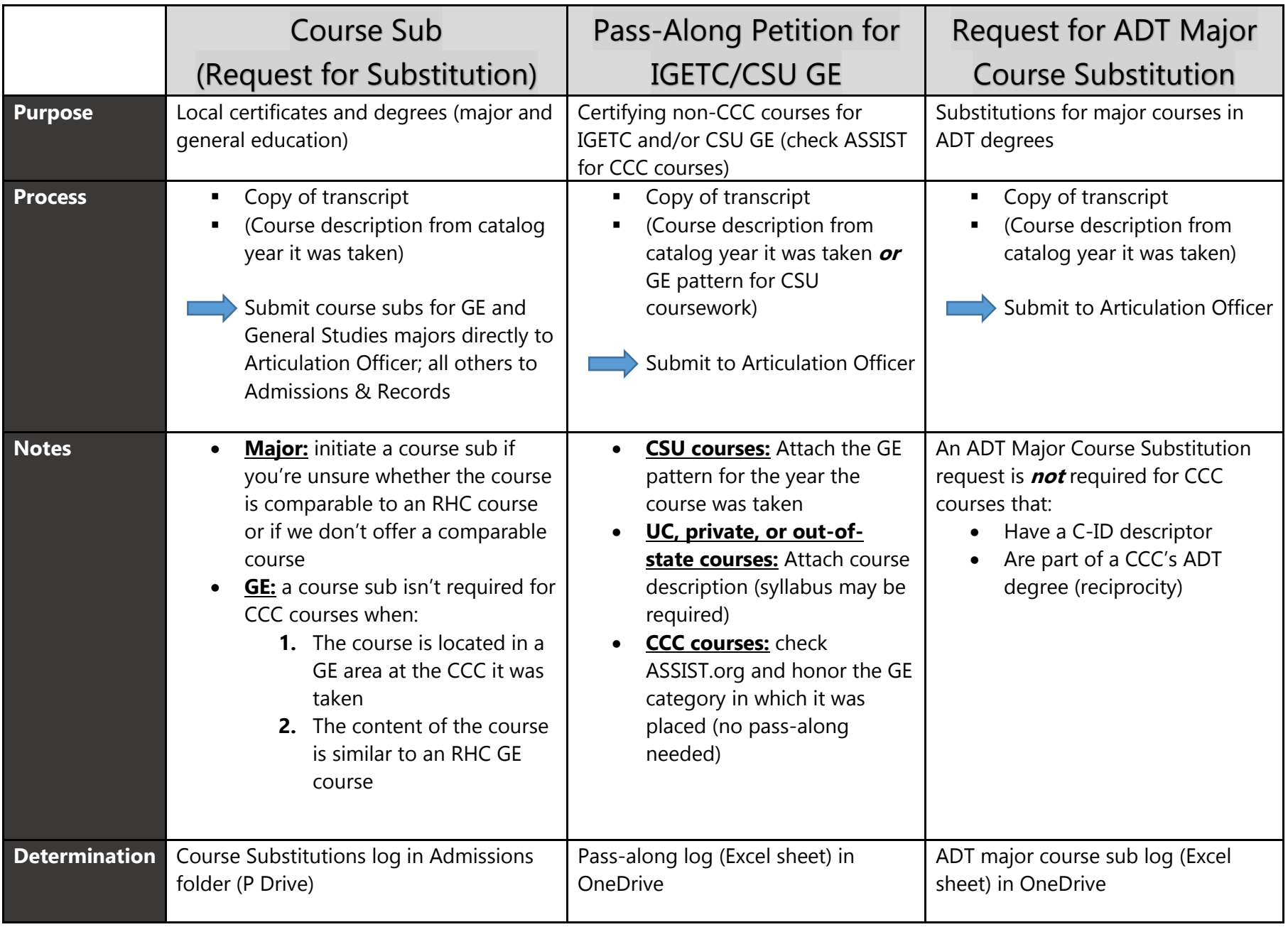

#### 4. Course Subs

- a. Determinations are housed in Public Drive in the Admissions folder in the "Course subs" folder; the Excel sheet is labelled "Course Substitutions"
- b. Be sure to check the "96-20" tab (highlighted below)

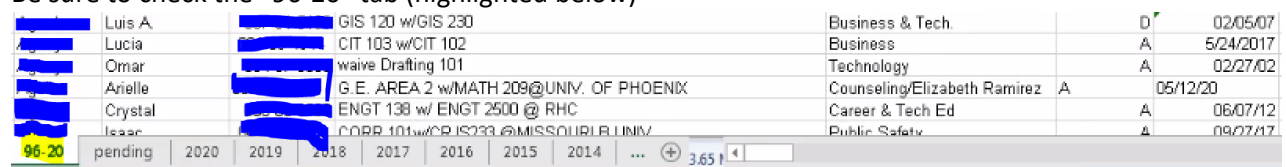

- 5. Pass-Alongs
	- a. Determinations are housed in OneDrive (link shared by Articulation Officer)
- 6. ADT Major Course Subs
	- a. Determinations are housed in OneDrive (link shared by Articulation Officer)
- 7. Case Study:
	- a. What would be your first steps in evaluating this transcript? What kinds of questions might you ask the student? What kind of research would you want to do?
	- b. How might the coursework be applied to local program requirements, for example, our local Business Administration AA? What steps would you take and what forms would you complete? What courses would you submit for consideration and for what program requirements?
	- c. How might the coursework be applied to transfer degree requirements, for example, our Business Administration ADT? What steps would you take and what forms would you complete? What courses would you submit for consideration and for what program requirements?
	- d. What other considerations and/or questions come to mind when you evaluate this transcript?

# Valdosta State University

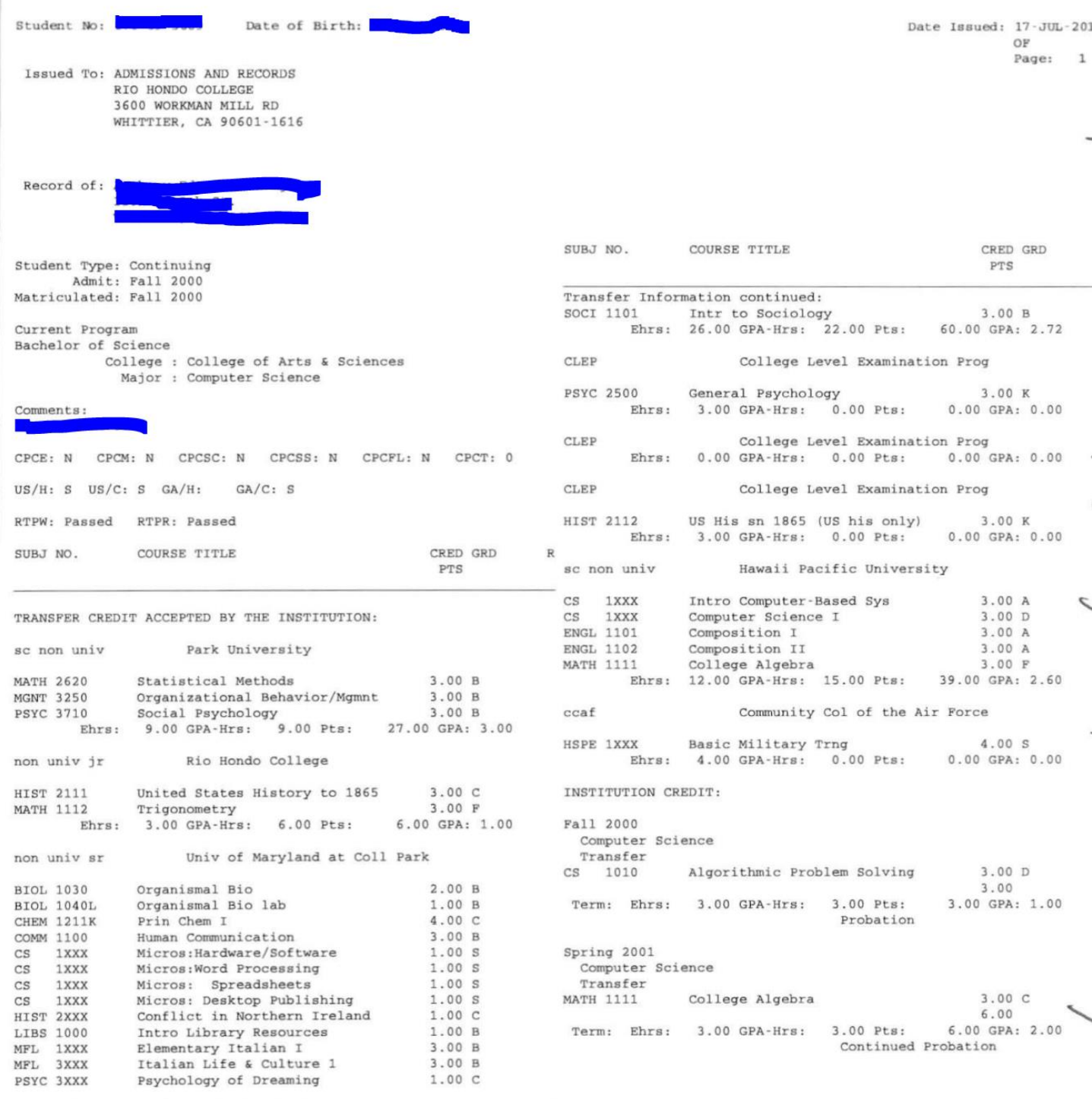

\*\*\*\*\*\*\*\*\*\*\*\*\*\*\*\*\*\*\*\* CONTINUED ON NEXT COLUMN \*\*\*\*\*\*\*\*\*\*\*\*\*\*\*\*

 $\zeta$ 

# **Valdosta State University**

Date of Birth: Student No: **We are the Student No:** Record of: SUBJ NO COURSE TITLE CRED GRD  $\mathbb{R}$ PTS Institution Information continued: Spring 2002 Computer Science Continuing 3.00 WM Wrld Lit IV: Genres Wrld Lit ENGL 2140 A  $0.00$ **MATH 1113** Precalculus 3.00 WM  $0.00$ Term: Ehrs: 0.00 GPA-Hrs: 0.00 Pts: 0.00 GPA: 0.00 Continued Probation Fall 2002 Computer Science Continuing 1301 Principles of Programming I 4.00 W  $CS$  $0.00$ ENGL 2140 Wrld Lit IV: Genres Wrld Lit  $3.00B$ T  $9.00$ 3.00 W **MATH 1112** Trigonometry  $0.00$ Term: Ehrs: 3.00 GPA-Hrs: 3.00 Pts: 9.00 GPA: 3.00 Good Standing Summer 2003 Computer Science Continuing  $3.00C$ **ACCT 2101** Principles of Accounting I 6.00 **RGTE 0197** Regents' Test Essay  $0.00 I*$  $0.00$  $0.00 I*$ **RGTR 0196** Regents' Test Reading  $0.00$ Term: Ehrs: 3.00 GPA-Hrs: 3.00 Pts: 6.00 GPA: 2.00 Good Standing Fall 2004 Computer Science Continuing Principles of Accounting II 3.00 W **ACCT 2102**  $0.00$  $3.00B$ **POLS 1101** American Government 9.00 Term: Ehrs: 3.00 GPA-Hrs: 3.00 Pts: 9.00 GPA: 3.00 Good Standing TOTALS \*\*\*\*\*\*\*\*\* \*\*\*\*\*\*\*\* BEGIN UNDERGRADUATE-SEMESTER Earned Hrs GPA Hrs Points GPA TOTAL INSTITUTION 15.00 15.00 33.00 2.20 2.53 TOTAL TRANSFER 60.00 52.00 132.00 165.00 2.46 OVERALL 75.00 67.00 15.00 **REGENTS** 15.00 33.00  $2.20$ TOTALS \*\*\*\*\*\*\*\*\* \*\*\*\*\*\*\*\*\*\* END UNDERGRADUATE-SEMESTER \*\*\*\*\*\*\*\*\*\*\*\*\*\*\*\*\*\*\*\*\*\*\*\*\* END OF TRANSCRIPT \*\*\*\*\*\*\*\*\*\*\*\*\*\*\*\*\*\*\*\*\*\*\*\*

#### 8. C-ID

- a. Can be used to check for comparability of courses
- b. Supra-numbering system for CCC coursework; course with the same C-ID descriptor can be used interchangeably
- c. <https://c-id.net/>
- d. Go to the "Courses" tab:

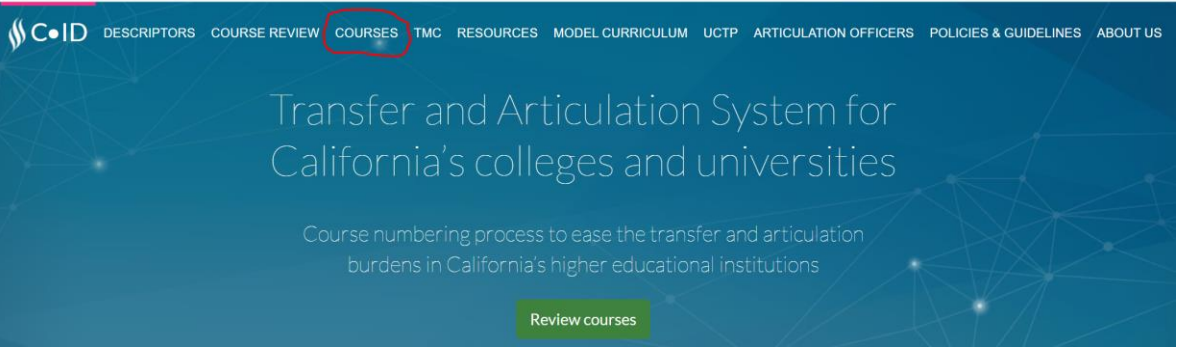

e. Click on the "Search" button:

#### C-ID Courses

The California Community College (CCC) courses on this list have been approved by the C-ID program and given a C-ID designation. The courses with this C-ID designation will articulate with any other CCC course with the same designation for course content credit.

Any separate General Education (GE) designation a course may have is not connected to the C-ID designation and should not be assumed. C-ID designation cannot be used as justification for GE certification. In addition to the community college to community college articulation, a course with a C-ID course designation will articulate to four-year universities that have approved articulation with that C-ID designation.

You can search for CSU courses that have been identified by campuses as comparable to C-ID descriptors, by discipline or CSU campus. The CSU courses listed will articulate with approved California Community College courses with C-ID designation. Comparable identification does not imply CSU-to-CSU articulation, nor does it imply reverse articulation of CSU-to-CCC courses.

Use the course search below to view courses by discipline, college, or effective date. Alternatively, select the export master approved course list to download the complete list. To read about how a course receives a C-ID number, please go to About C-ID.

Master Course list by Discipline and College

Export master approved courses

f. Search by criteria such as college and/or discipline:

### Courses with a C-ID Designation

#### Search Criteria

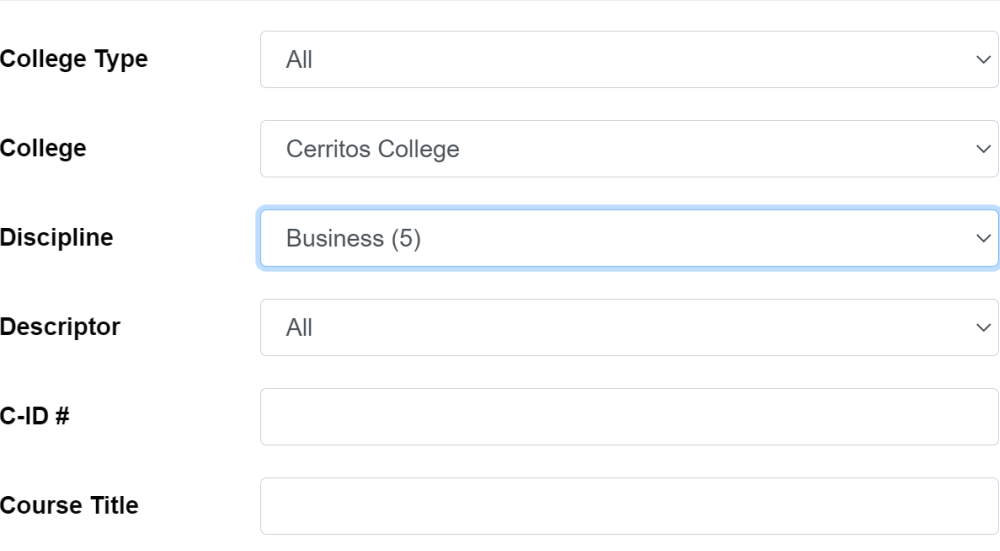

g. If that institution's courses are approved for the same C-ID descriptor as ours (which can be found via the C-ID website, or in our catalog course descriptions), then we will accept that course in place of ours:

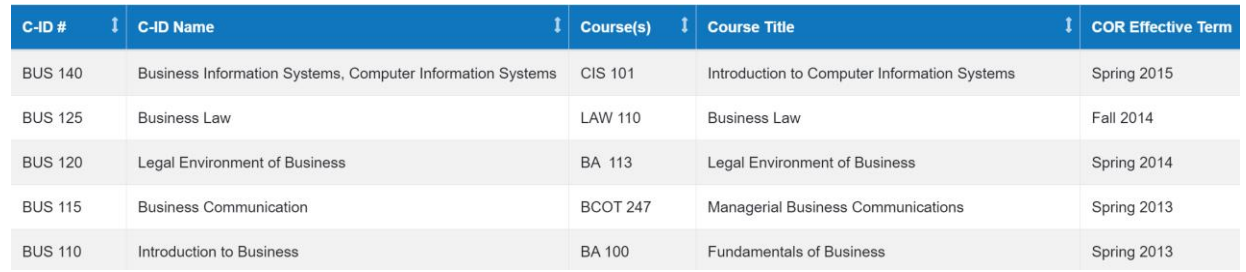

h. In this example, Citrus College's BCOT 247 course can be used wherever RHC's MGMT 208 course appears in major and/or certificate requirements:

### **MGMT 208 (C-ID BUS 115) Business Communications**

Prerequisite: ENGL 101 Transfers to: CSU This course covers the principles of effective writing in business. The

- 9. Using and interpreting AP, IB, and CLEP charts
	- a. Be sure to look in the appropriate column depending on the student's education goal(s)
	- b. Use the "CSU-Units Earned for Transfer" column when calculating CSU transferable units for evaluating an ADT
- 10. SHATATR (to check for previously established course equivalencies in Banner)
	- a. Enter "Institution Code" (which can be found in Banner in SOAPCOL) and click on "Go":

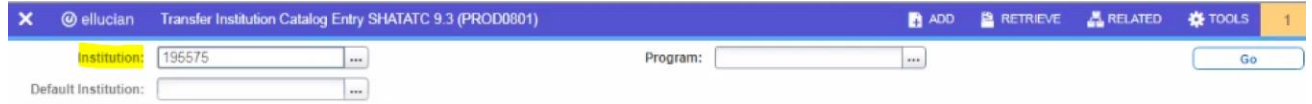

b. If an equivalence has been established, this will be noted under the "Equivalent Exists" column. Highlight whatever course you're interested in looking at, then look in the "Equivalent Course" box below to see what Rio Hondo course it has been deemed equivalent to. In the example below, you'll see that HIST 25B at PCC has an established equivalent of RHC's HIST 170:

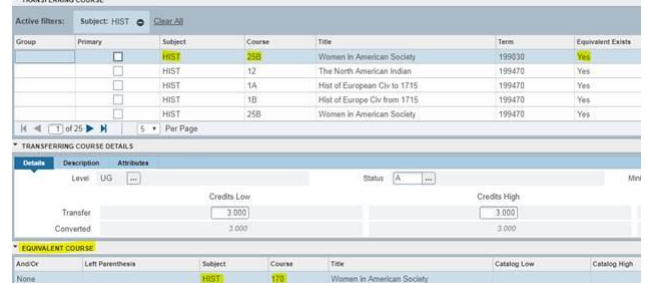

- $c.$  For the state  $\mathbb{R}$
- 11. SCADETL (to check for course equivalencies with older RHC coursework)
	- a. Enter subject, course number, and the term that the course was taken and click on "Go":

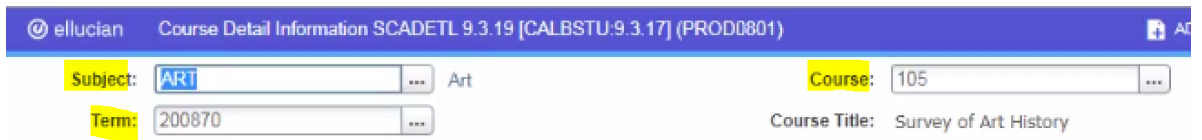

b. You'll be able to see that ART 105 is considered equivalent to ART 1A (which reflects our previous course numbering system) and ART 105H:

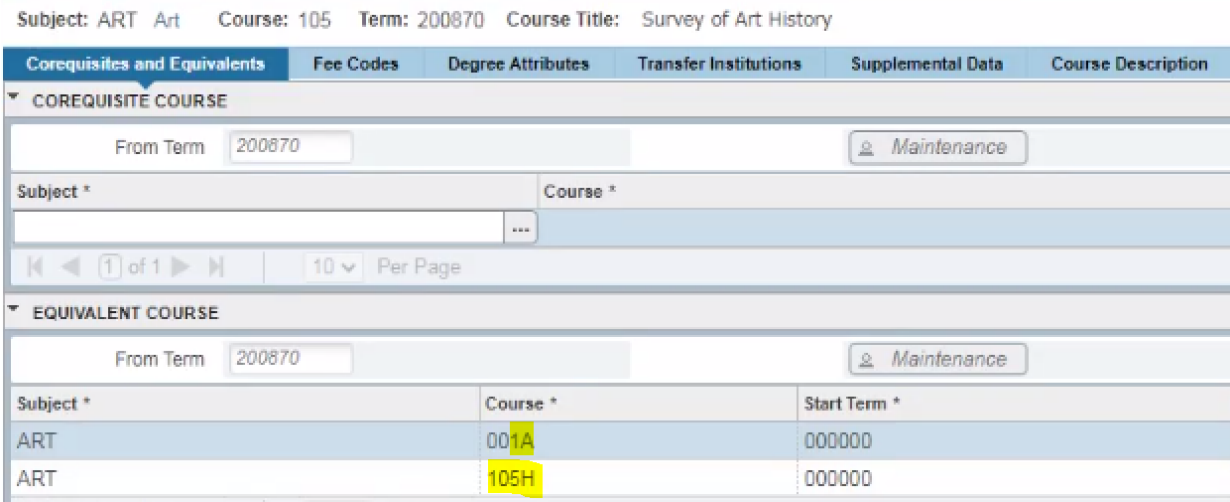

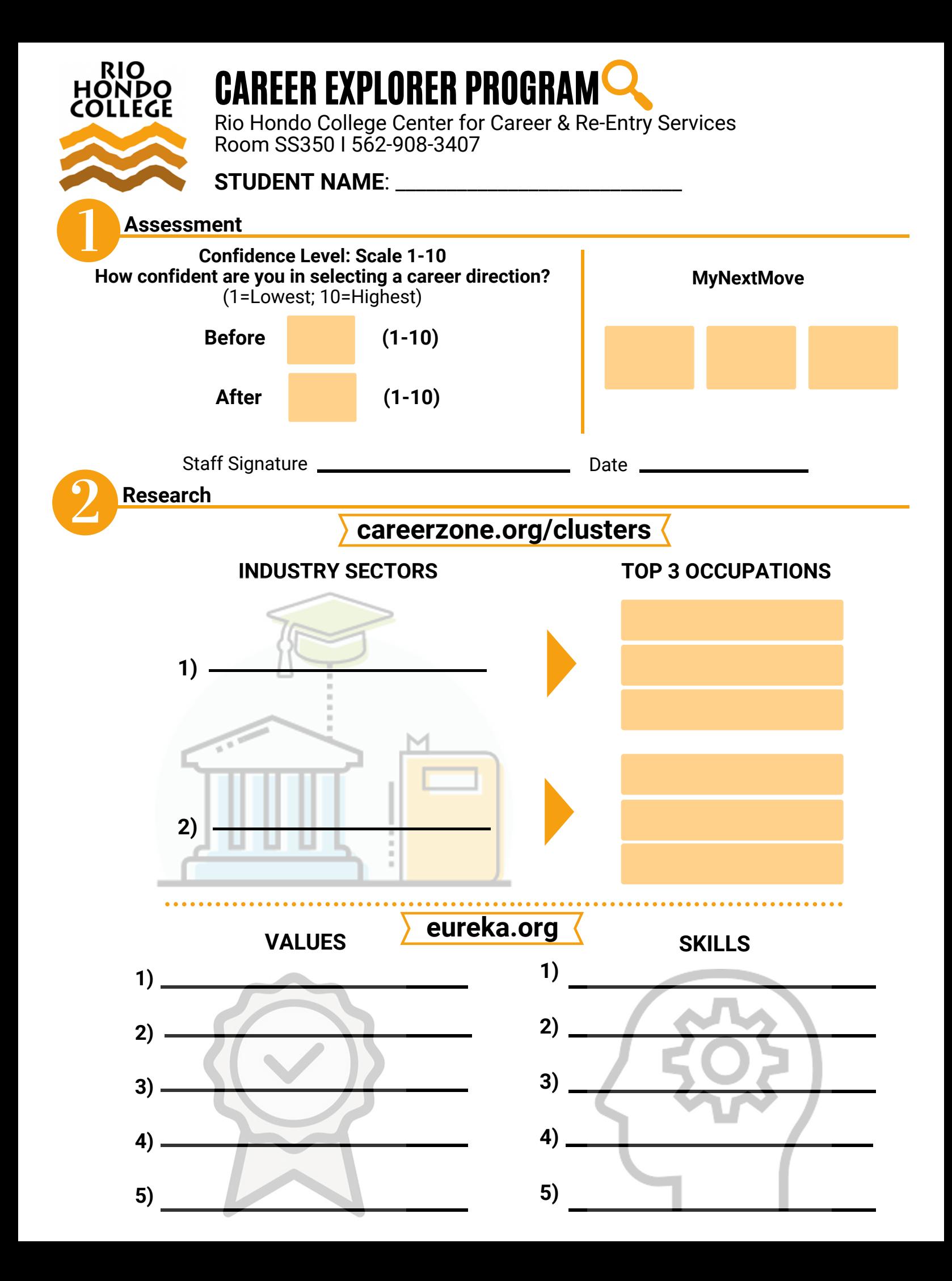

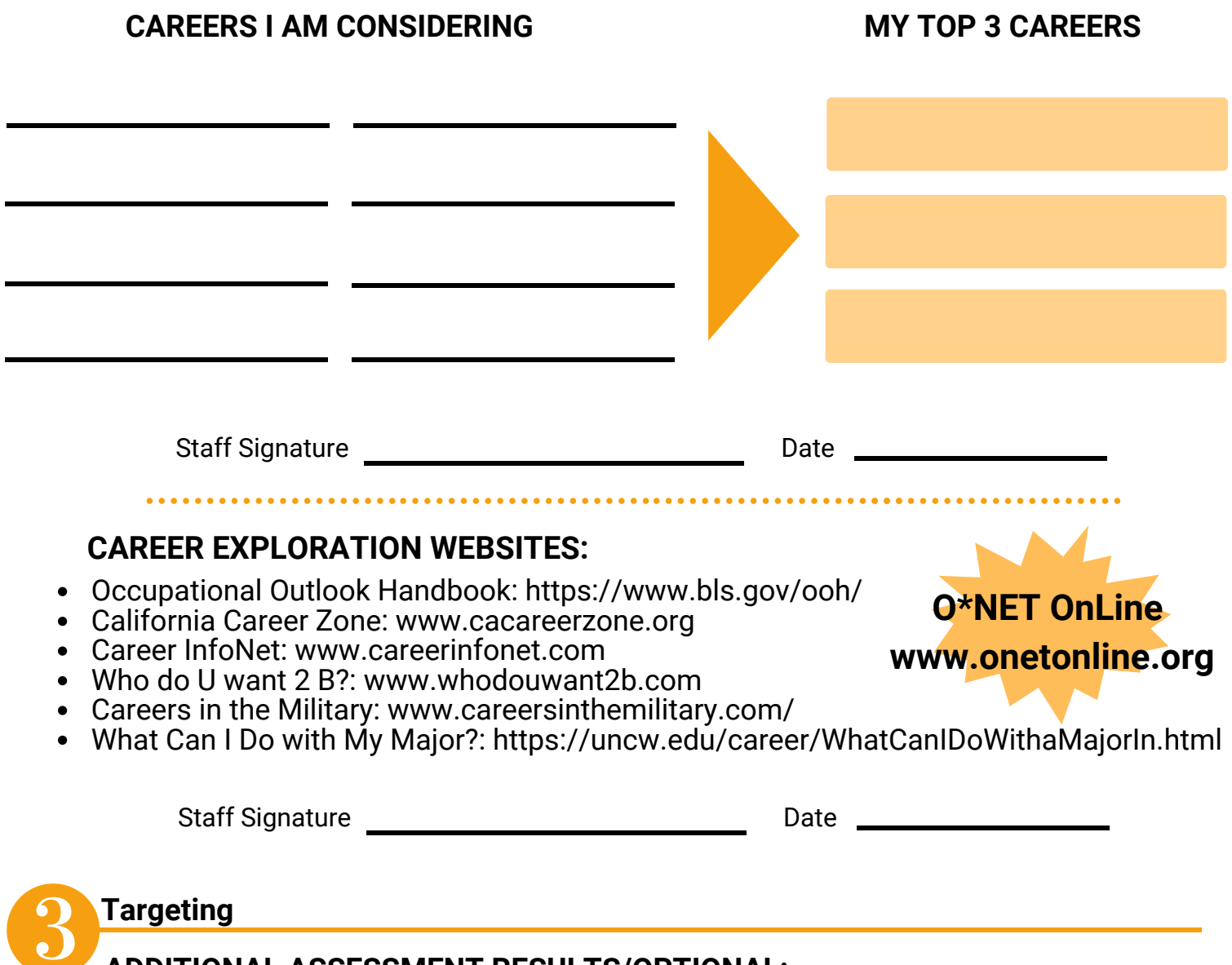

**ADDITIONAL ASSESSMENT RESULTS/OPTIONAL:**

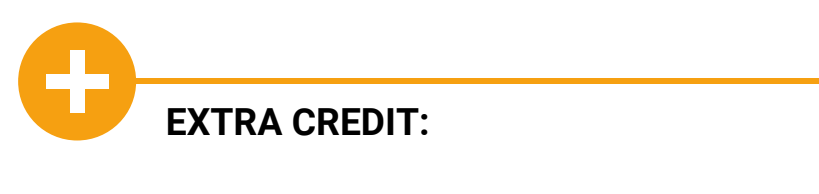

# CAREER EXPLORATION FOR UNDECIDED **STUDENTS**

**CENTER FOR CAREER AND RE-ENTRY SERVICE**S

TROY FLORES-OLSON AND CHRISTINEWAUGH

### AGENDA

- Introductions
- Rio Hondo College Career Coach
- The Career Explorer Program
- Other Career Assessments
- Student Scenario Activity
- Share Best Practices
- Final Questions and Thoughts
- Center for Career and Re-Entry Services Contact Information

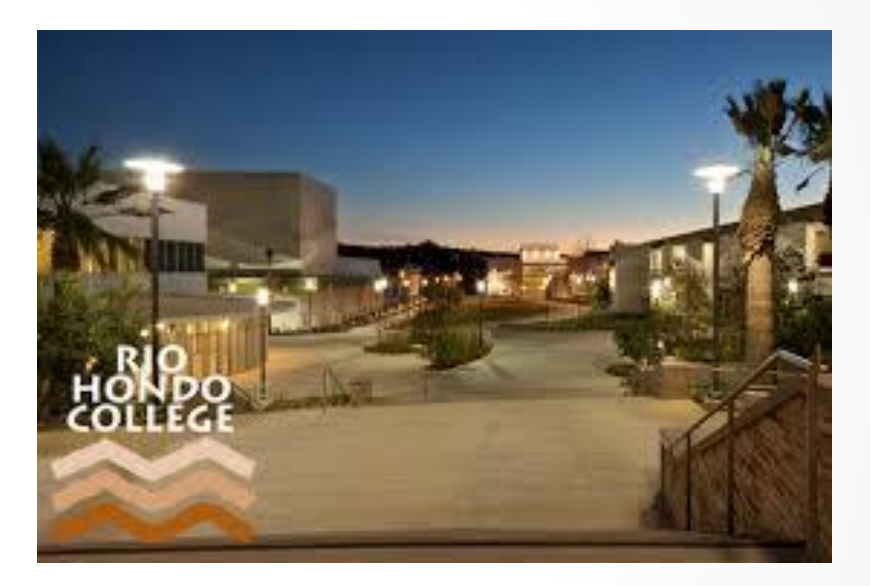

## WELCOME TO CAREER COACH

- Rio Hondo College [Career Coach](https://riohondo.emsicc.com/?radius=20 miles®ion=20 Mile Radius)
	- How to Navigate Career Coach Video
		- $\checkmark$  Take Career Assessment
		- Browse Careers
		- $\checkmark$  Browse Programs
		- Career Coach Tutorial

#### **Welcome to Career Coach**

Discover majors and in-demand careers and education based on your interests!

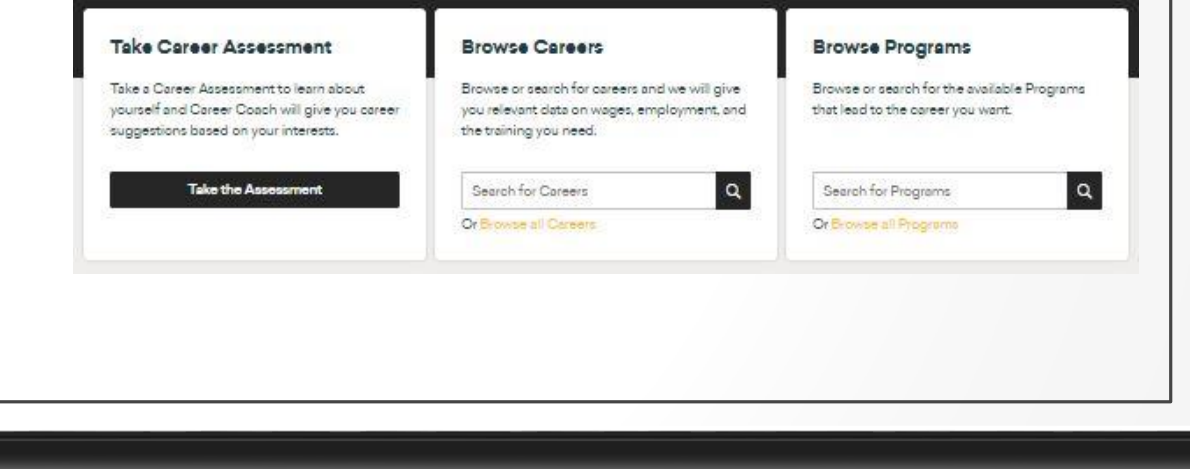

### CAREER EXPLORER PROGRAM

- [MyNextMove](http://mynextmove.org)
- [Eureka](http://www.eureka.org)
- [California Career Zone](http://cacareerzone.org)

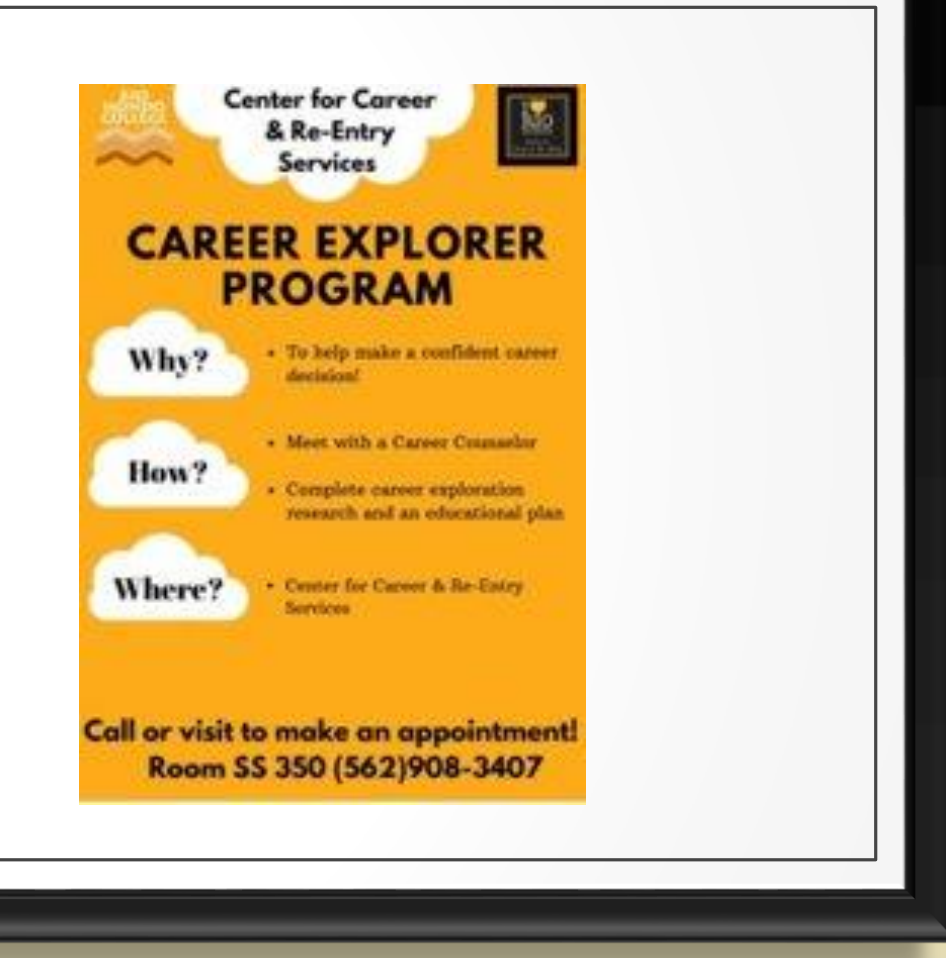

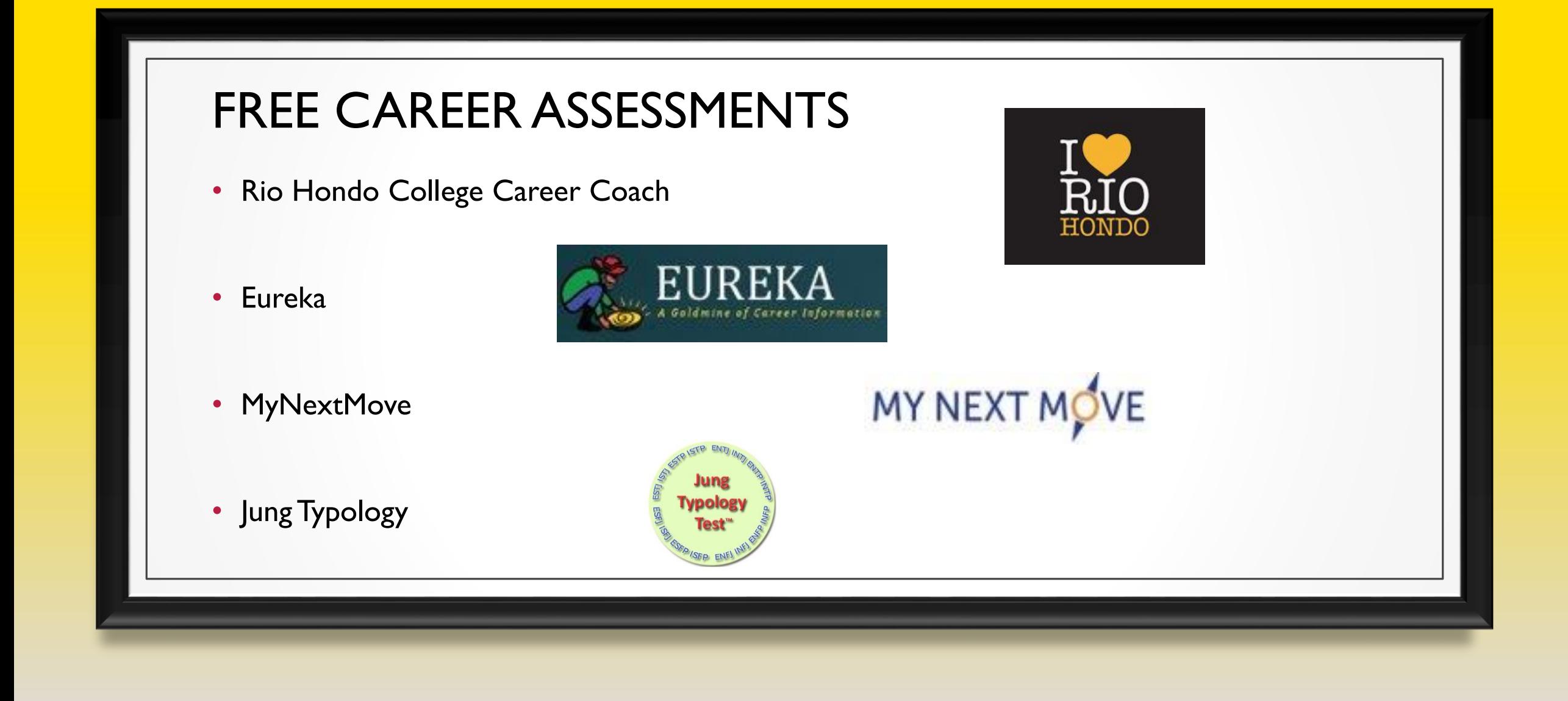

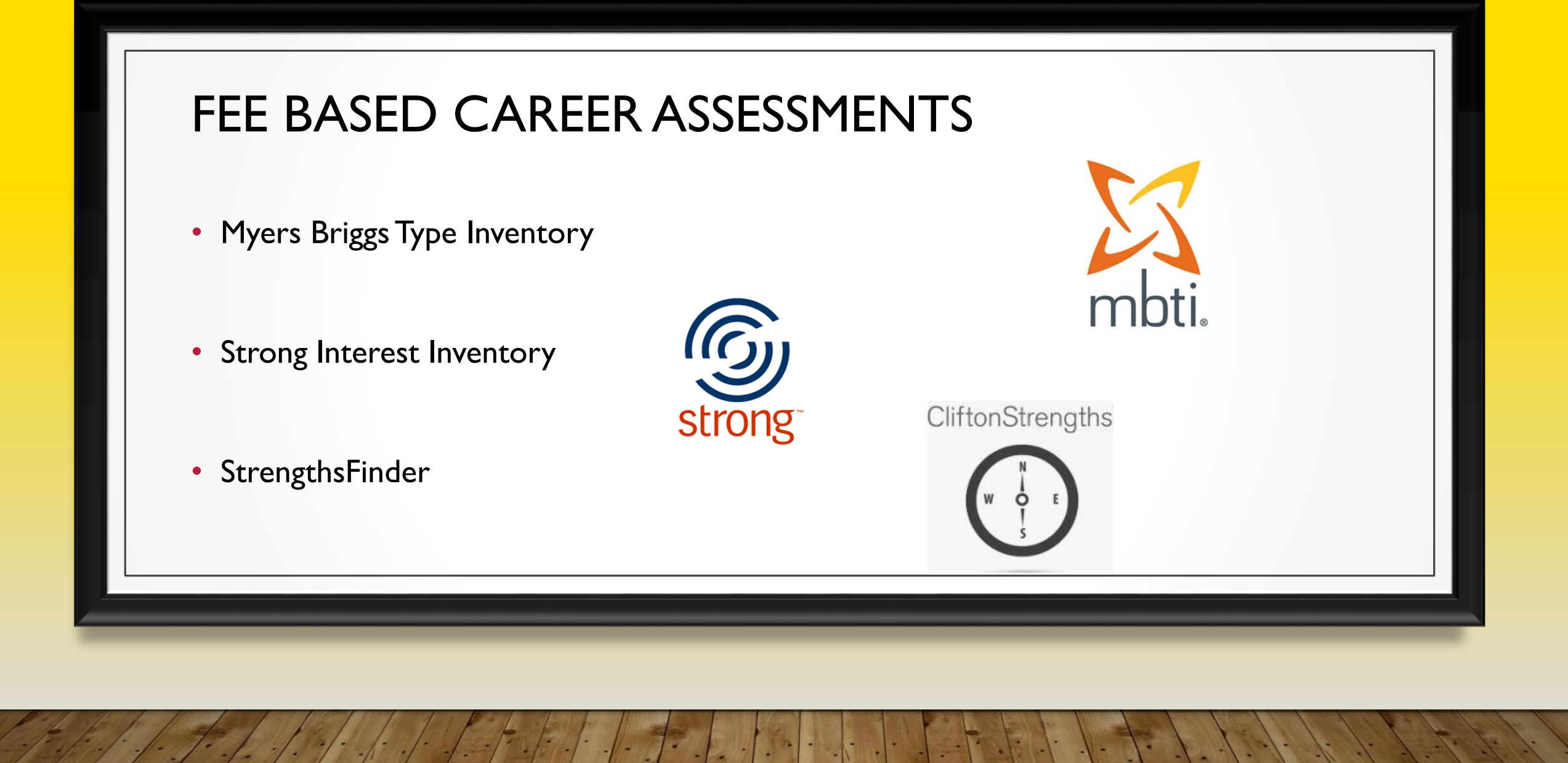

## STUDENT SCENARIO ACTIVITY

- Student completed the Career Explorer Program
	- Career Explorer Sheet with Interest Areas
- Paired up with another Counselor
- How would you advise this student?

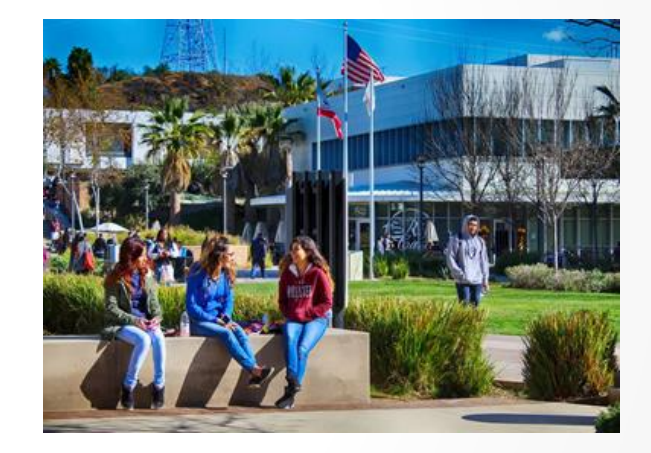
### BEST PRACTICES FOR CAREER COUNSELORS

- What are you doing with students who identify as undecided or uncertain?
- Share best practices for career counseling
- Final questions?
- Concluding thoughts

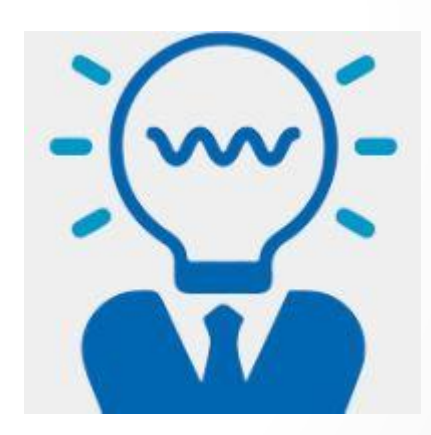

# THANK YOU!

- [The Center for Career and Re-Entry Services](http://riohondo.edu/career-center/)
	- Third Floor, Student Services Building, Room 350 (SS350)
	- Telephone Number (562) 908-3407
	- Career Counselor Troy Flores-Olson [TOlson@riohondo.edu](mailto:TOlson@riohondo.edu)
	- Career Counselor Christine Waugh [cwaugh@riohondo.edu](mailto:cwaugh@riohondo.edu)
	- Career Development Specialist Cynthia Patino [CPatino@riohondo.edu](mailto:CPatino@riohondo.edu)

### $My \blacktriangleright$  My Opposite Job Tasks Categorized by Heart of Type

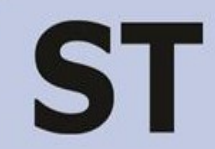

Analyzing information in a detached, objective way Collecting & keeping track of data Managing projects Doing budgets & overseeing them **Instructing** Finding more efficient ways of doing things Controlling information Applying principles consistently Doing cost-benefit analyses Improving Focusing on what needs to be done now **Getting things right**

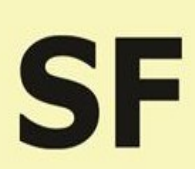

Providing practical services for others Helping people with information Planning social events Being patient with others Care-taking Getting answers for people now Finding resources for people Following written procedures Making others feel comfortable and at ease **Serving** Focusing on what people need **Making others happy**

Developing systems that contribute to the understanding of knowledge Strategic planning Developing systems &models Applying theoretical principles **Teaching** Solving theoretical problems without set guidelines Mastering knowledge Starting from scratch to make things better Doing research Understanding Focusing on theoretical systems **Designing systems**

Encouraging others to grow and develop Creating programs that enrich others Motivating and inspiring others Focusing on personal meaning & self-expression Motivating others to use information to their benefit Solving new and complex problems that will benefit the future of humanity Changing the way people do things Helping others resolve conflict **Mentoring** Designing projects **Performing Empowering others**

ЧF

*If you are younger than 40, are you spending at least 75% of your time in your heart?*

NT

*If you are older than 40, are you spending at least 75% of your time in your heart + the two adjoining hearts?*

# Oh! Henry Undecided

Oh Henry is a student at Rio Hondo College who is currently struggling to decide upon an educational major and career path. Can you help?

Henry has grown up known as the karaoke king! He is a wonderful singer, thanks to his mother's musical talent and ambitions in the field. Henry usually only sings to his family and sometimes with friends. Many in his family see him as a natural talent and constantly encourage him to become a professional singer. Henry completed Mus 101 at Rio Hondo College with a D grade. From taking the class he realized he does not have an interest in learning how to read music. He feels his heart is not into performing, but he wants to major in Music because his mother told him he will be great at it! Oh Henry realizes his talent of singing comes naturally and the thought of learning another note makes him nauseous. Through Oh Henry's music interests, he learned and was intrigued by people who have Williams Syndrome. This started his interest in learning more about the disabled population and the power to learn and improve. Such interests are supported from the growth he has seen in his younger brother who has Down Syndrome.

Last semester Oh Henry completed CD 106 and Spch 100 with A's… He really liked learning about the developmental stages of children; as well as, the formation of speech. Based on the inspiration of his Child Development teacher he started to seriously consider teaching children with special needs. During the same semester he assisted with his younger brother's special needs class and really enjoyed helping the students. One thing that Henry is concerned about is he gets drained working in large groups for a prolong period of time. For the Fall term, Oh Henry is currently taking Must 101, Math 150, Span 101S, CD 208 and Anth 101…

# Oh! Henry Undecided

#### *Talking Points*

- 1. Do you have enough information to recommend a major and classes for the Spring term
- 2. What questions would you like to ask Oh Henry?

#### *Next Open the Oh Henry completed Career Explorer Worksheet*

- 1. Do you have enough information to recommend a major and classes for the Spring term?
- 2. Select a recommended major for Oh Henry
- 3. Do you have a university in mind for him to attend and why?

#### *Debrief*

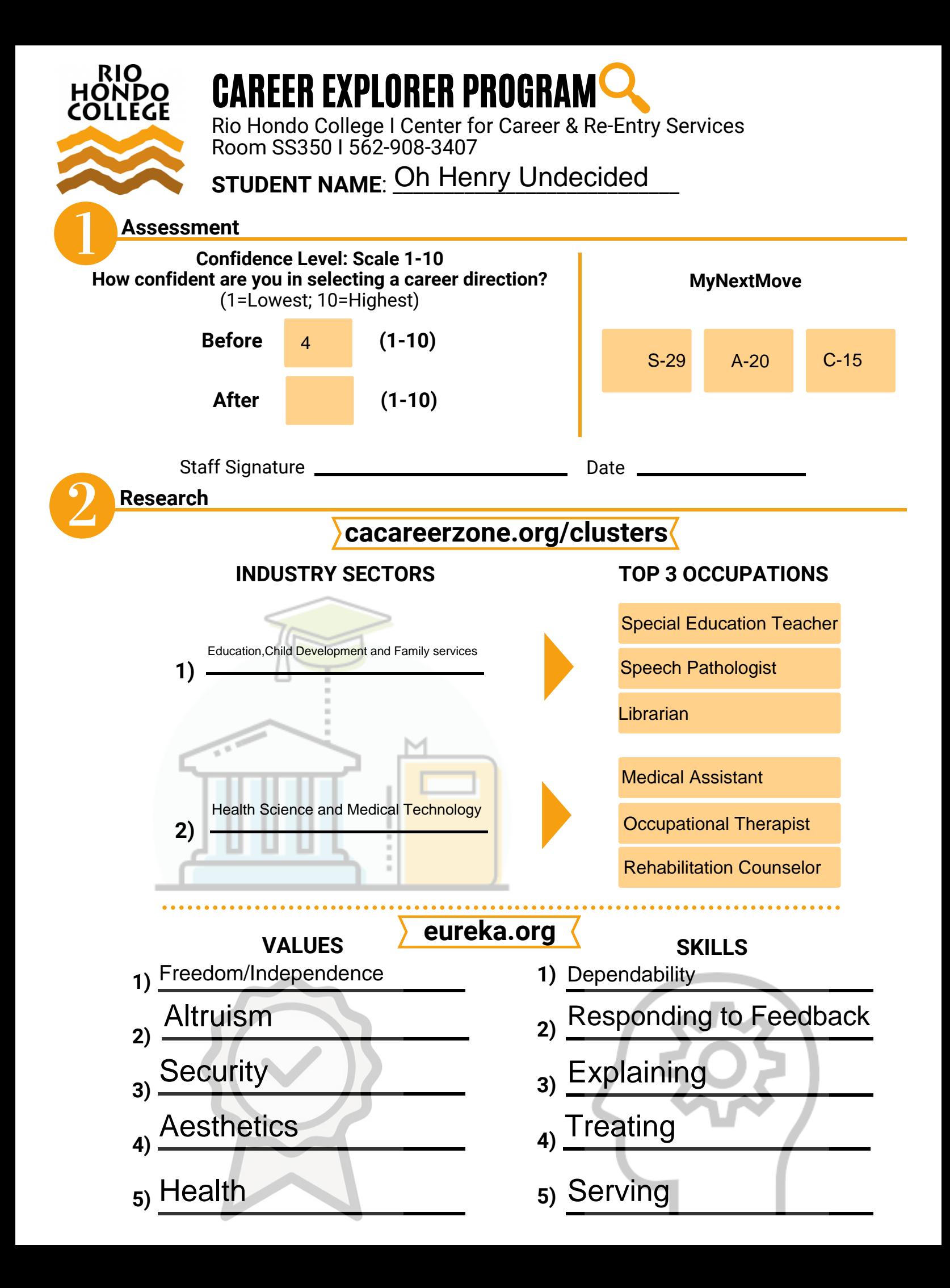

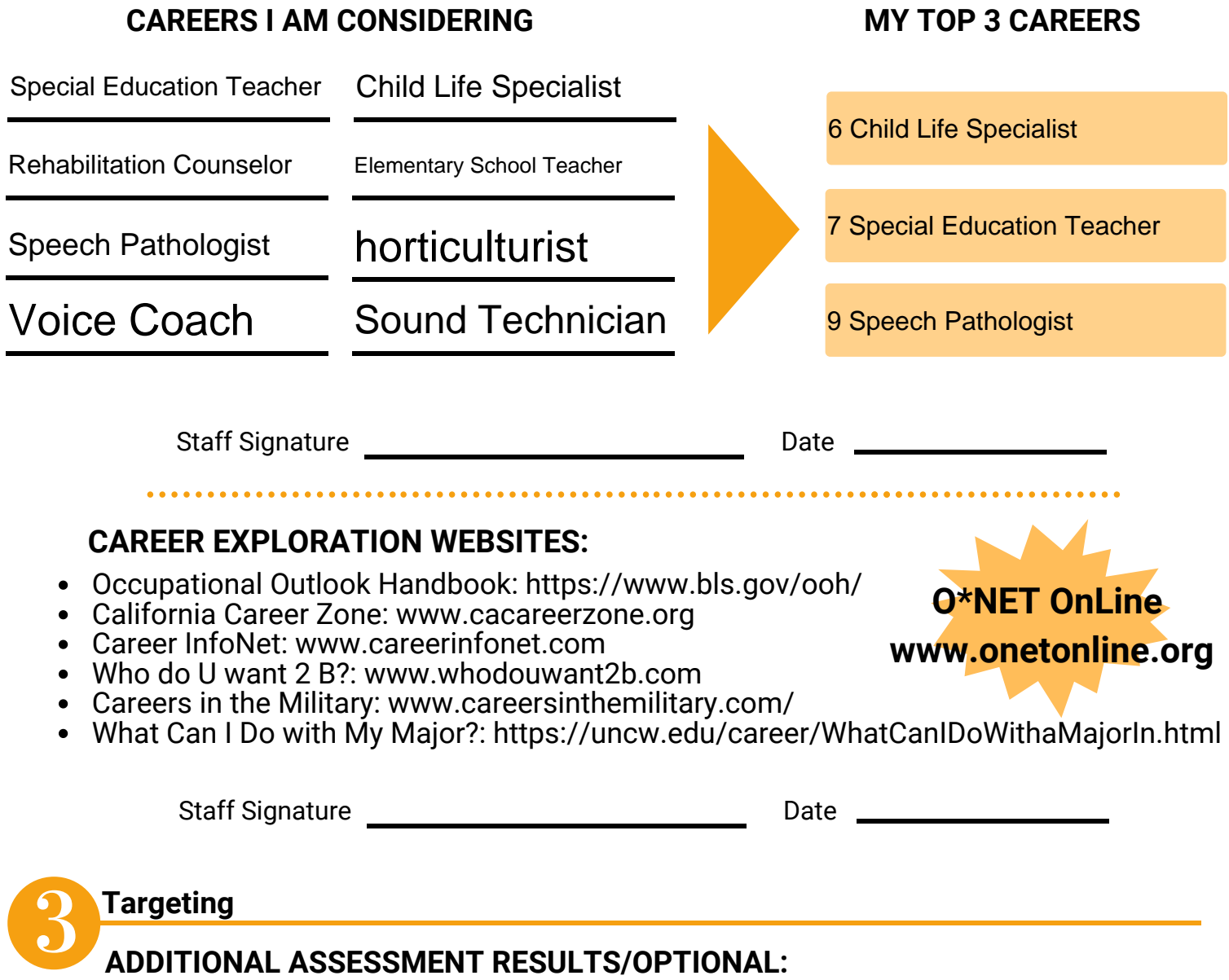

Myers-Briggs Type ISFJ

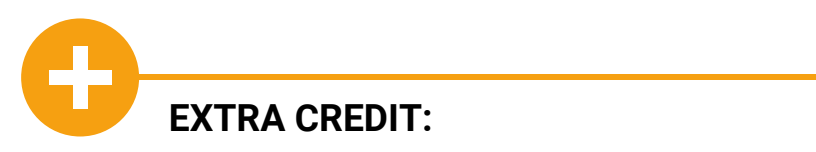

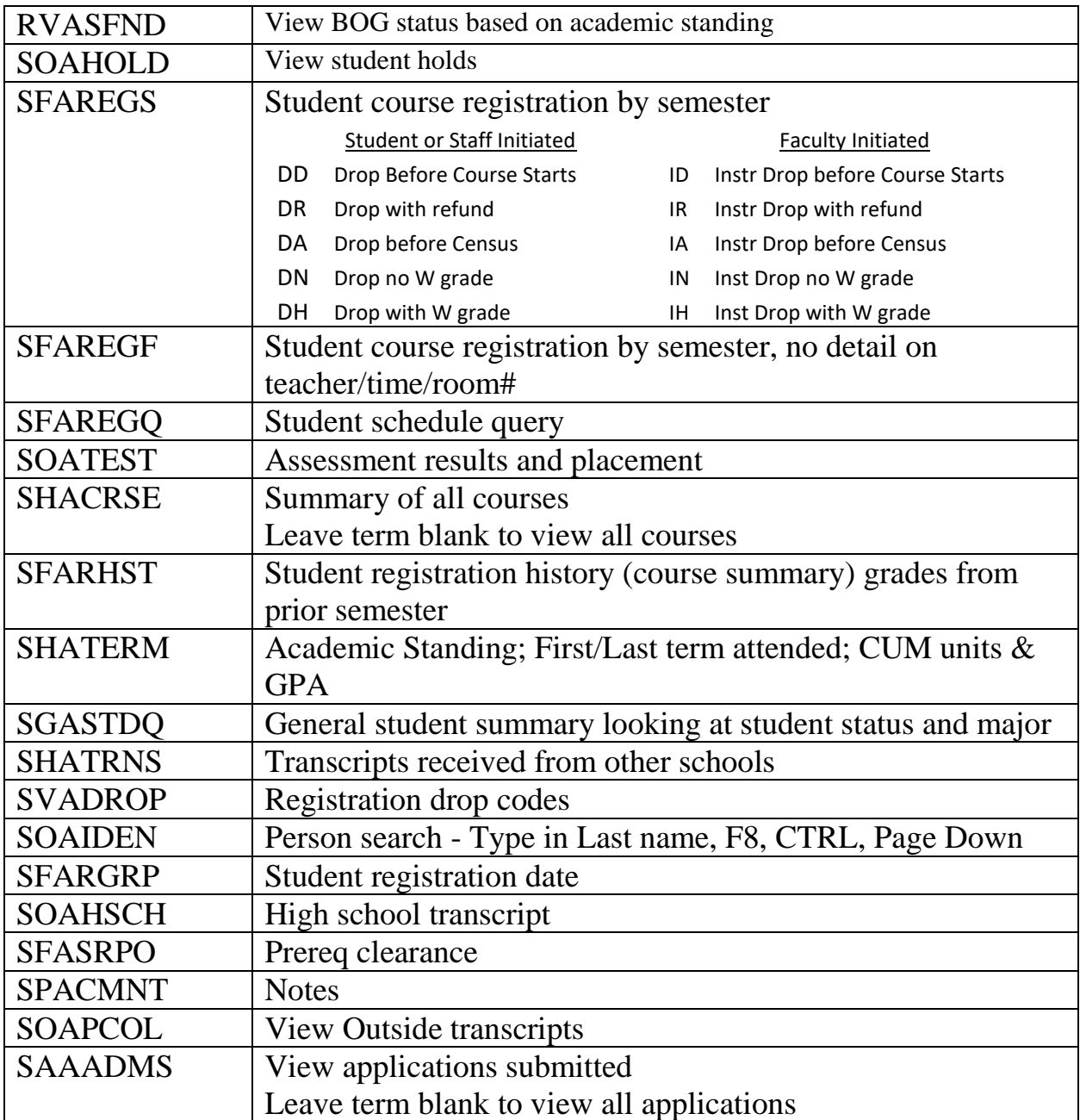

From the same place that you view your work email, Click on "Apps" icon at the top left.

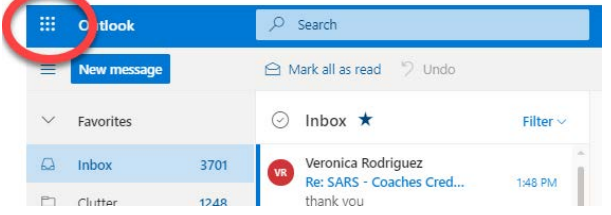

#### Click on Teams icon

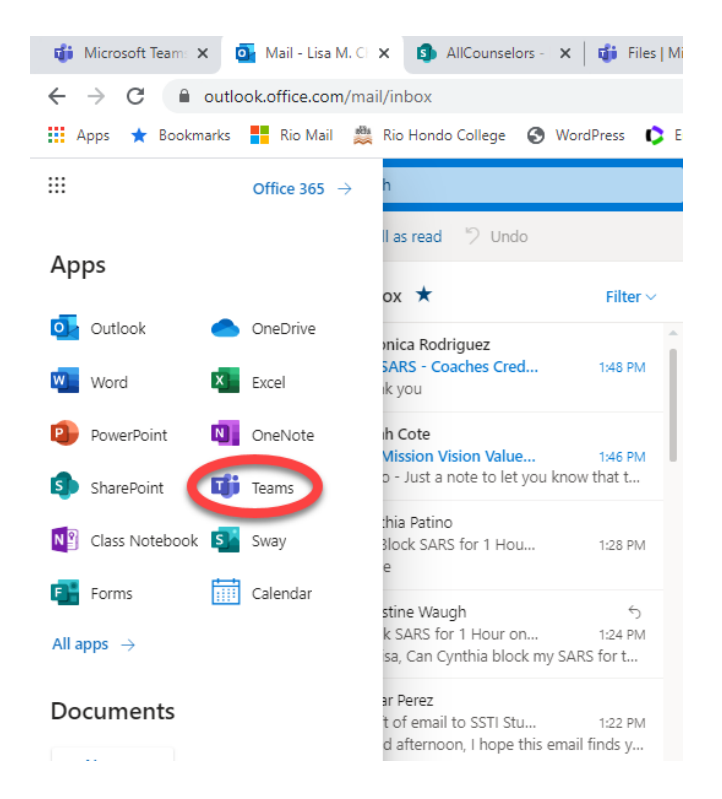

If you are in more than one "Team" you will need to navigate to the team you are looking for. click on the Teams icon and and then "All Teams"

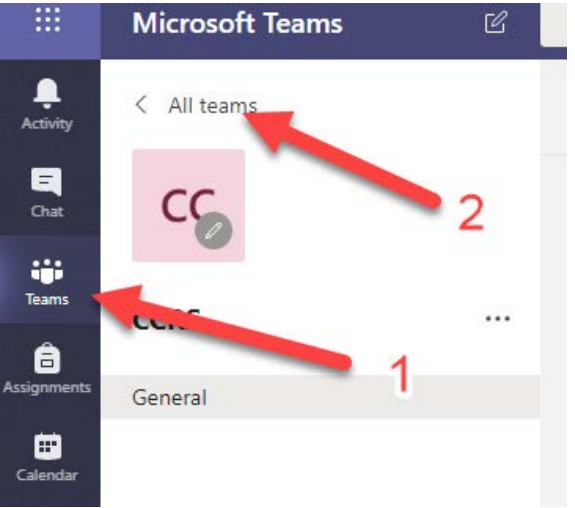

Click on POST to view discussion topics or click on FILES to view files.

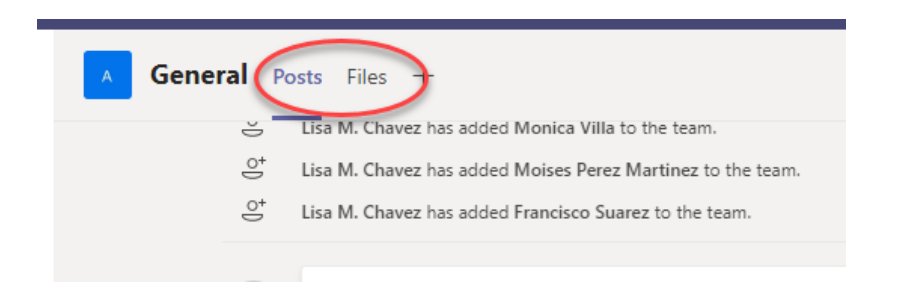

All Counselor forms are listed in FILES. To download the files, first create a folder on your desktop. Then, go back to MS Teams and place your cursor over the filename and a circle will appear; click the circle of all the files you want to save to your computer. Click the download button above the list of files. Save the file to the folder you created on your desktop.

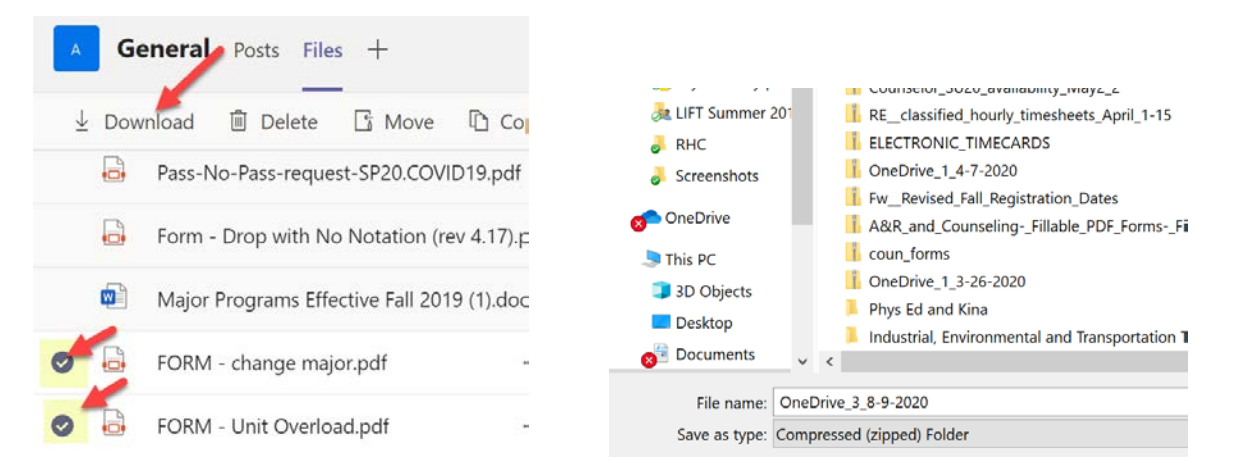

All forms that require counselor approval must be emailed directly from the Counselor to A&R to the email address: admissions@riohondo.edu

#### HOW TO ACCESS BANNER FROM VDI

Banner is a secure platform that cannot be accessed from your home computer without a secure access point. These instructions will describe how to access Banner by securely connecting to a computer on the RHC server from a website.

STEP 1: Open Google Chrome web browser (recommended). Type in the web address: vdi.riohondo.edu

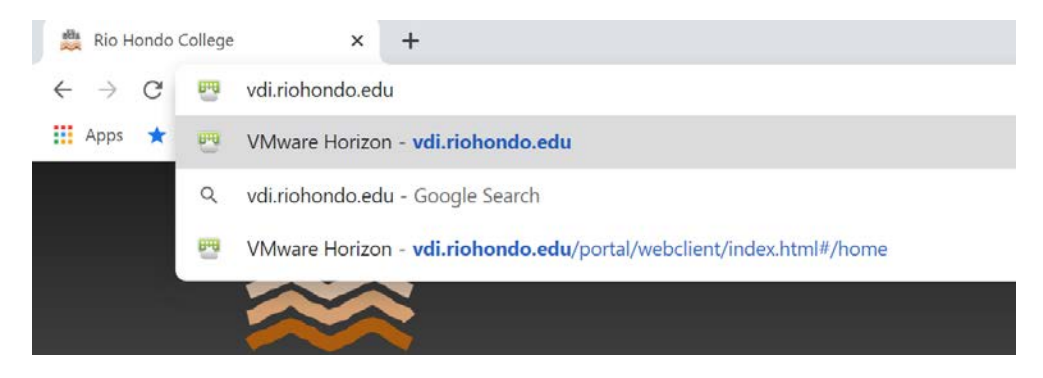

STEP 2: Click on the blue computer icon labeled 'VMware Horizon HTML Access'

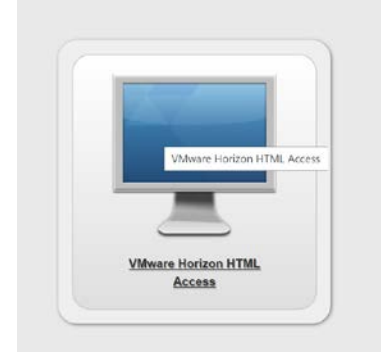

STEP 3: Enter your username and password (same as your email credentials)

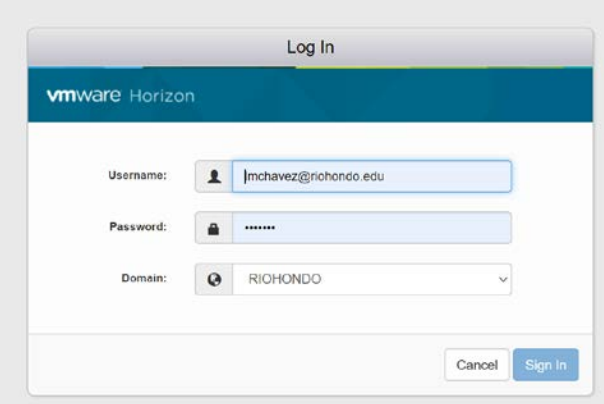

Continued….

STEP 4: Click on the orange computer icon labeled 'Online Training Lab'

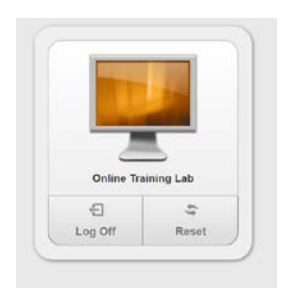

NOTE: Upon your first log-in, the computer you are connecting to will take a minute to load your profile. Once it is done, a RHC webpage with a COVID-19 Update will appear; you may also get an alert to Restart your compter. You can select 'Reminder me Later'.

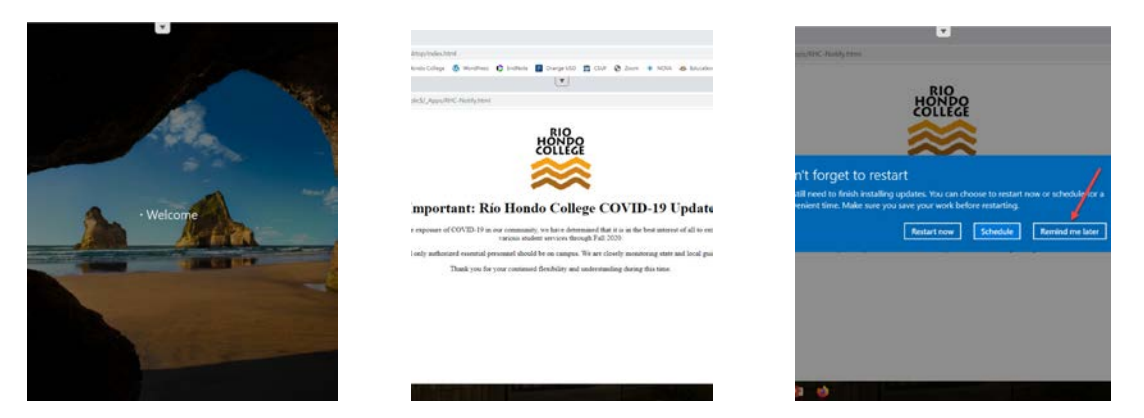

STEP 5: type in URL for Banner: banner.riohondo.edu

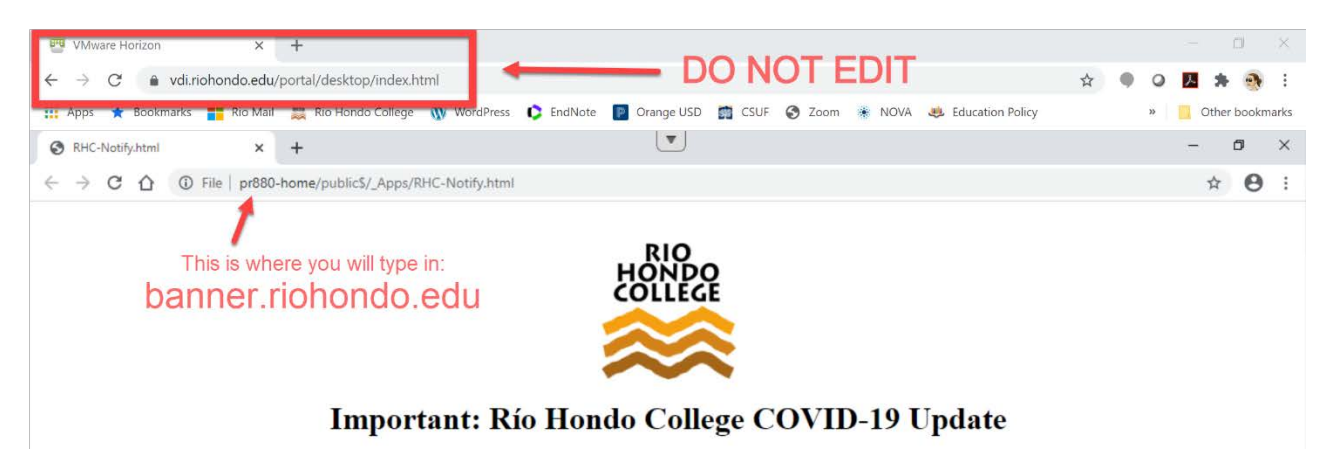

Continued……

STEP 6: Click on "Production Database for Banner"

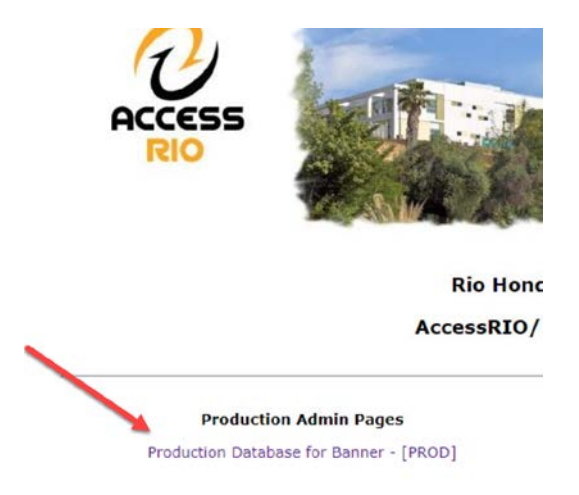

STEP 7: Log into Banner with the same credentials that you used in Step 3.

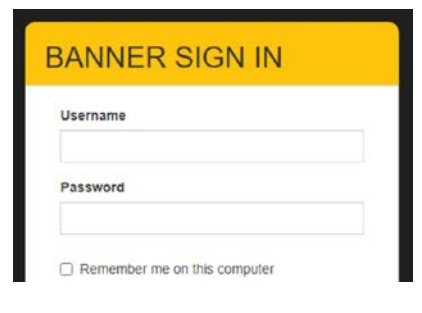

STEP 8: Navigate through Banner as usual.

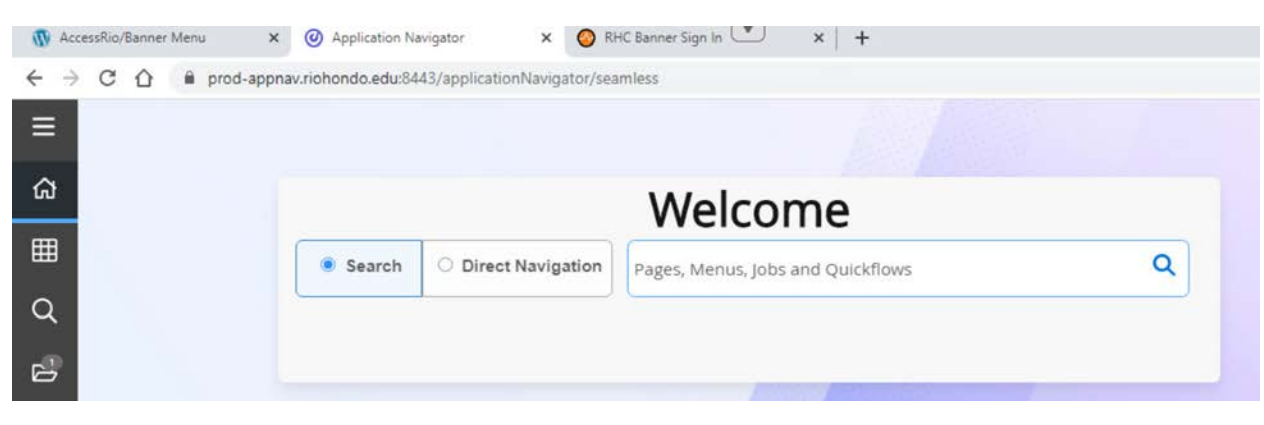

List of common Banner Screens on following page…

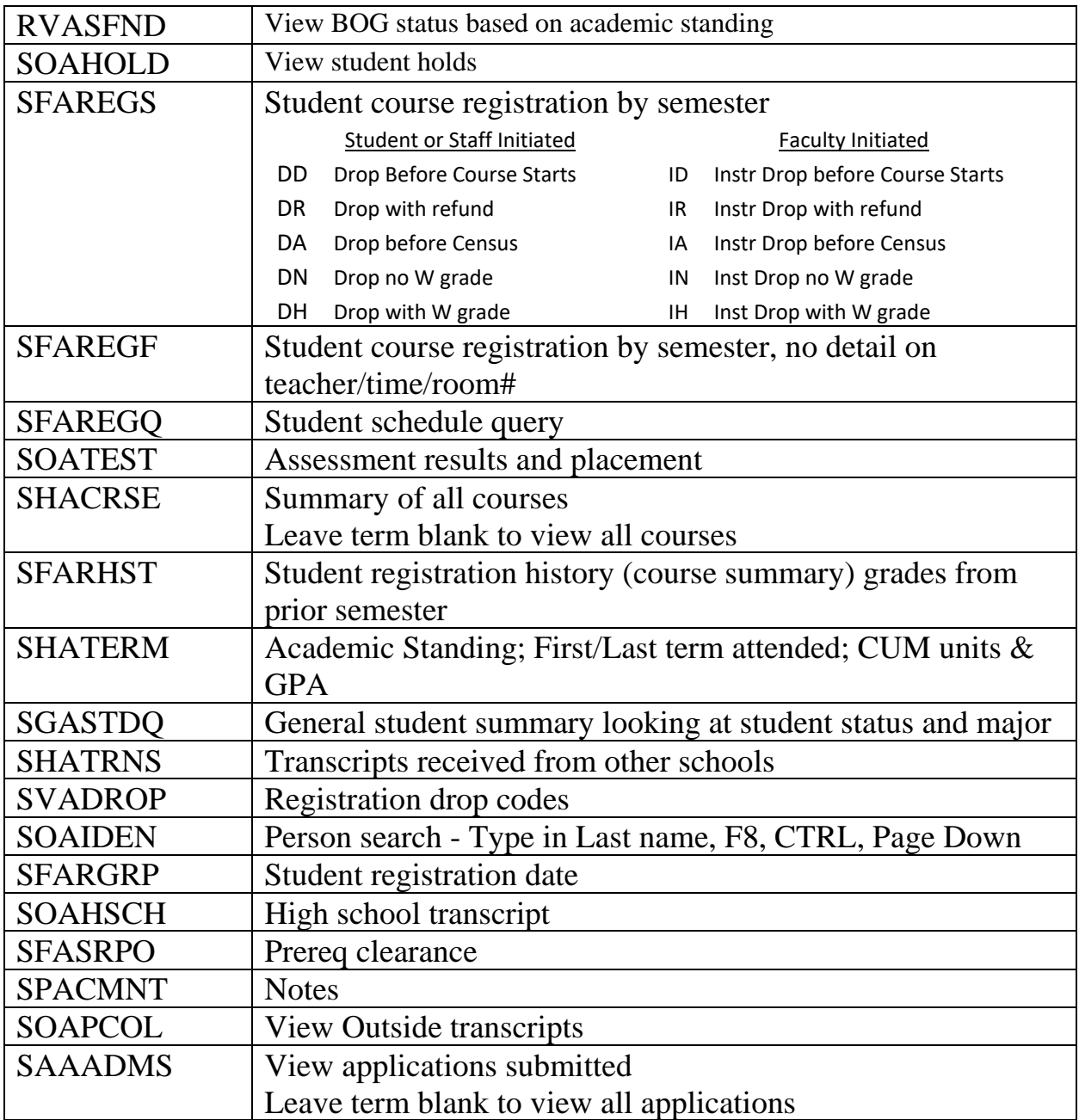

#### HOW TO VIEW AND ENTER NOTES IN SARS NOTEPAD

Video tutorial:

<https://3cmediasolutions.org/privid/28131?key=0e80caa9f8565f725cc151d12455b5850bcc04cb>

Notepad can be accessed in Quick Links dropdown, as 'tab' on your grid or by clicking on the student appointment/queue in SARS. Click on Notepad on the right hand side:

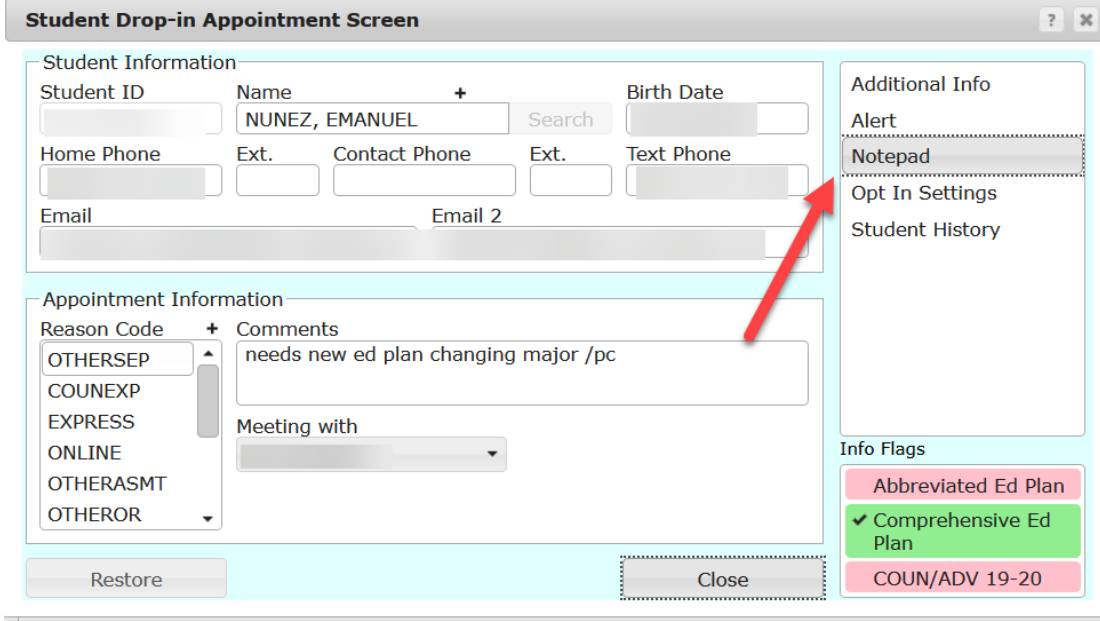

To view notes on the students account, double click the note you want to see in detail.

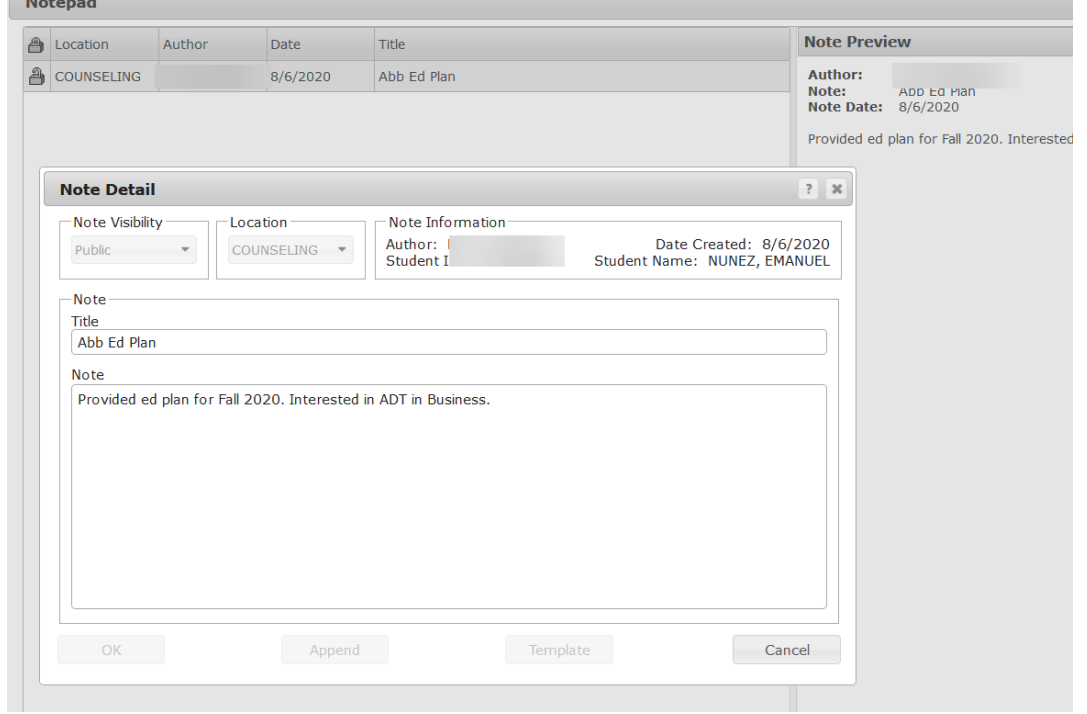

Continued…

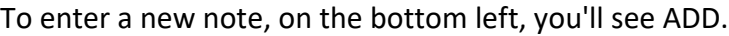

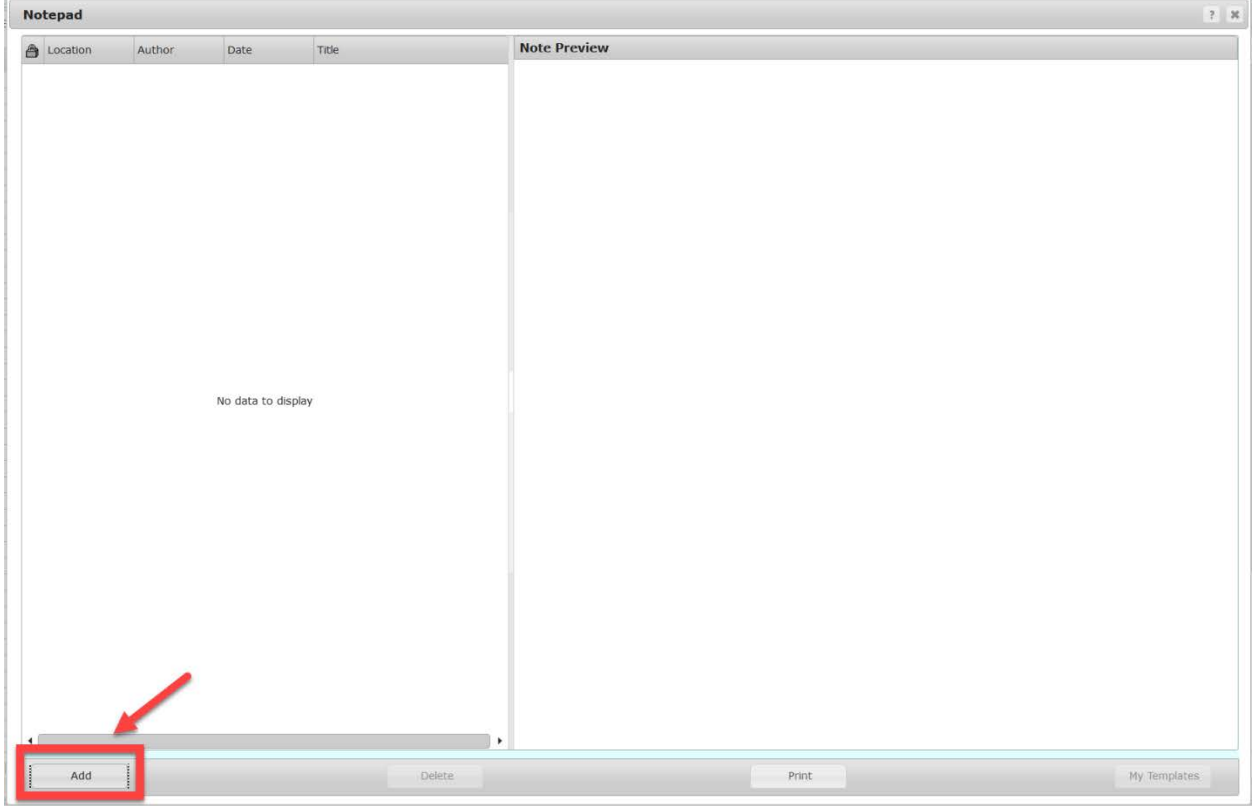

3. On the top select PUBLIC and COUNSELING (or your respective location). DSPS should choose LOCAL (instead of Public). Enter your note and click on OK on the bottom left.

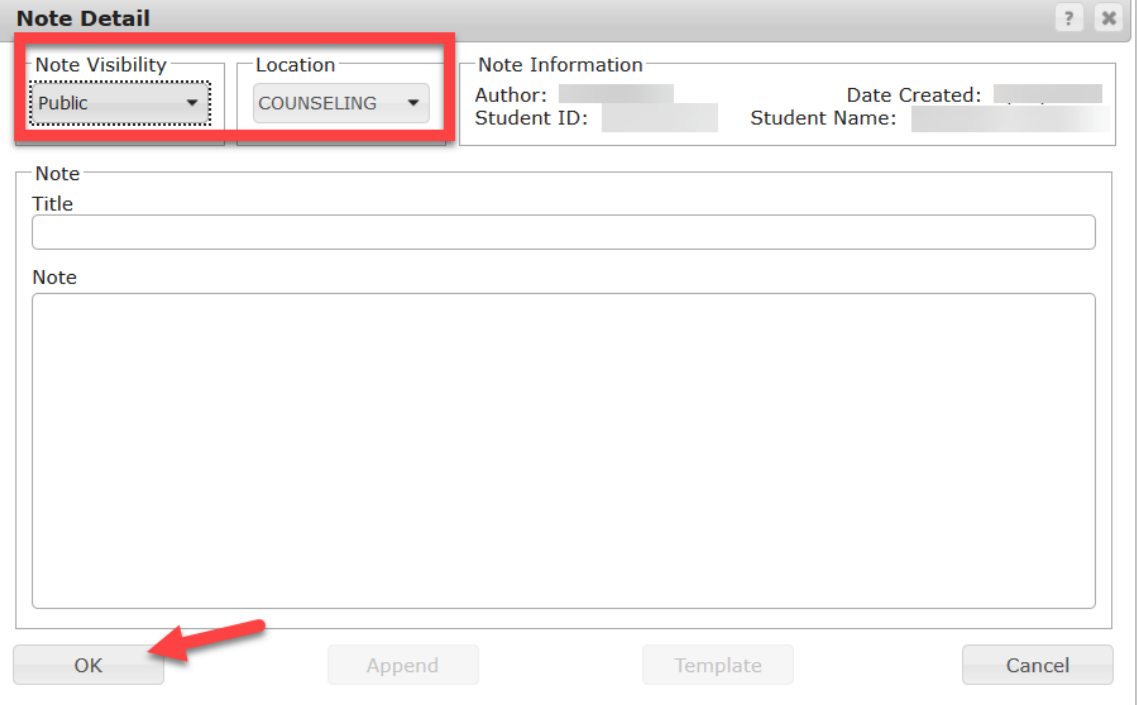

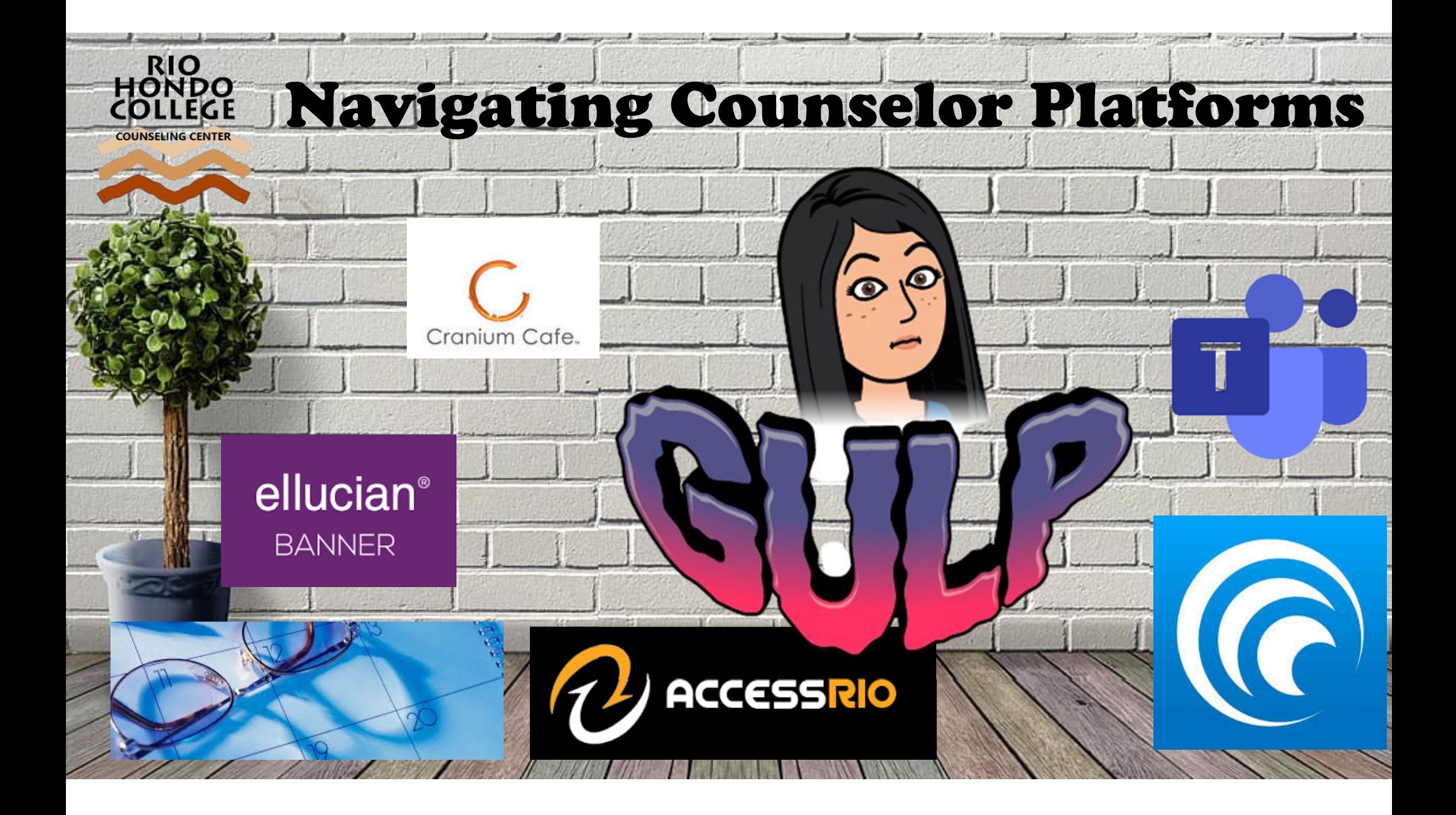

### Training Topics

- MS Teams
- SARS Anywhere
- Access Rio
- RemotePC & VDI
- P Drive
- Banner
- DegreeWorks
- Cranium Café & Zoom

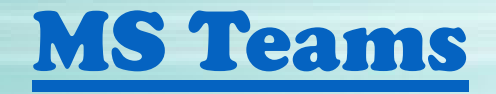

### • How to Navigate there

### • Posts

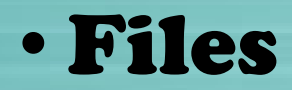

### SARS Anywhere

- Appointments.riohondo.edu
- Configuration
- Chat
- Appointments vs. Drop-in
- Reason Codes (MIS reporting)
- Additional Flags
- Notepad

## SARS Anywhere

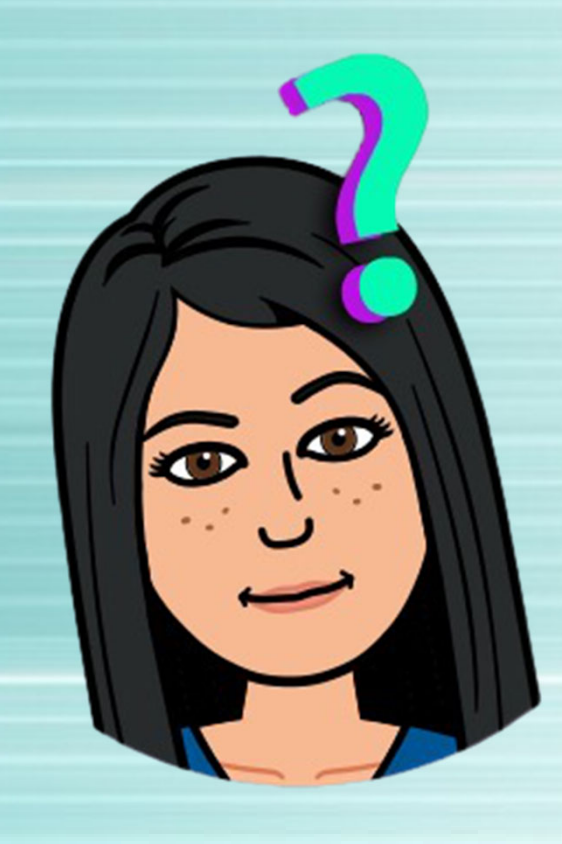

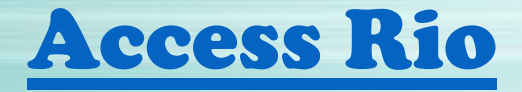

- DegreeWorks
- TaskStream
- Self Service Banner

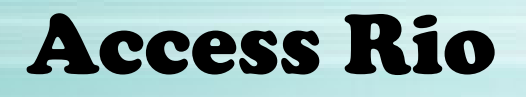

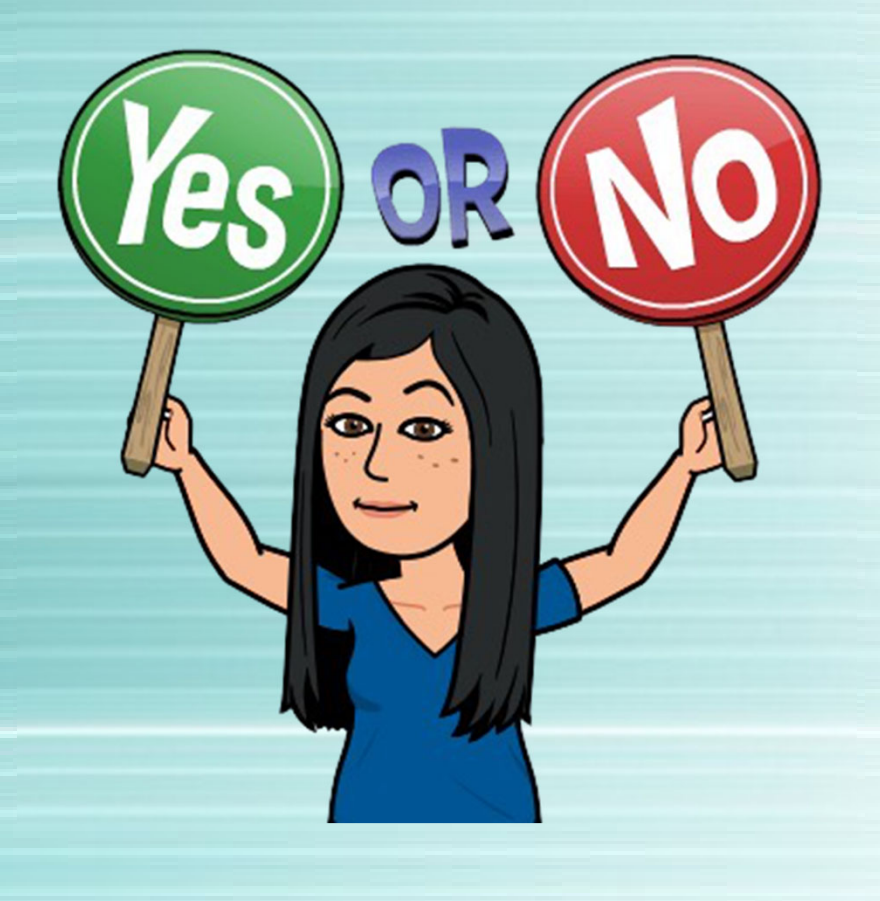

### Access RHC Computer Remotely

- Remote PC
- vdi.riohondo.edu
- P Drive

### Banner

### • Banner.riohondo.edu

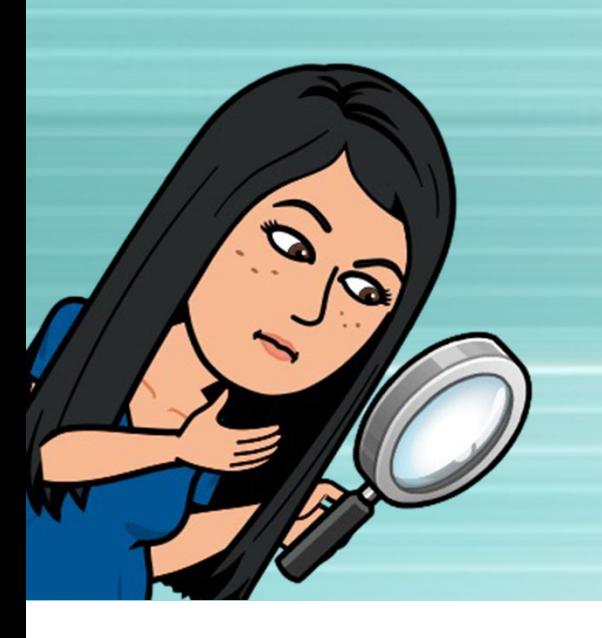

### Degree Works

- Aka MyEducationalPlanner
- <sup>1</sup>st log into Access Rio

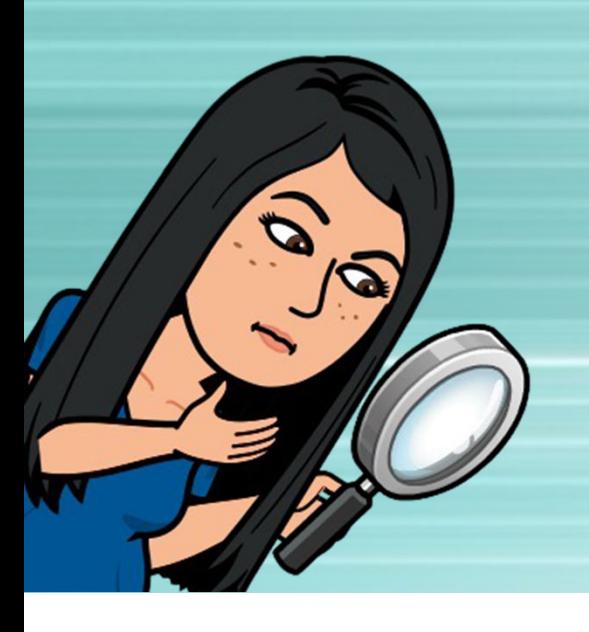

### Cranium Café & Zoom

- SARS location default differs
- $\bullet$ Benefits/challenges of on-line counseling

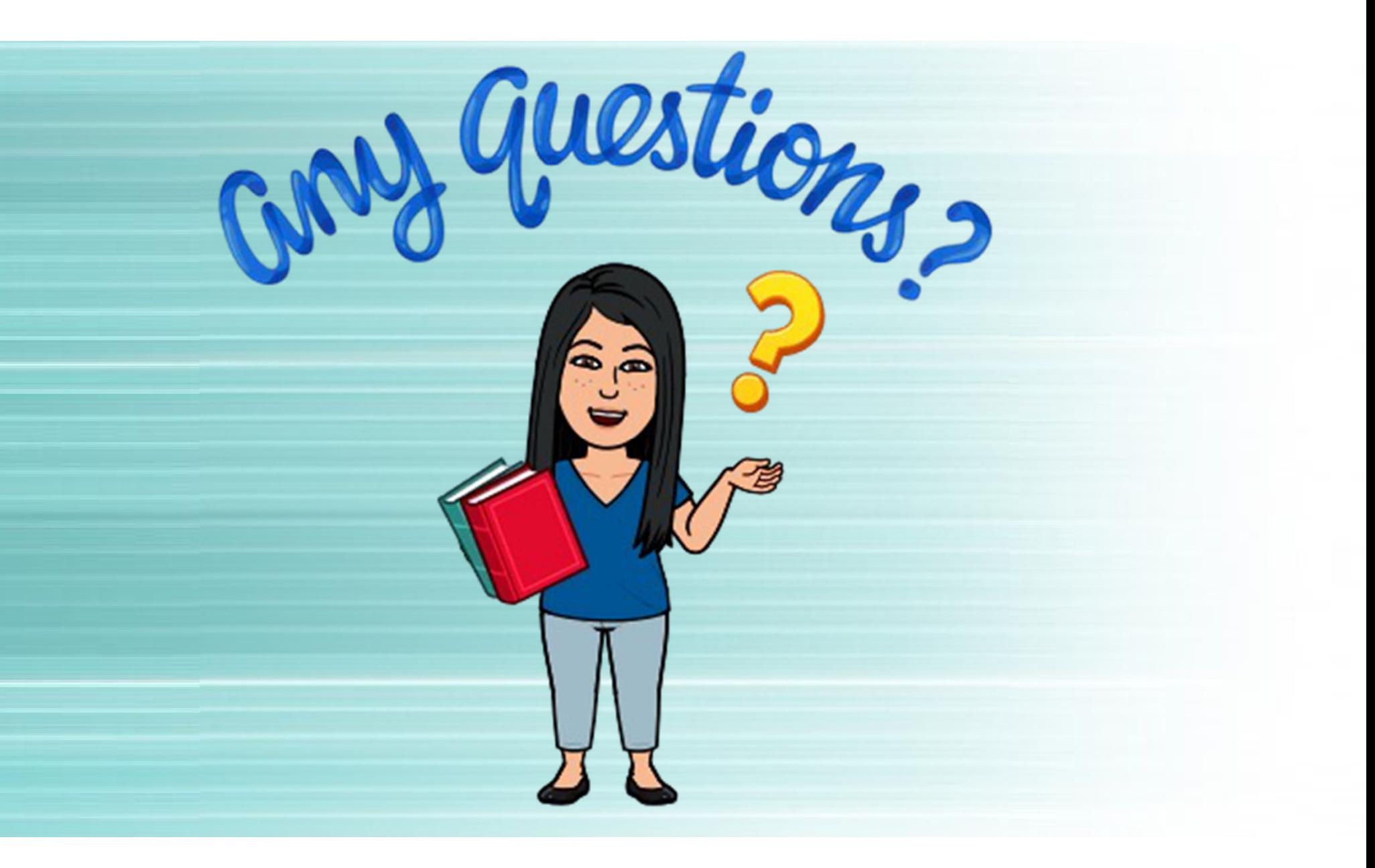

#### **SAAADMS-** Application Status

#### *Type in SAAADMS in box and click ENTER*

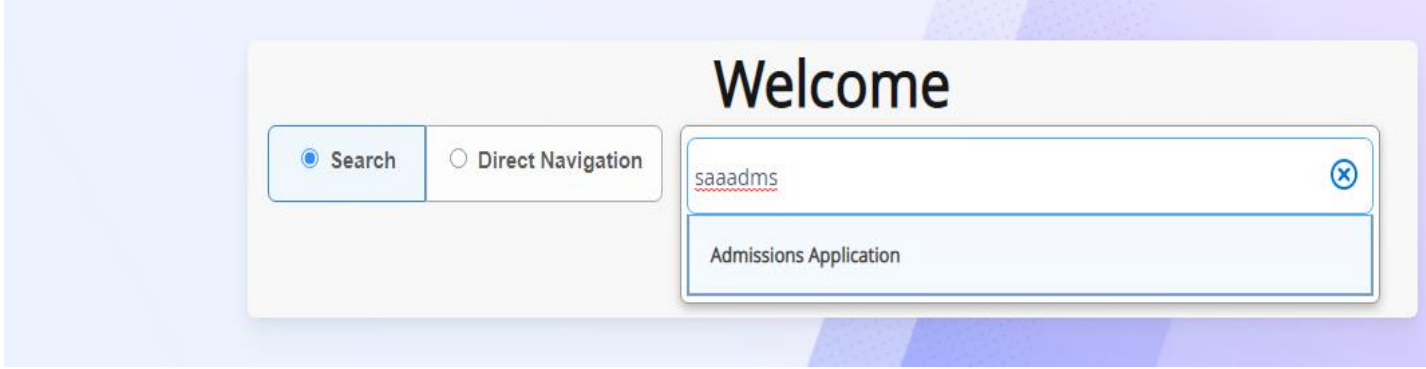

*Type in Student ID# and leave Term blank then click "Go" on the right hand side*

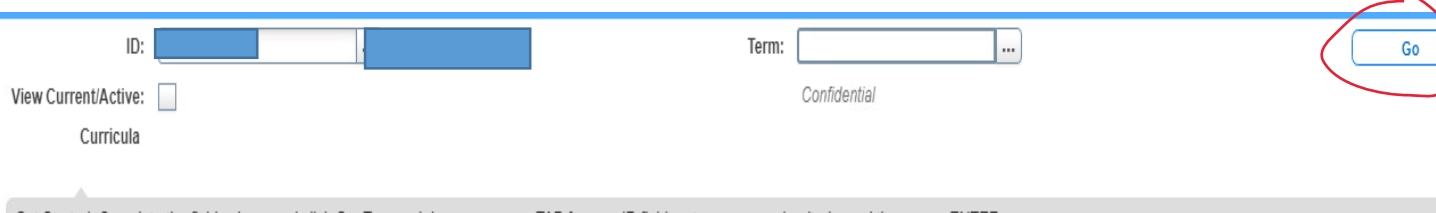

Get Started: Complete the fields above and click Go. To search by name, press TAB from an ID field, enter your search criteria, and then press ENTER.

#### *You will see the bottom screen appear. If the student filled out an application, it will indicate for what term.*

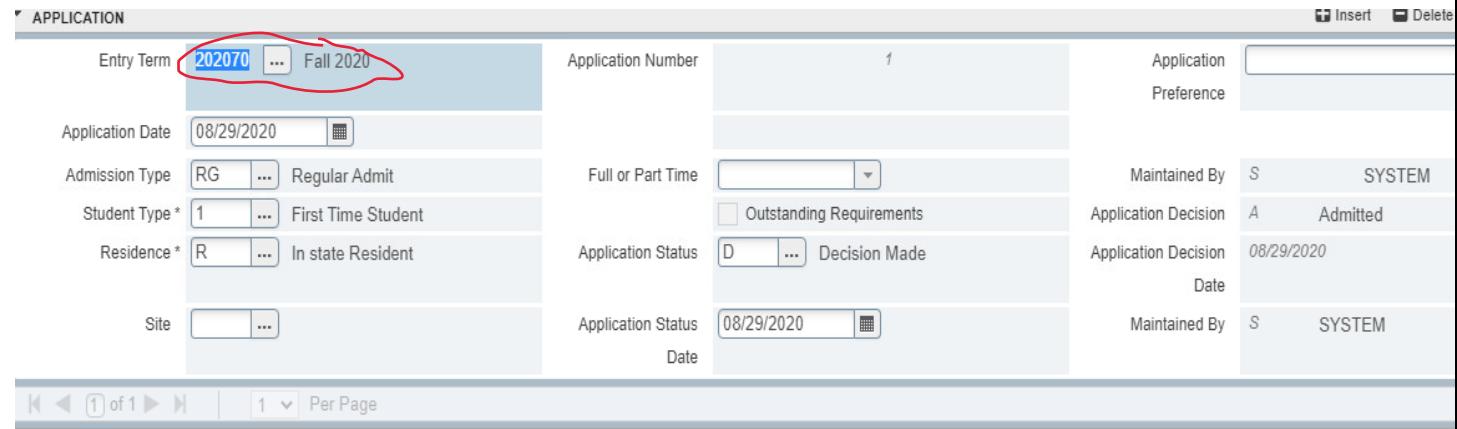

#### **SFARGRP- Registration Date**

Check to see if student applied by seeing if a registration date exists. It can also inform you when they can start registering for classes for a specific term.

#### *Type in SFARGRP in box and click ENTER*

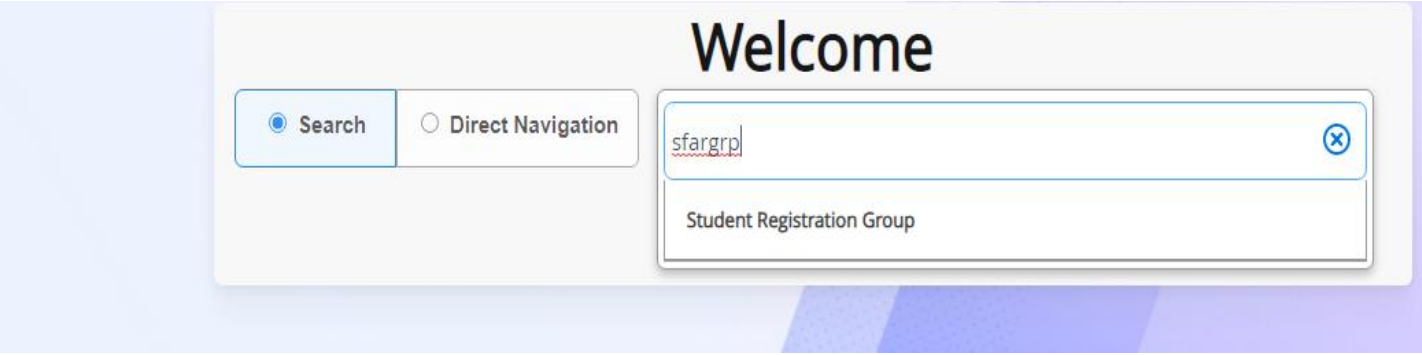

#### *Type in Student ID# and fill in Term (202070 for Fall 2020) then click "Go" on the right hand side*

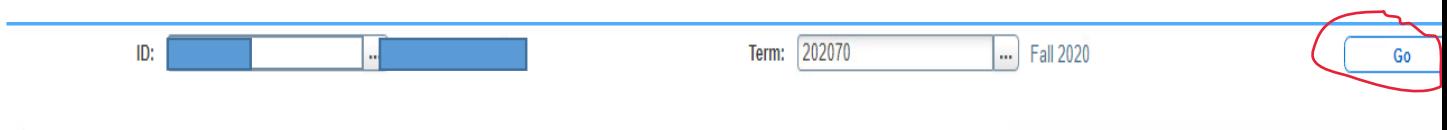

Get Started: Complete the fields above and click Go. To search by name, press TAB from an ID field, enter your search criteria, and then press ENTER.

*If a green message appears saying "Query caused no records to be found" that means the student does not have a registration date for that term which means the student has not applied for that specific term.* 

| ID:<br>Term: 202070 Fall 2020                                         |             |                    |                  | Query caused no records to be retrieved. Re-enter. |                                                             |  |
|-----------------------------------------------------------------------|-------------|--------------------|------------------|----------------------------------------------------|-------------------------------------------------------------|--|
| <b>GROUP ASSIGNMENT</b>                                               |             |                    |                  |                                                    | Insert Delete Copy                                          |  |
|                                                                       | Group *<br> |                    |                  |                                                    |                                                             |  |
| <b>" GROUP REGISTRATION DATES AND TIMES</b>                           |             |                    |                  |                                                    | <b>Community</b> Insert <b>Community</b> Delete <b>Copy</b> |  |
|                                                                       | Priority    | <b>Begin Dates</b> | <b>End Dates</b> | <b>Begin Times</b>                                 | <b>End Times</b>                                            |  |
|                                                                       |             |                    |                  |                                                    |                                                             |  |
| $\vert A \vert$ 1 of 1 $\vert$ $\vert$ 1<br>Rec<br>$10 \vee$ Per Page |             |                    |                  |                                                    |                                                             |  |

*If the following appears, it means the student does have a registration date and could register for Fall 2020 courses during the dates below.*

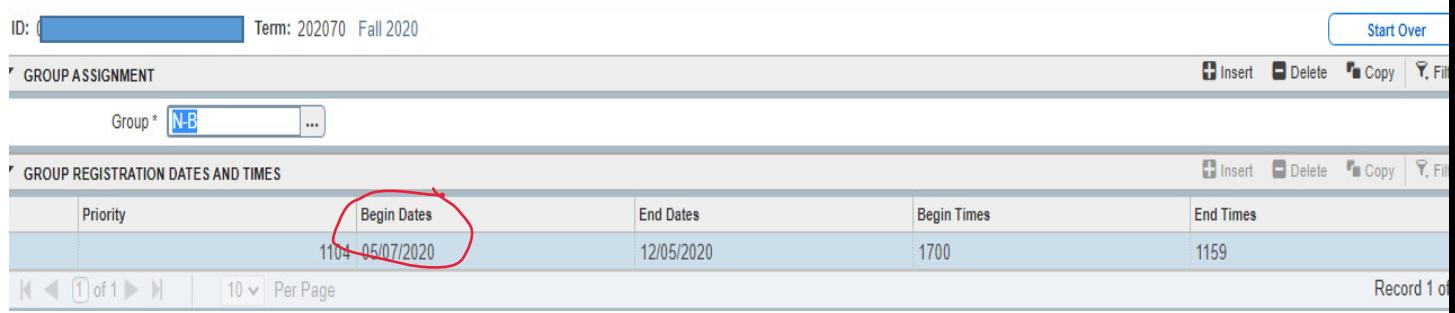

#### **SPACMNT- How Students responded on Placement Tool**

#### *Type in SPACMNT in box and click ENTER*

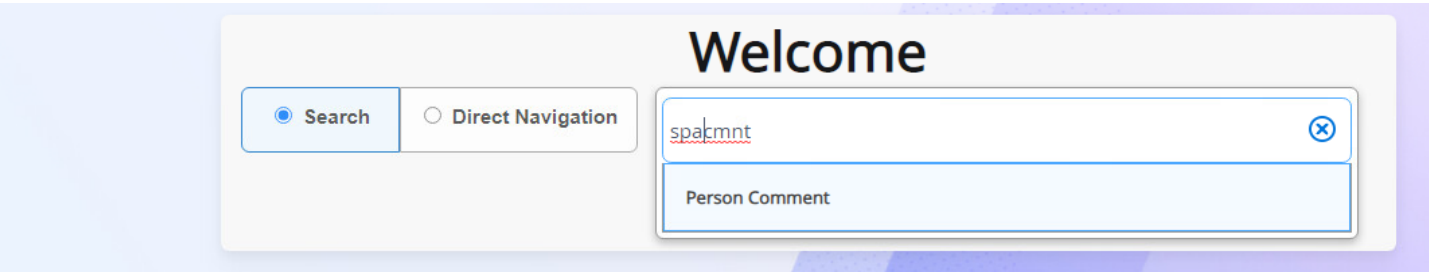

#### *Type in Student ID# and click "Go" on the right hand side*

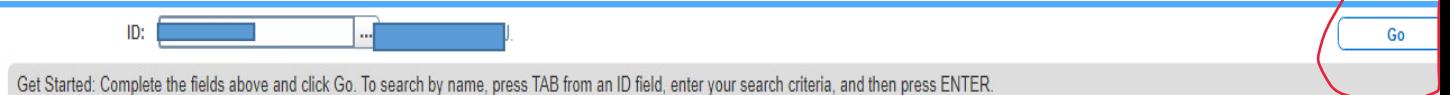

#### *See below to see how students answered*

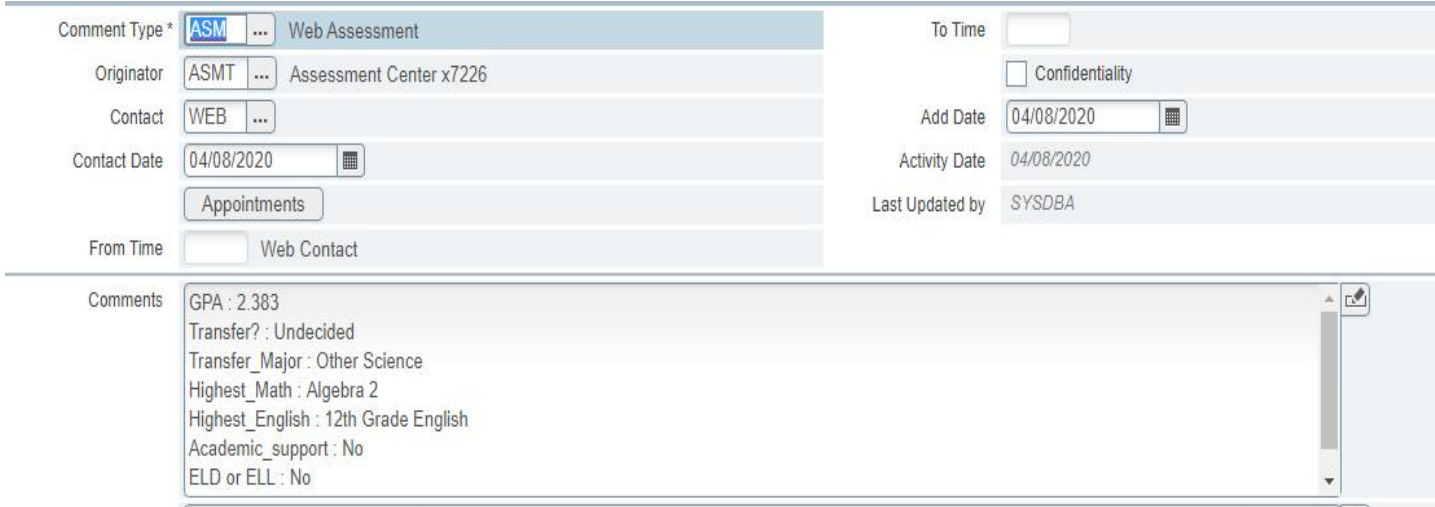

#### **SOATEST- Math, English, and Reading Placement**

#### In SOATEST you can input placement scores AND/OR it can you show you placement of student

#### *Type in SOATEST in box and click ENTER*

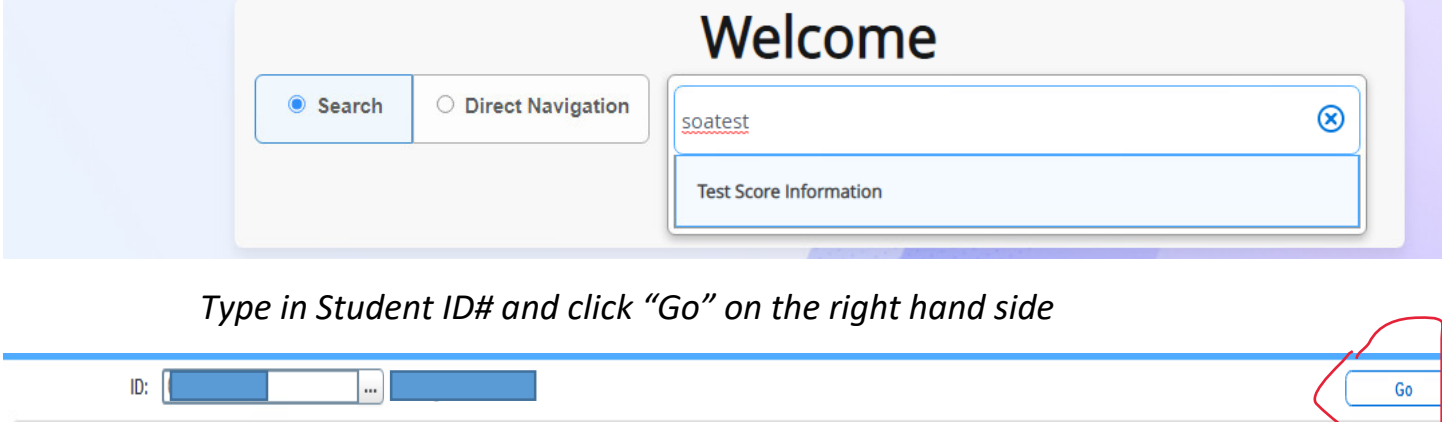

Get Started: Complete the fields above and click Go. To search by name, press TAB from an ID field, enter your search criteria, and then press ENTER.

#### *If nothing appears like below, it means no placement is in the system which you then could input the placement scores*

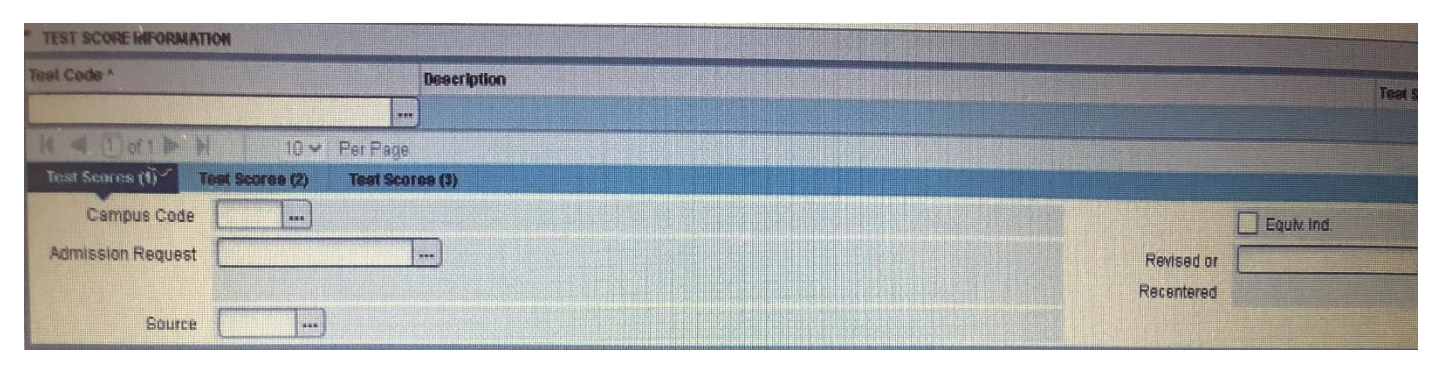

- 1. Cursor will take you directly to the "Test Code" section- PUT IN CODE (Refer to sheet)
- 2. Click TAB
- 3. Type in VALID under TEST Score
- 4. Click TAB again
- 5. Type in TEST DATE (which is the day you are inputting the scores)
- 6. Click TAB
- 7. Type in RH under Campus Code
- 8. Click TAB TWICE
- 9. Type in MM under Source
- 10. Click TAB again
- 11. Check off Equiv. Ind. box
- 12. Click SAVE at the bottom!

If you need to add another placement score click Insert on the right hand side

#### 13. REPEAT all 12 steps  $\odot$

#### *Here is your end result*

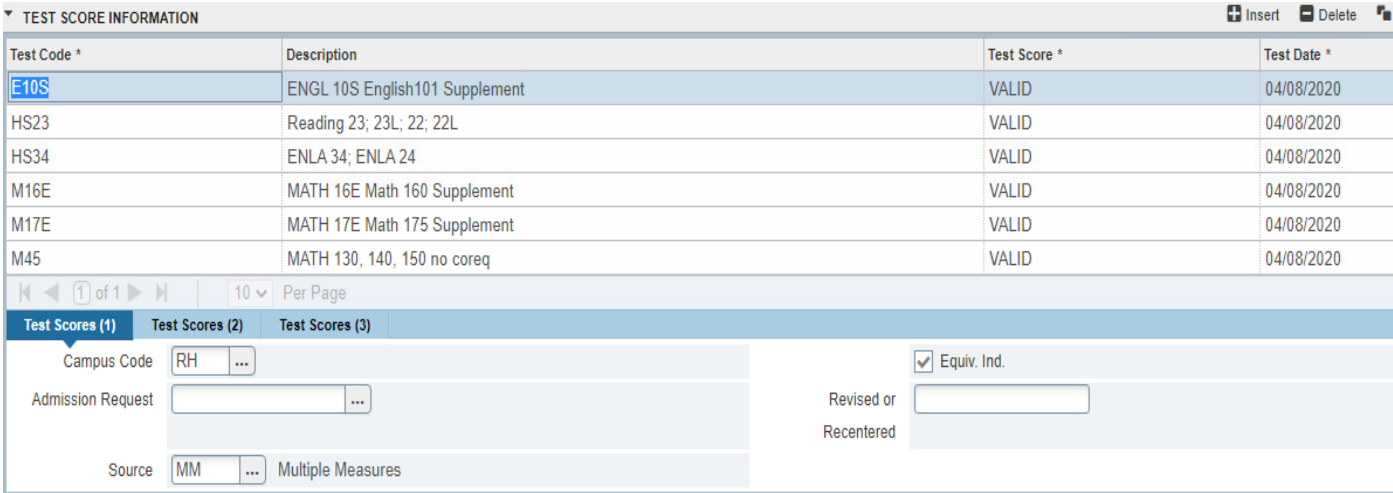

#### **SOAHOLD- Active Holds**

#### *Type in SOAHOLD in box and click ENTER*

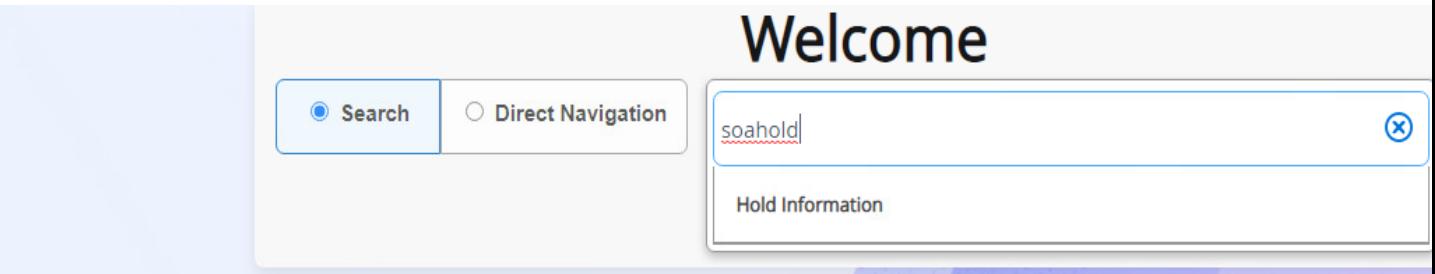

#### *Type in Student ID# and click "Go" on the right hand side*

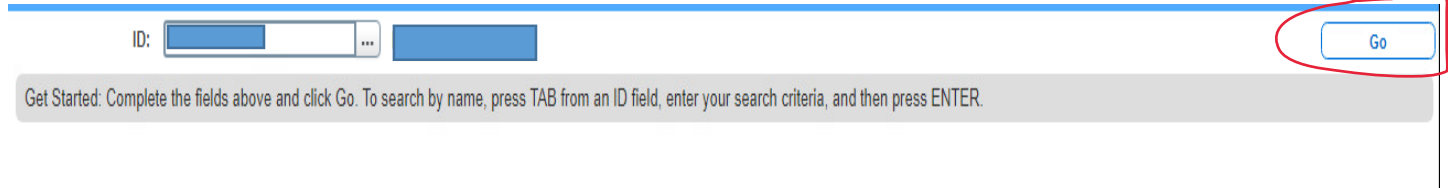

### *Take a look at the dates… If it says the year 2999 under the "To" section, it means that hold is ACTIVE.*

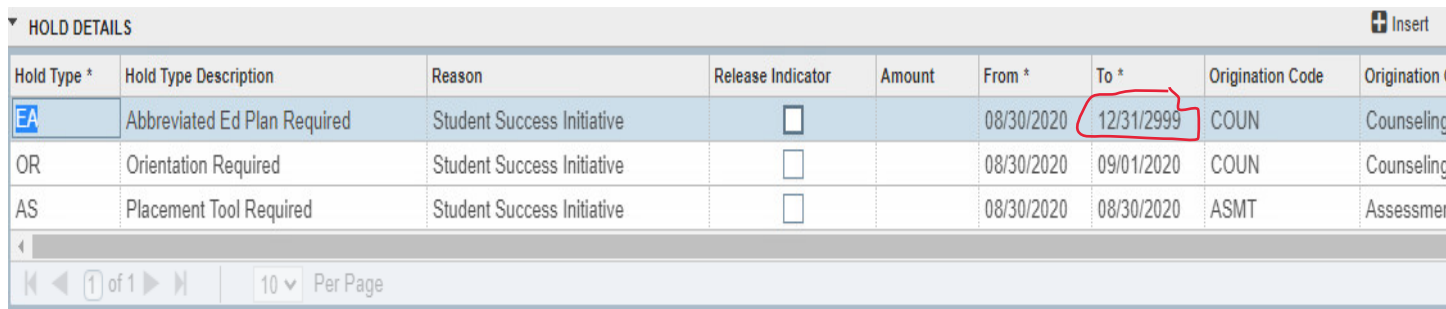

### *This is where you can see a probation hold too*

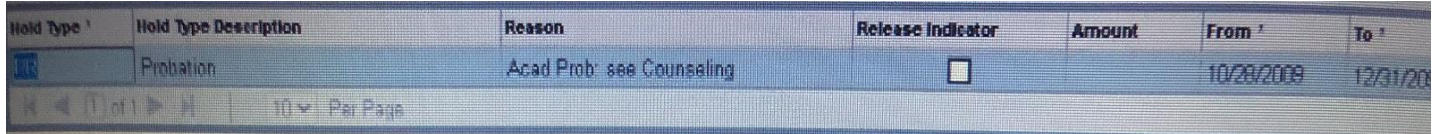

#### *And a debt hold*

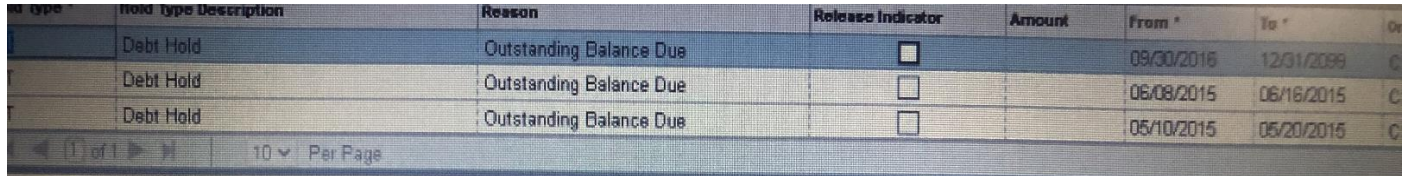

### *If nothing appears like below, no holds exist*

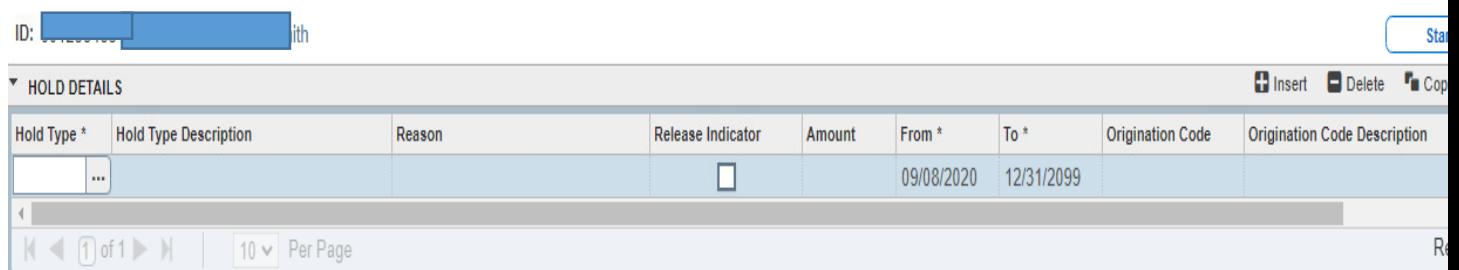

#### **SOAHSCH- High School Transcripts**

#### *Type in SOAHSCH in box and click ENTER*

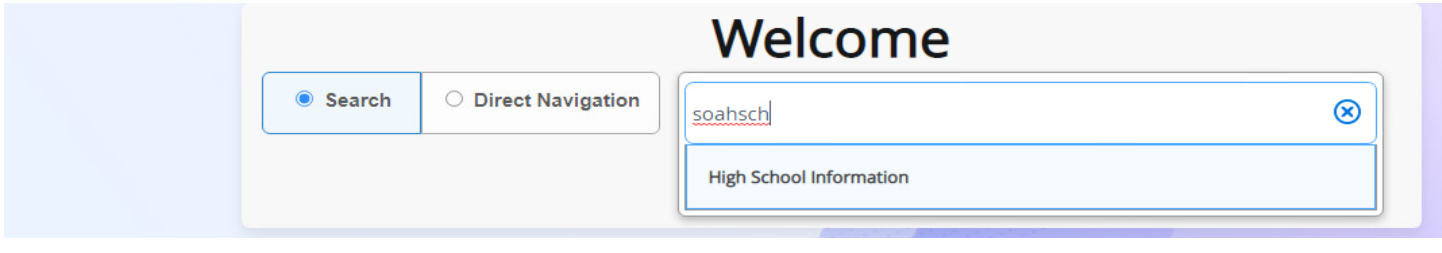

#### *Type in Student ID# and click "Go" on the right hand side*

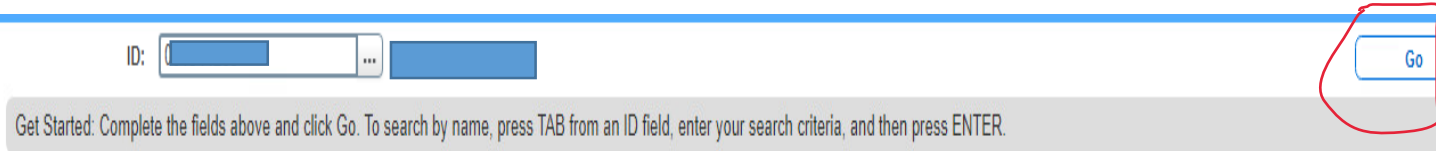

*You will see what high school the graduated from but look at where it says "Transcript Received." If there is no date that means high school transcripts are not on file.*

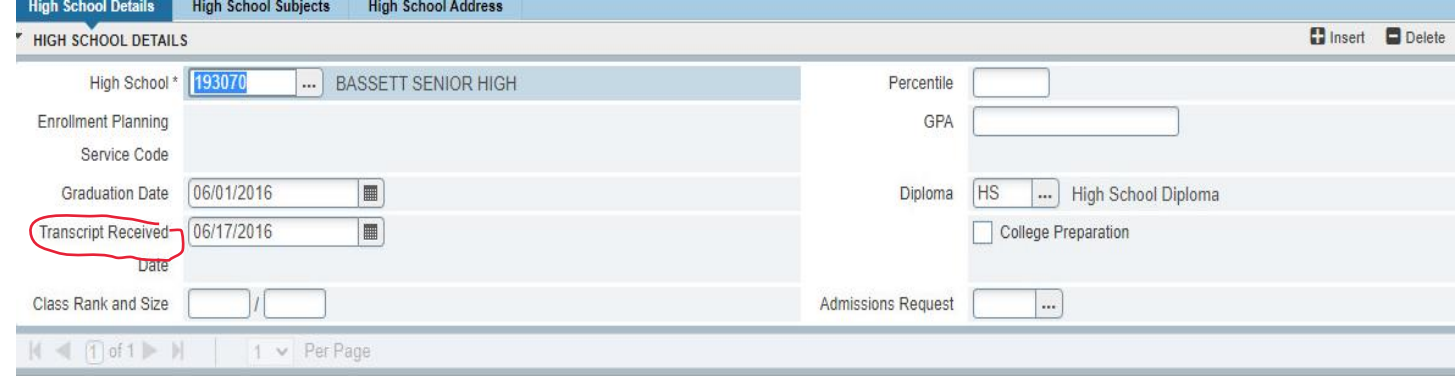

#### **SOAPCOL- AP and College Transcripts**

*Type in SOAPCOL in box and click ENTER*

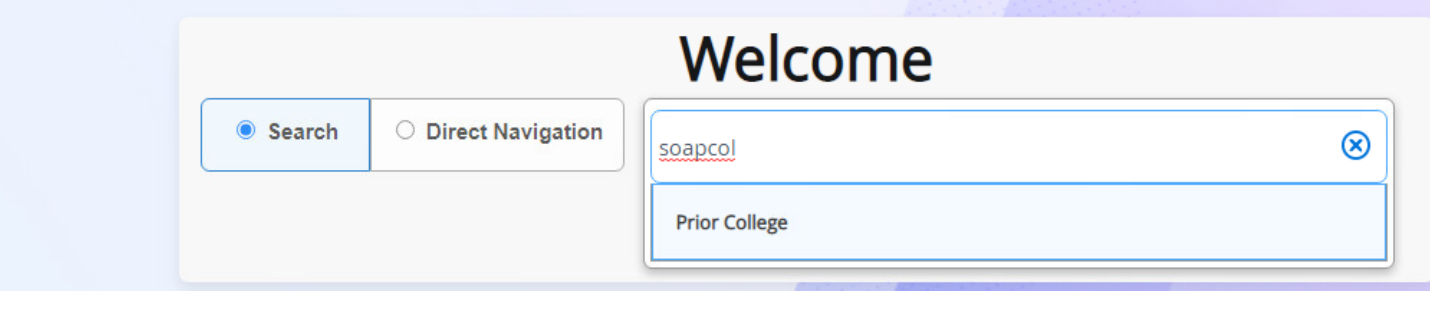

#### *Type in Student ID# and click "Go" on the right hand side*

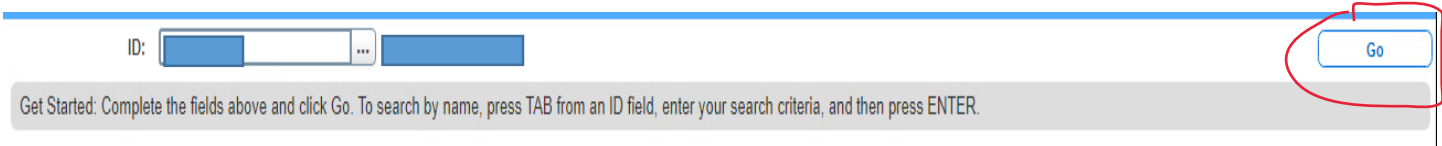

### *If it indicates a date on when the transcript was received, then the scores are on file. Click on the button on the right hand side that says "Retrieve" to see the transcript*

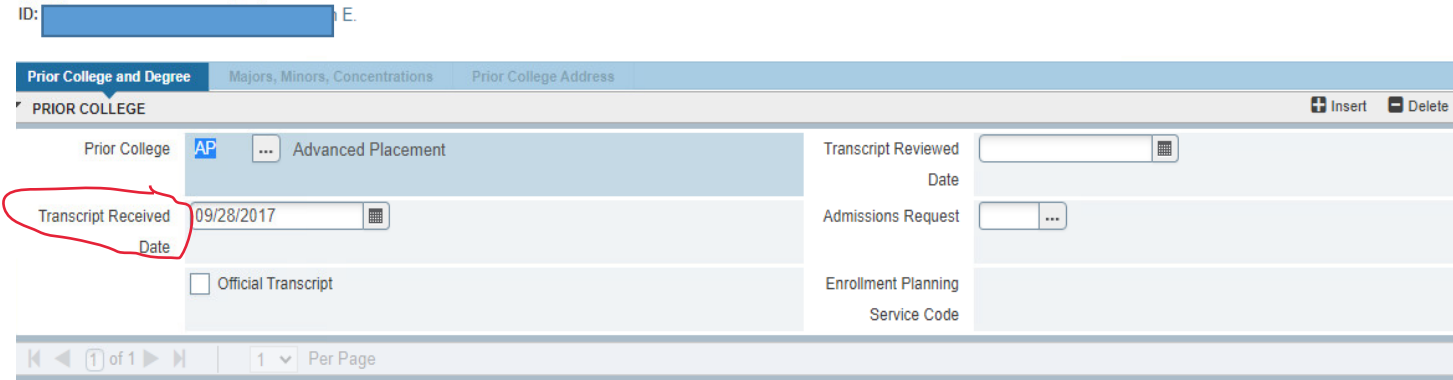

*Here is an example of a transcript*
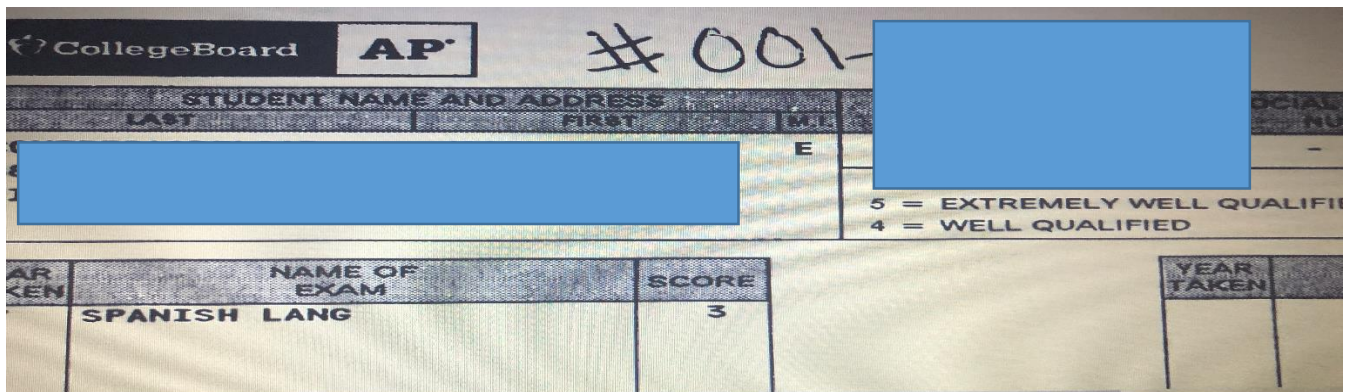

#### **SFASRPO- Pre-Req Clearances**

*Type in SFASRPO in box and click ENTER*

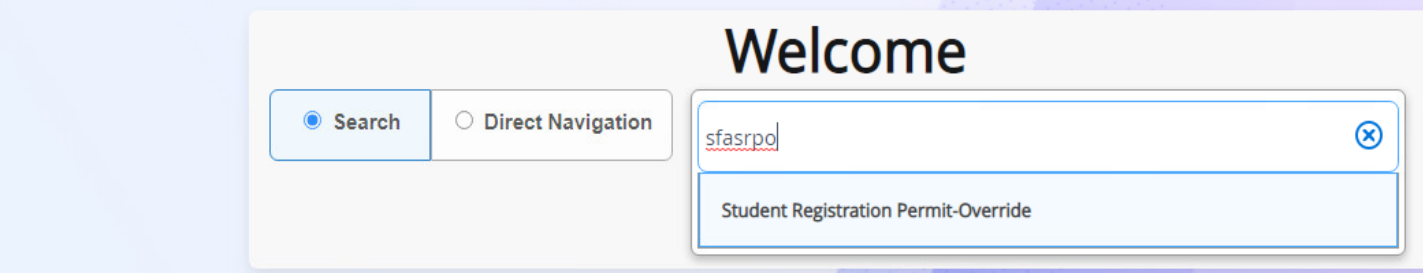

*Type in Student ID# and fill in Term (202070 for Fall 2020) then click "Go" on the right hand side*

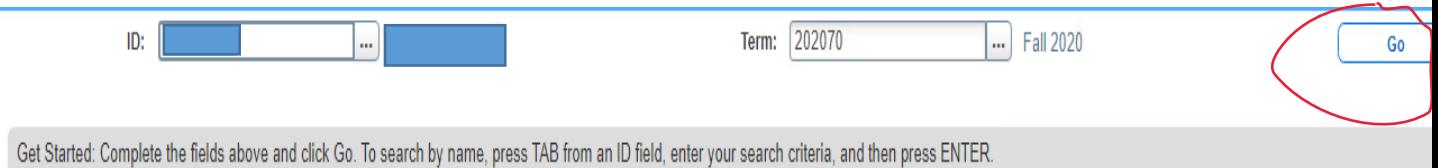

- 1. Type in "P" under the section "Permit"
- 2. Click tab TWICE
- 3. Type in the subject you wish to clear the student for
- 4. Click tab
- 5. Type in the Course Number of the Subject
- 6. Click Save at the bottom of the page
- 7. Repeat steps 1-6, if you need to clear for more than one course

*This is an example of the end result*

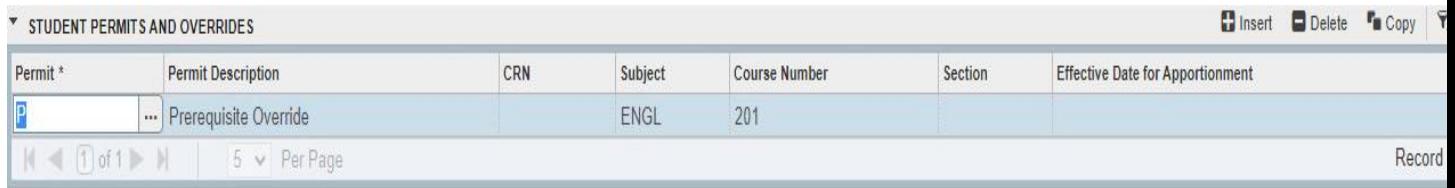

### **Case Study #1**

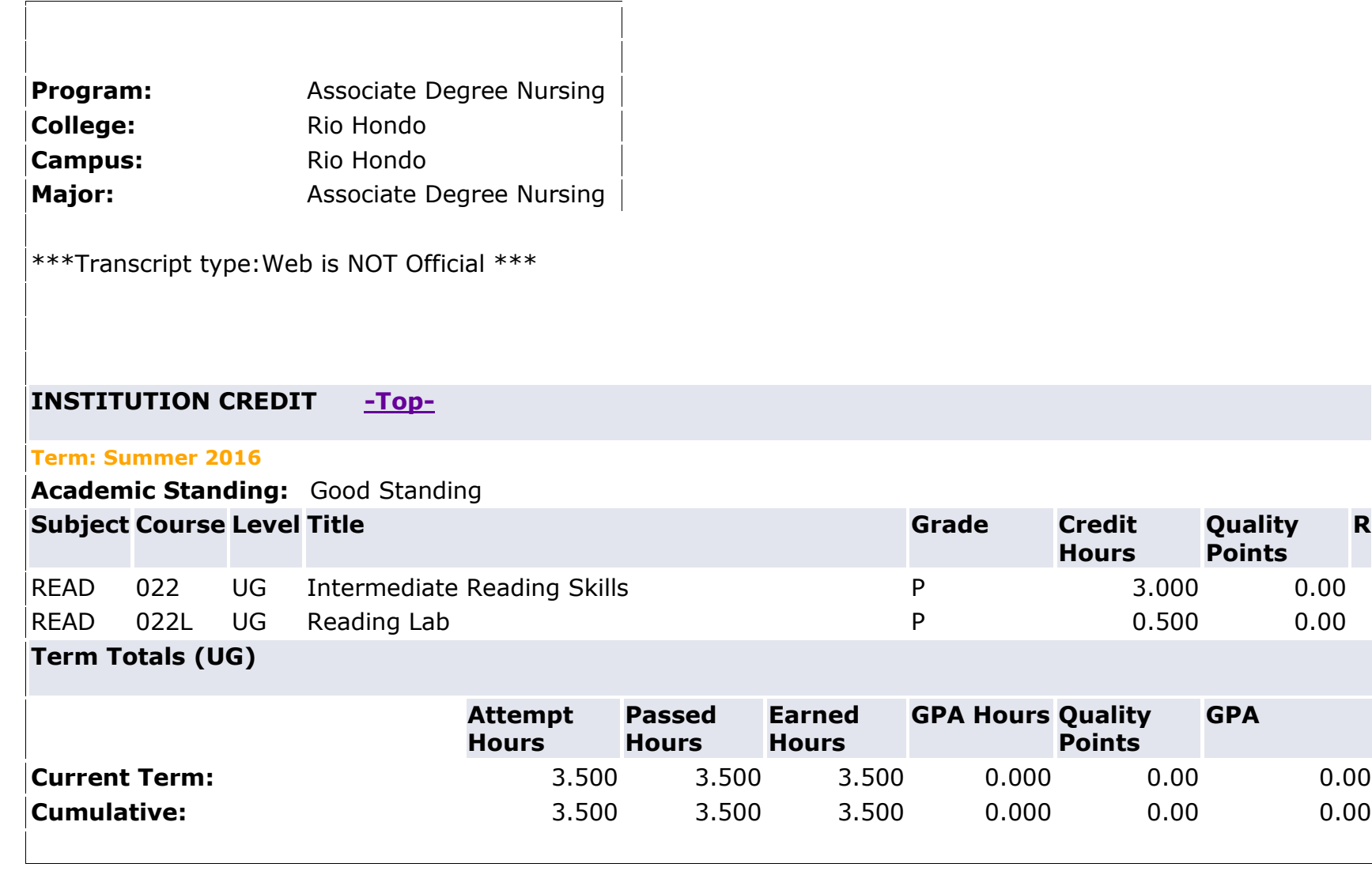

**R**

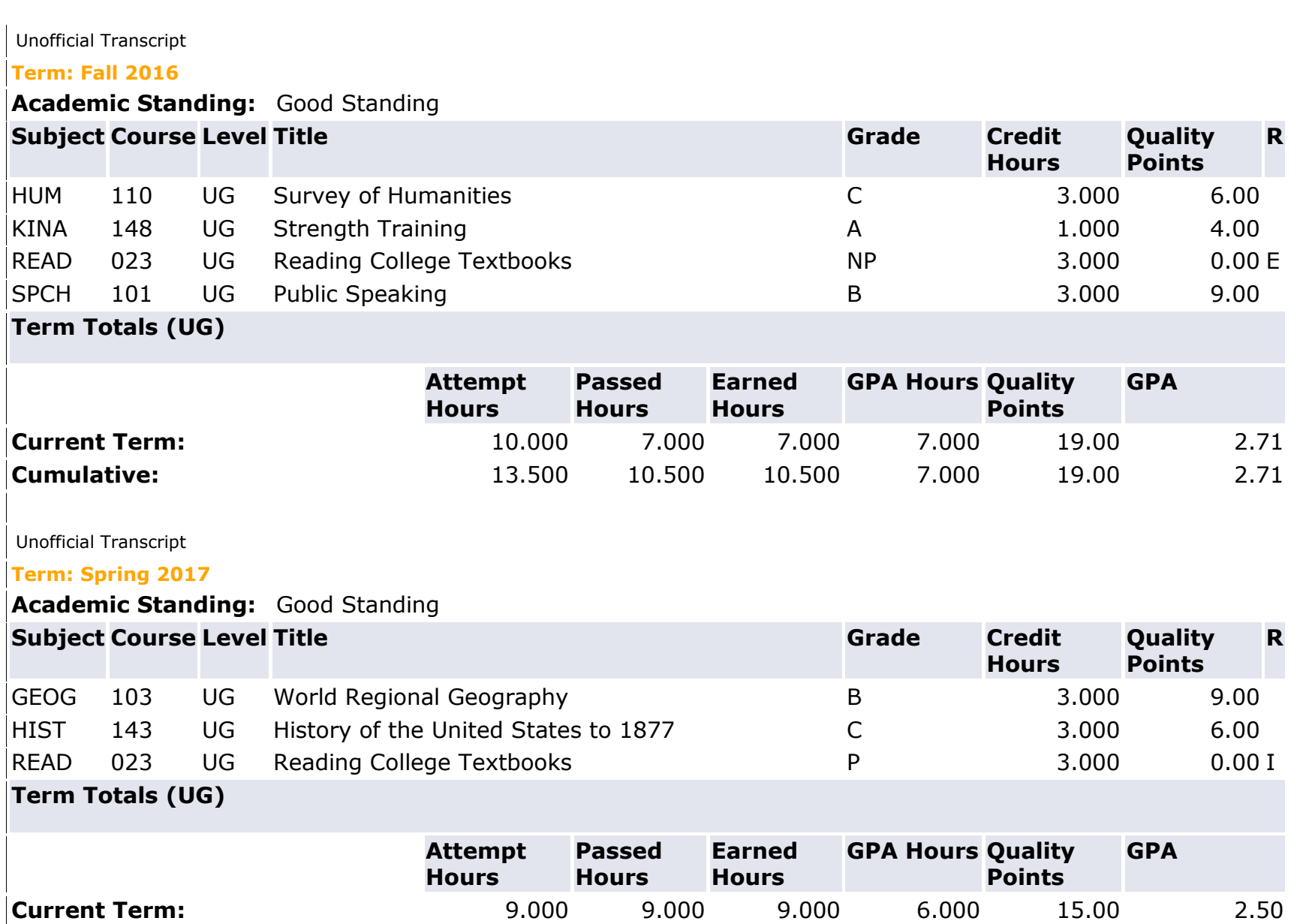

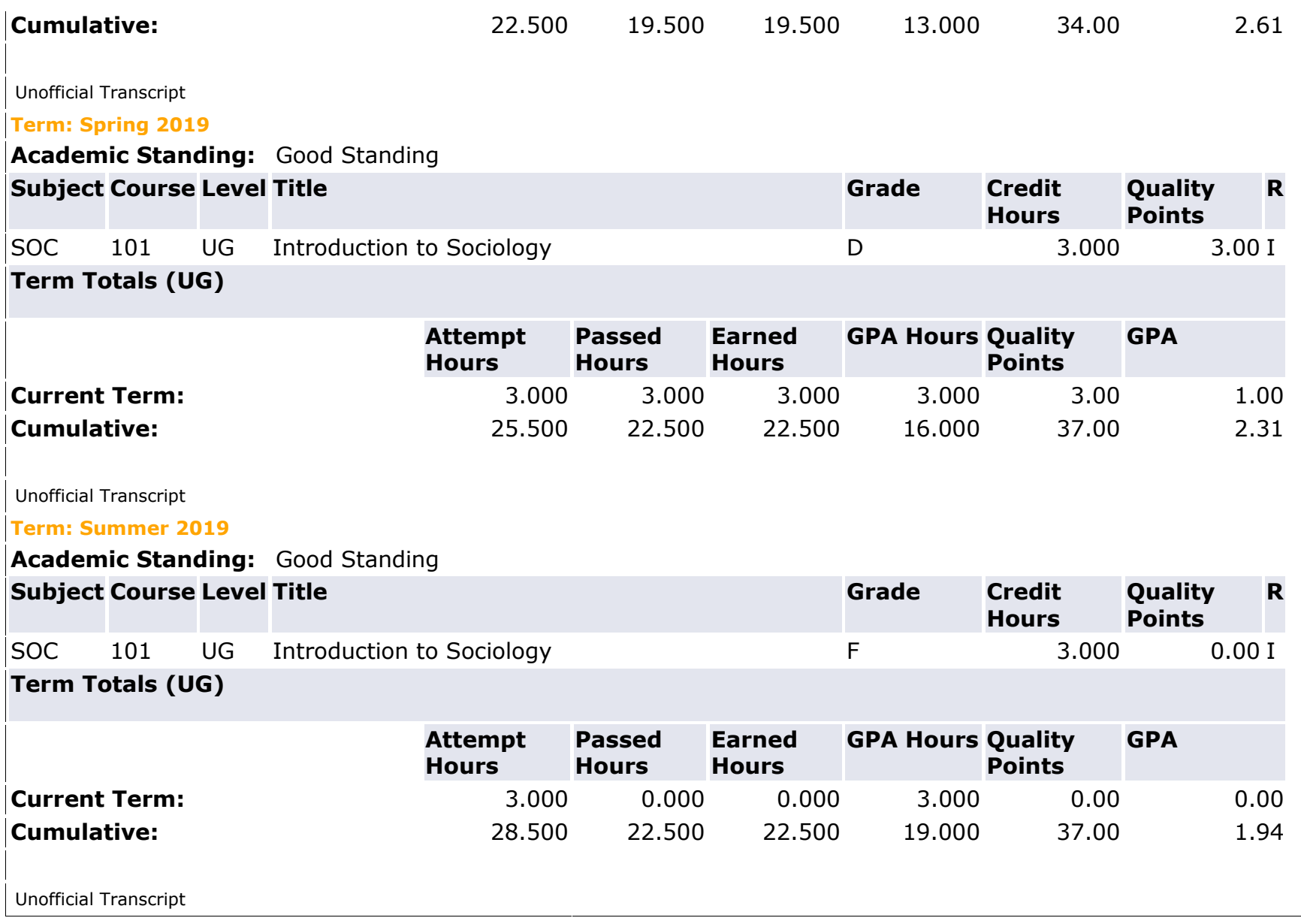

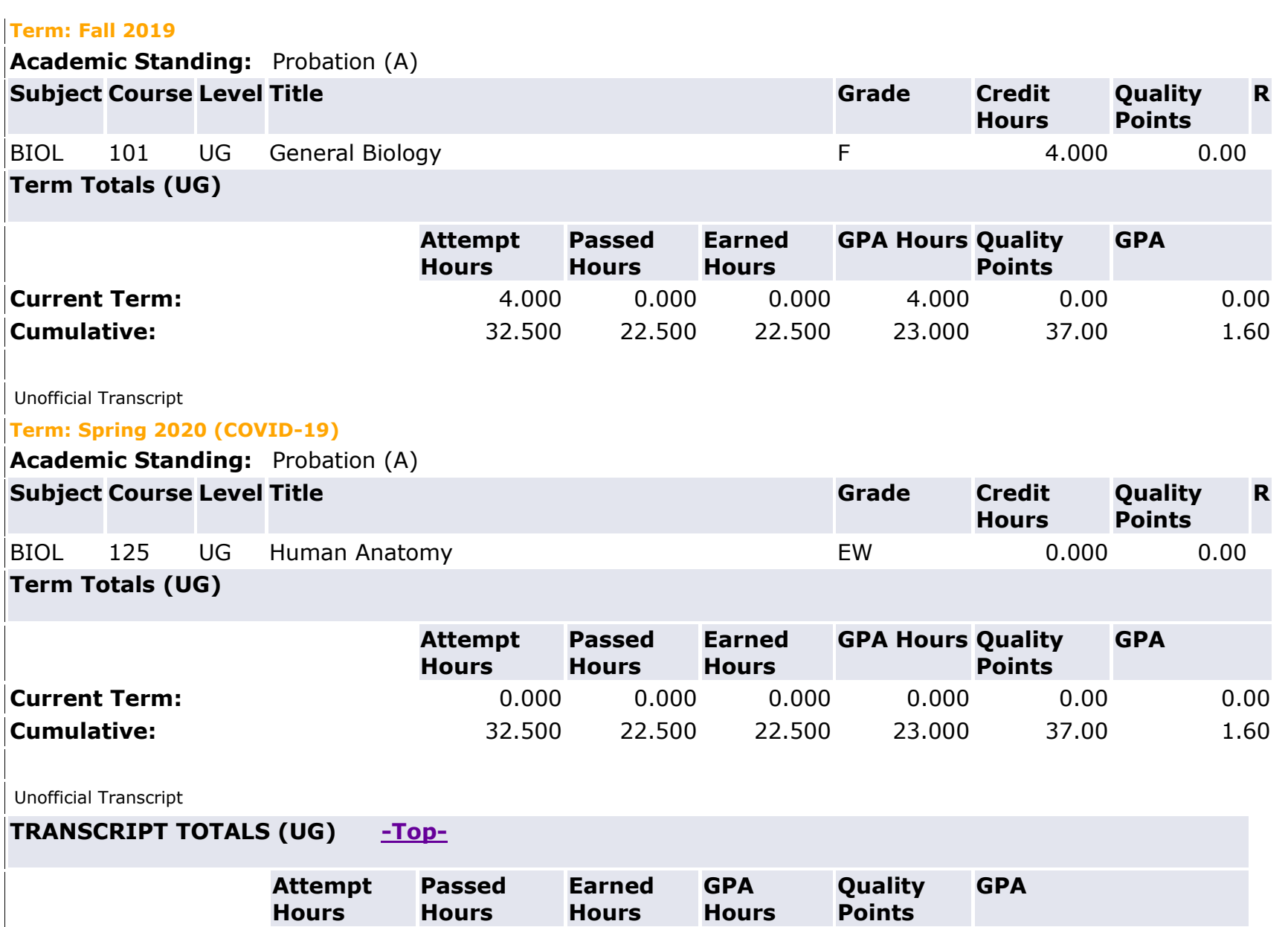

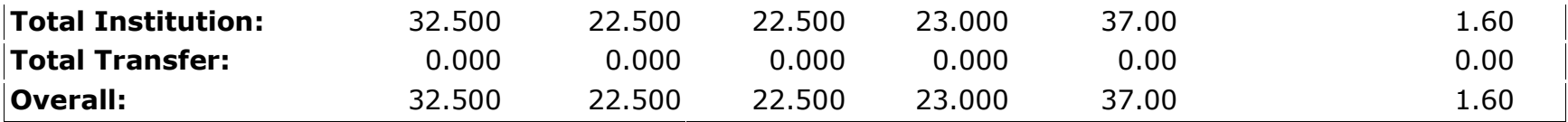

#### *QUESTIONS*

- 1. What is the student's cumulative GPA?
- 2. What level of probation is the student on?
- 3. Are there any forms you need to fill out?

4. How would you advise student if student is interested in re-enrolling for Spring 2021?

### **Case Study #2**

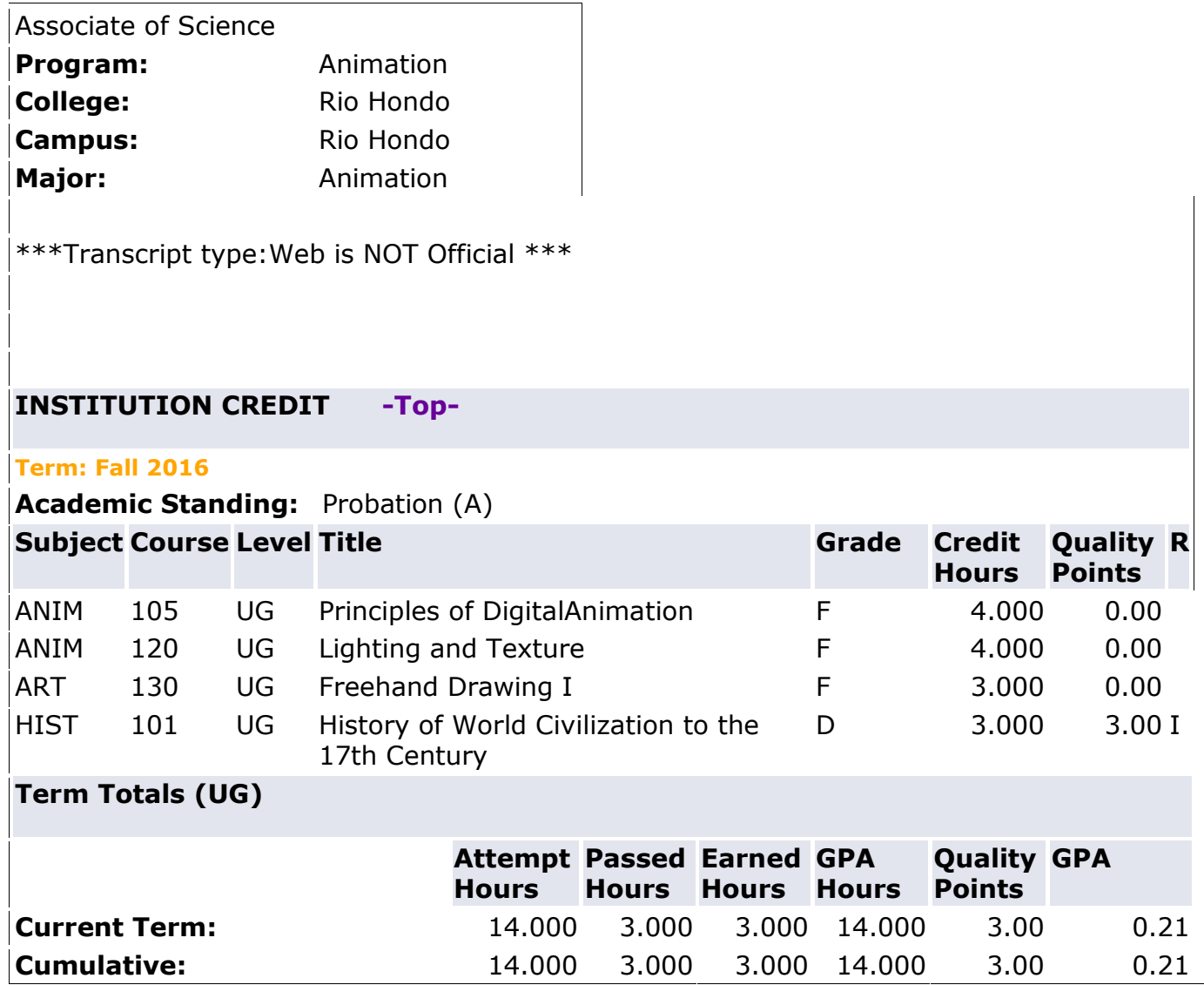

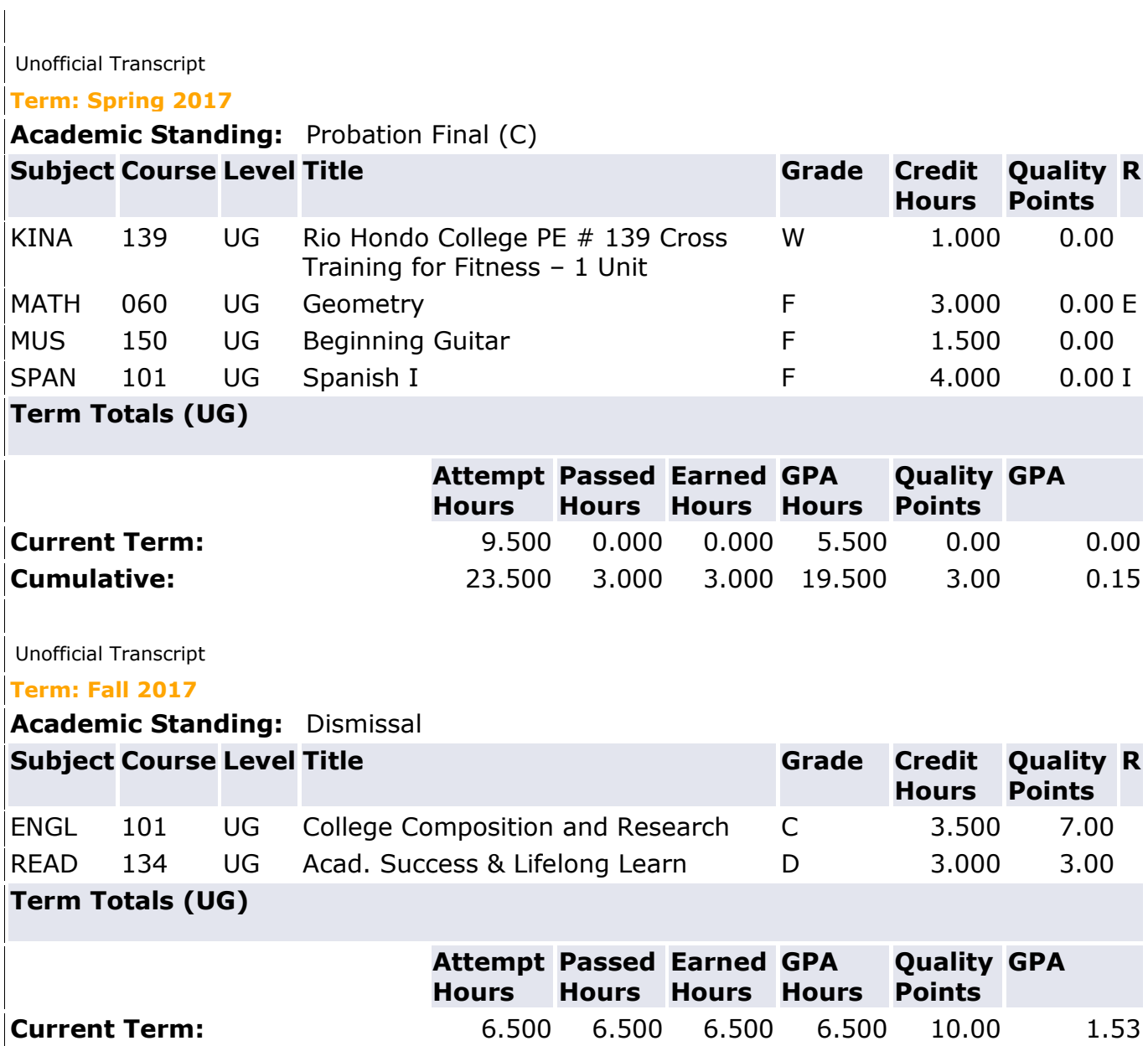

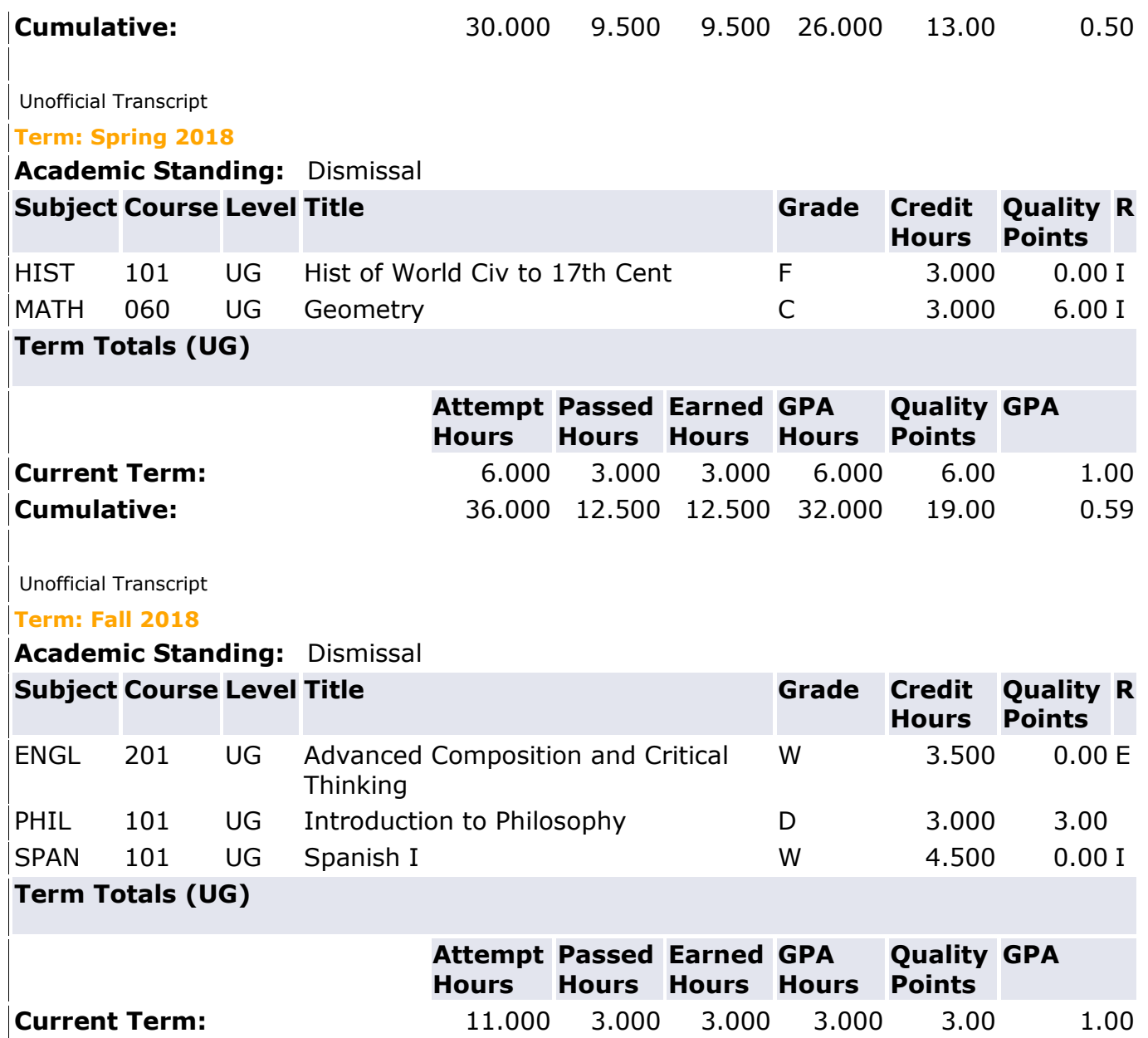

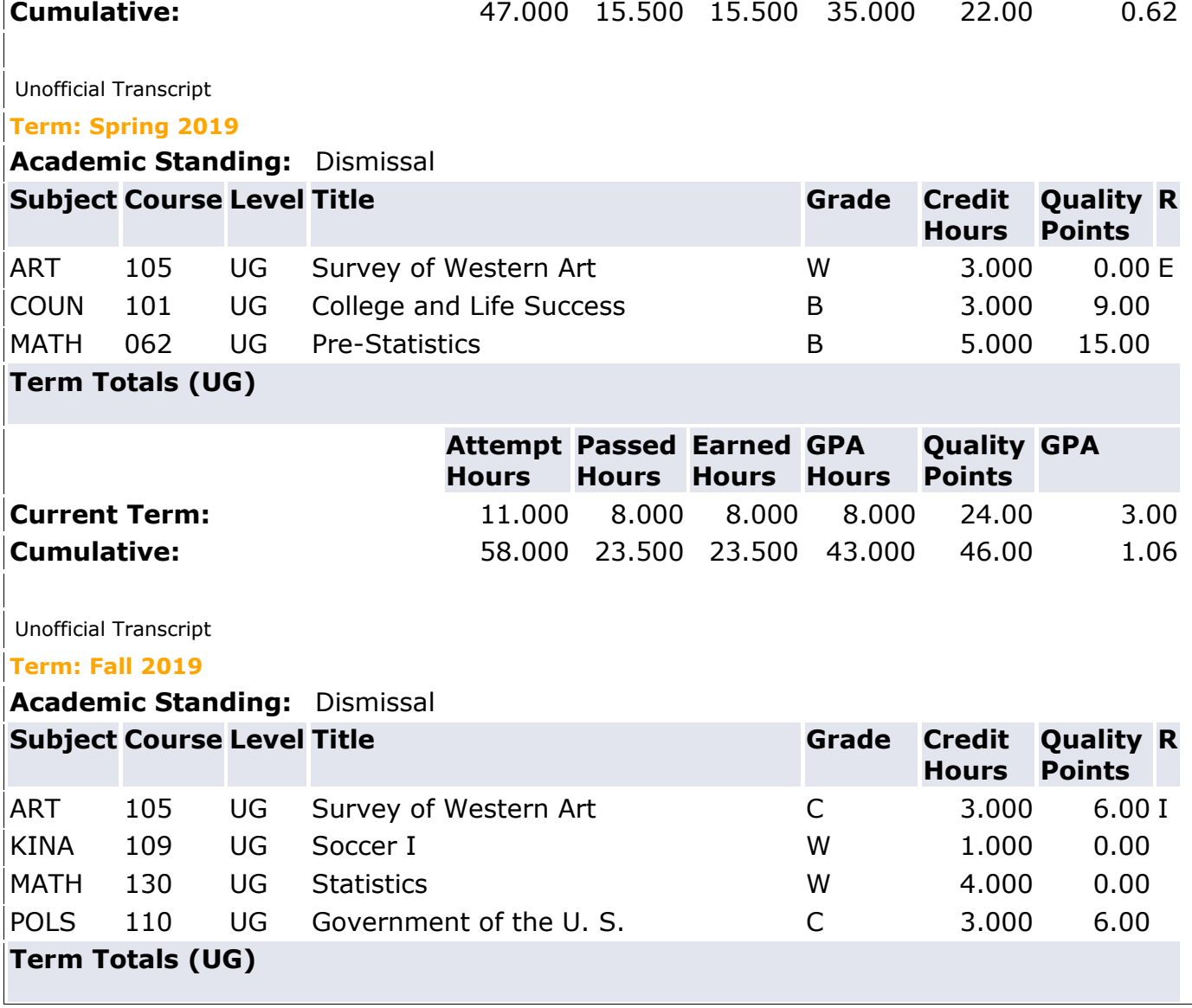

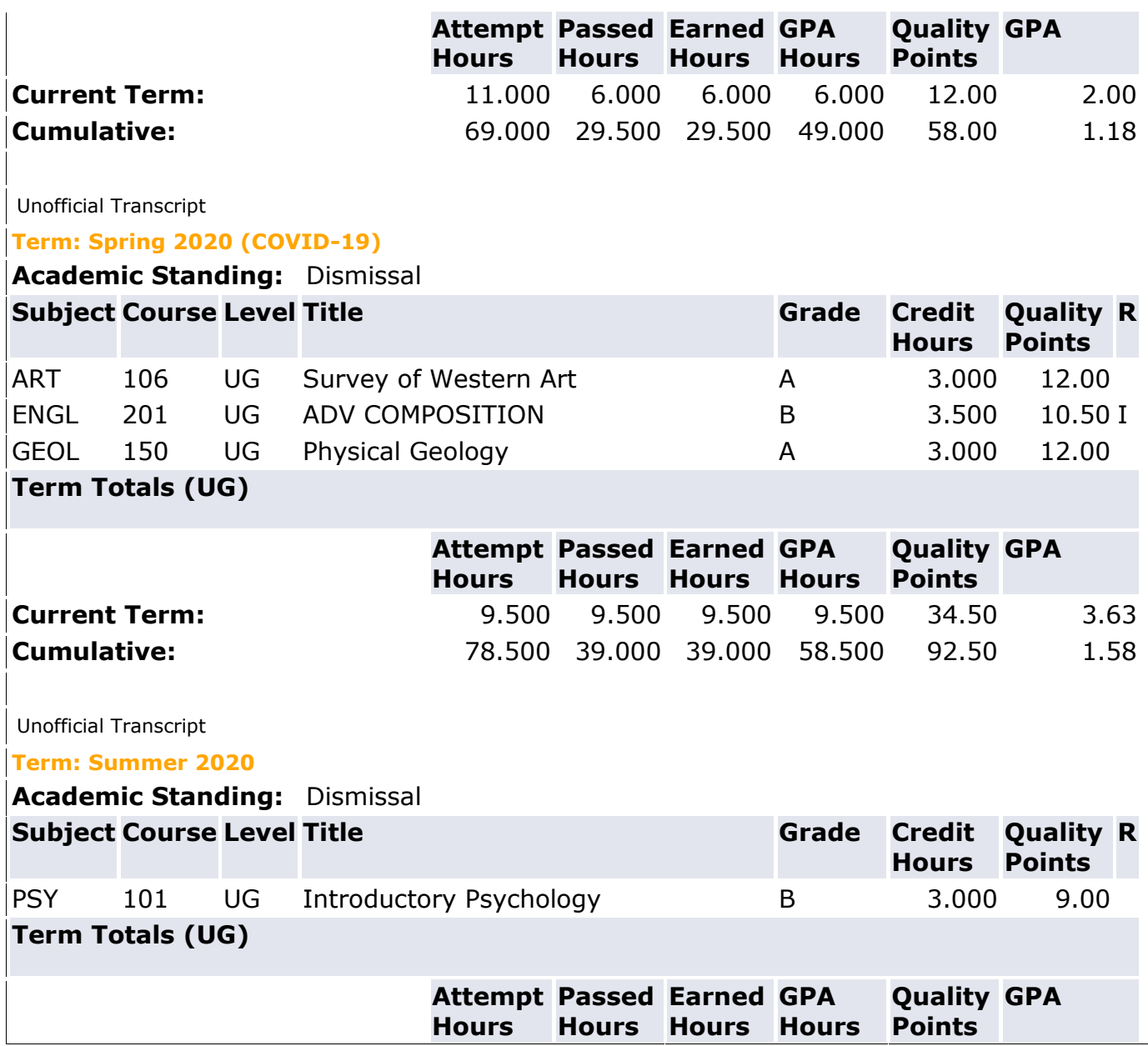

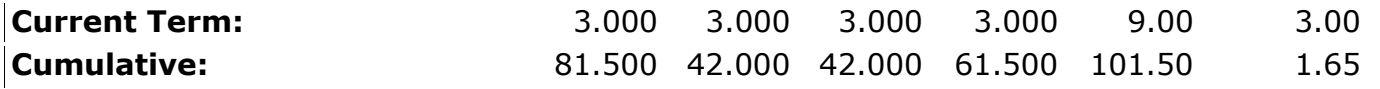

Unofficial Transcript

#### **TRANSCRIPT TOTALS (UG) [-Top-](https://ssb.riohondo.edu:8443/prodssb/bwlkftrn.P_ViewTran#top)**

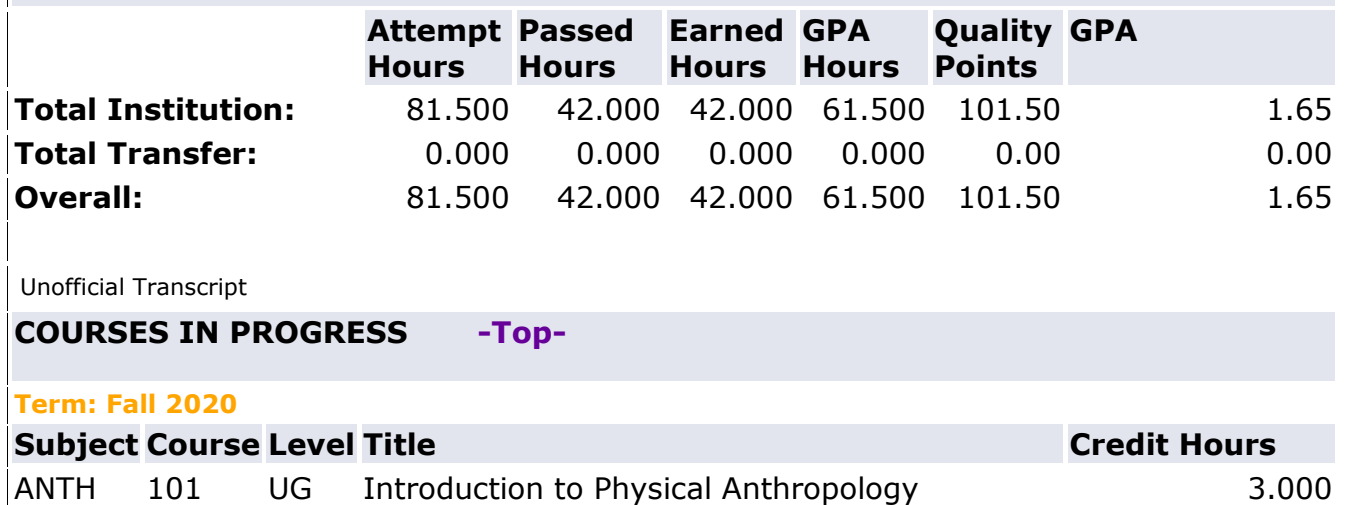

MATH 130 UG Statistics 4.000

#### *QUESTIONS*

- 1. What is the student's cumulative GPA?
- 2. What level of probation is the student on?
- 3. Are there any forms you need to fill out?
- 4. How would you advise student if student is interested in re-enrolling for Spring 2021?

### **Case Study #3 w/ Outside Transcripts**

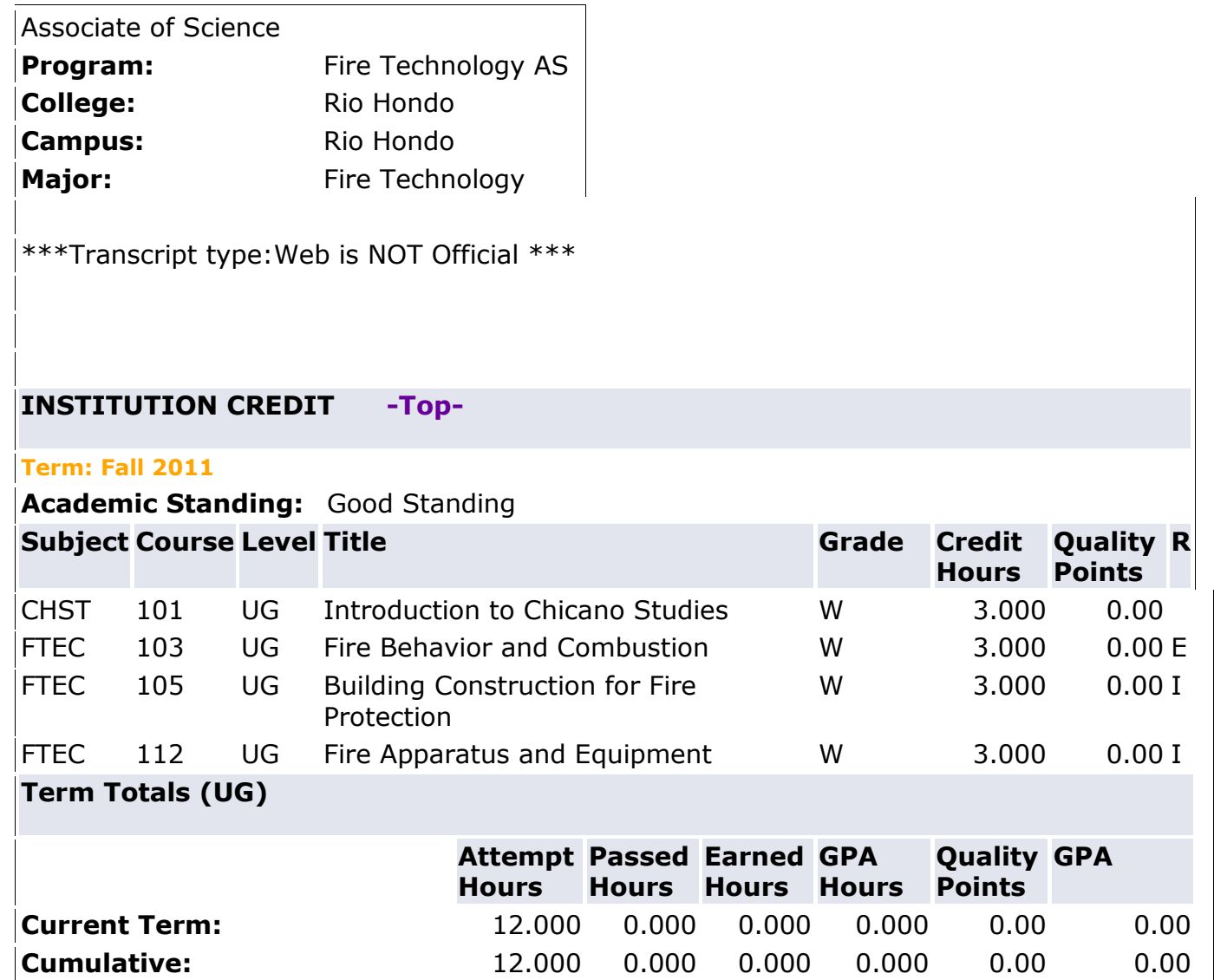

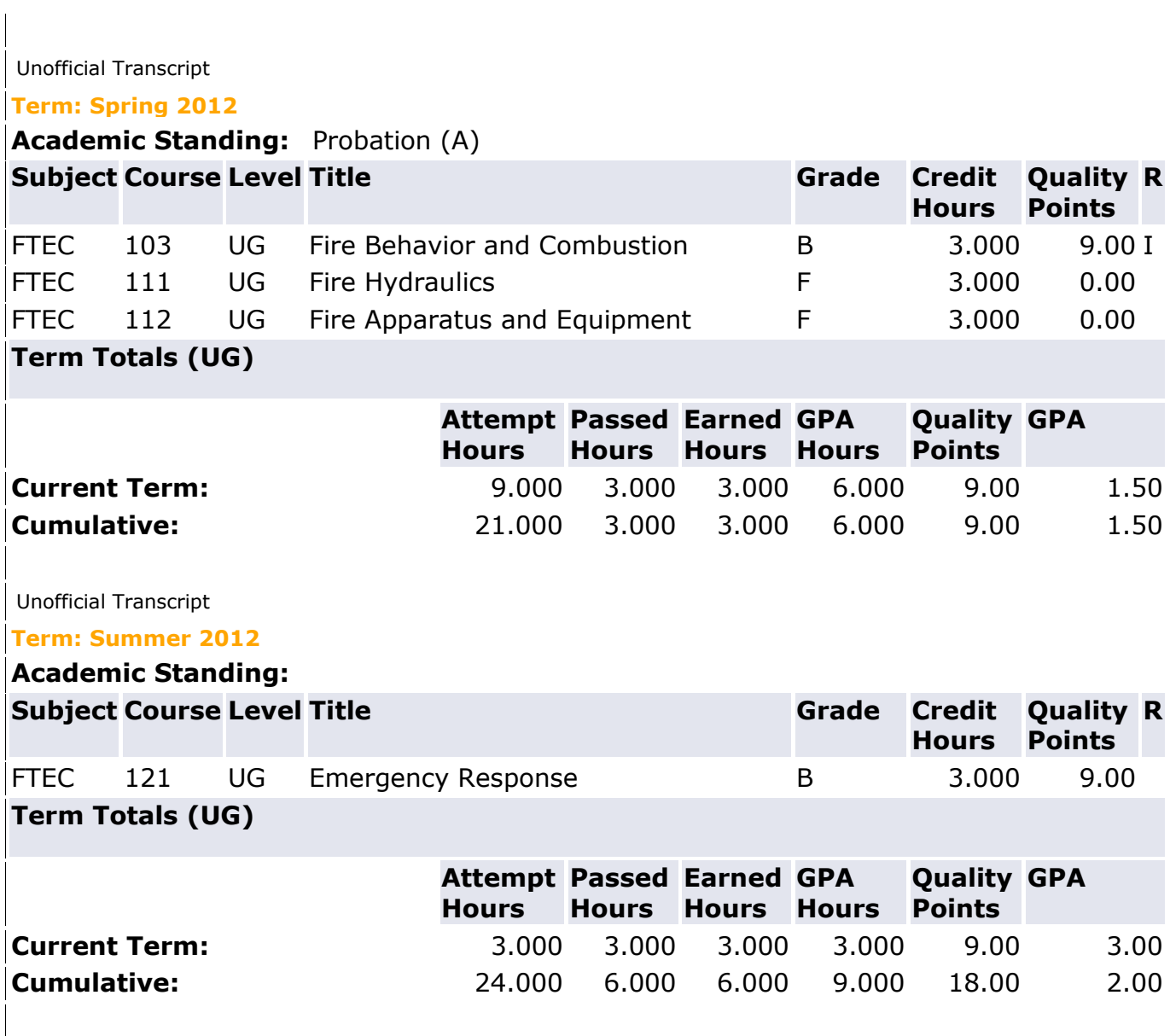

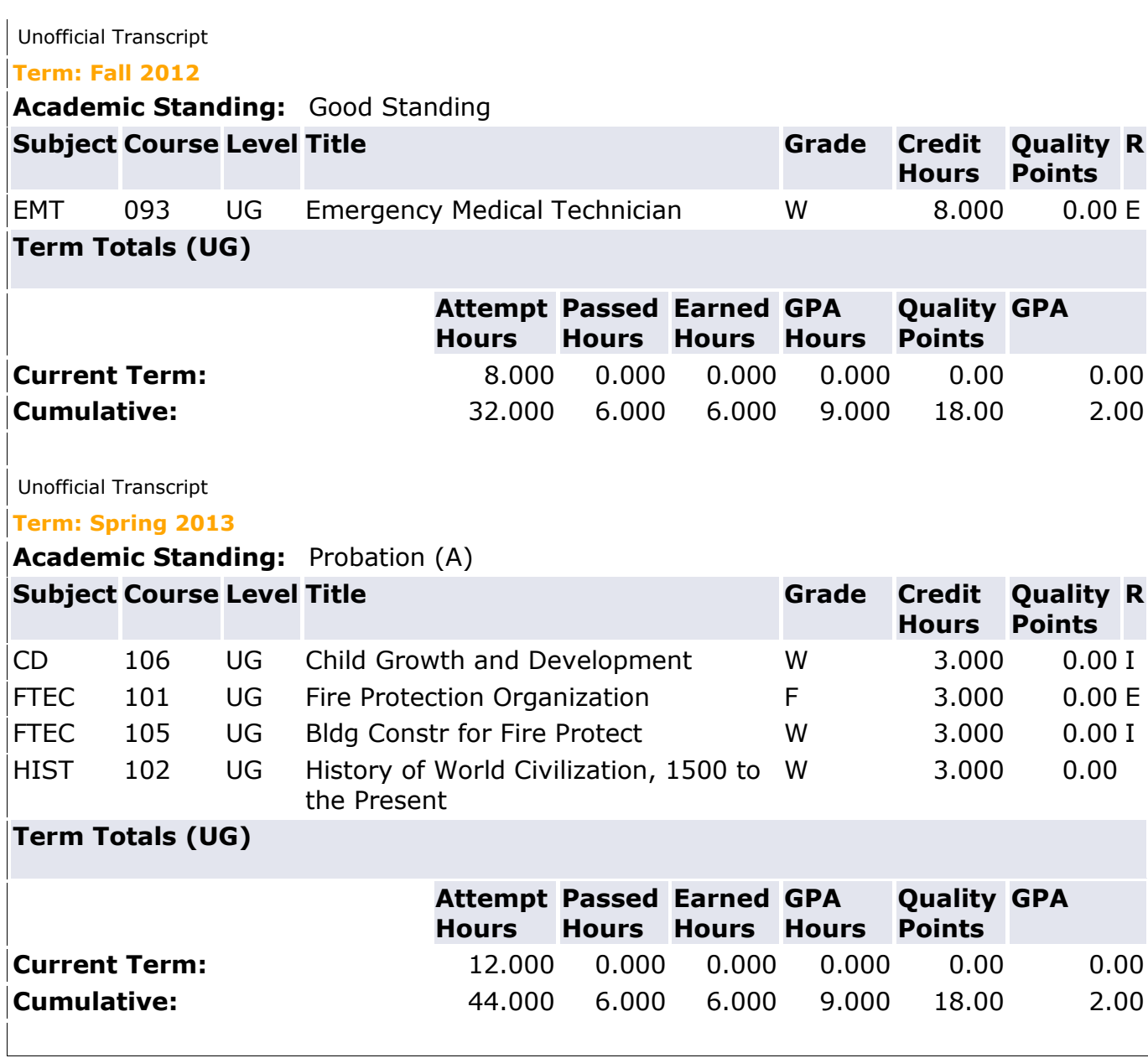

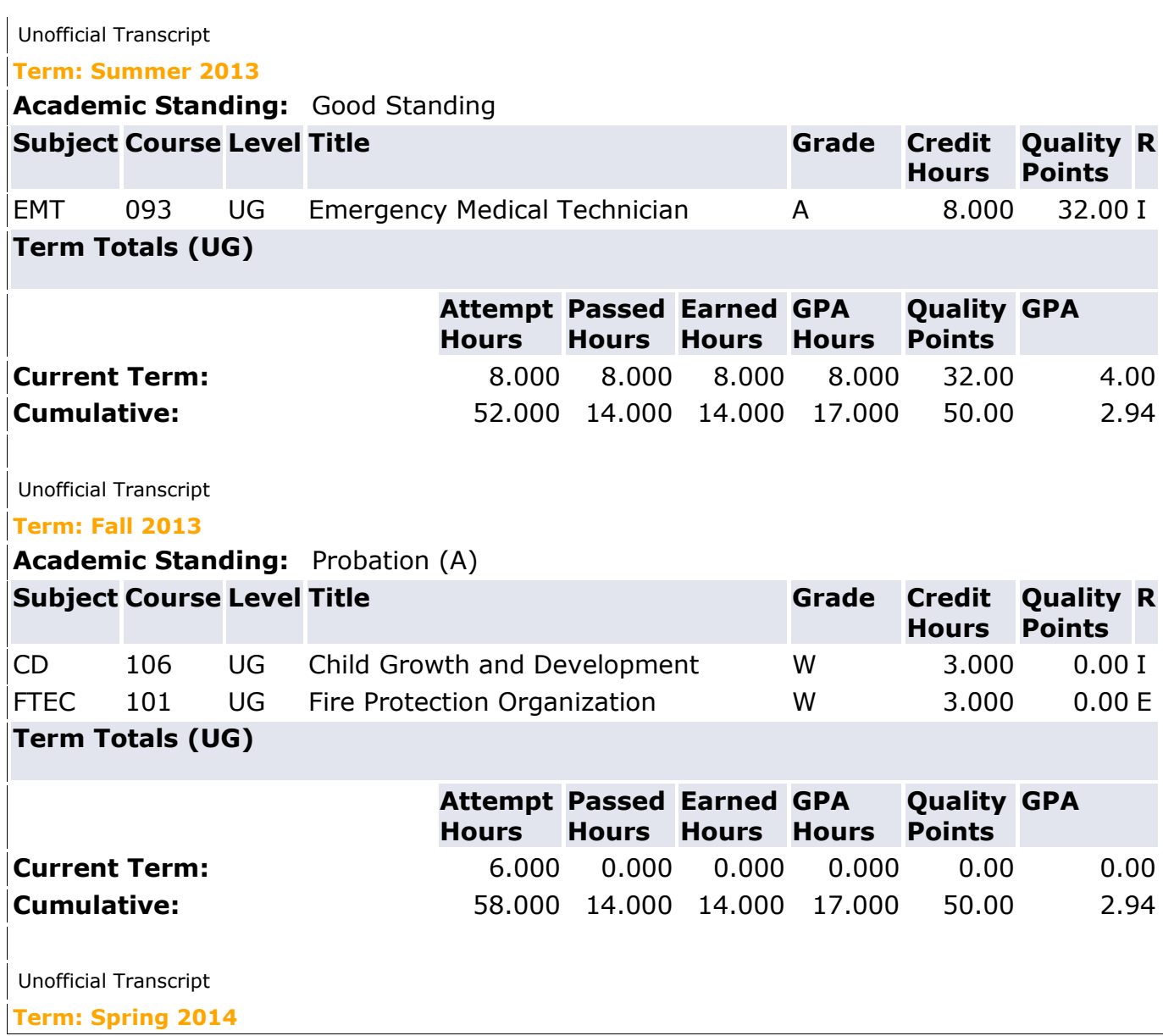

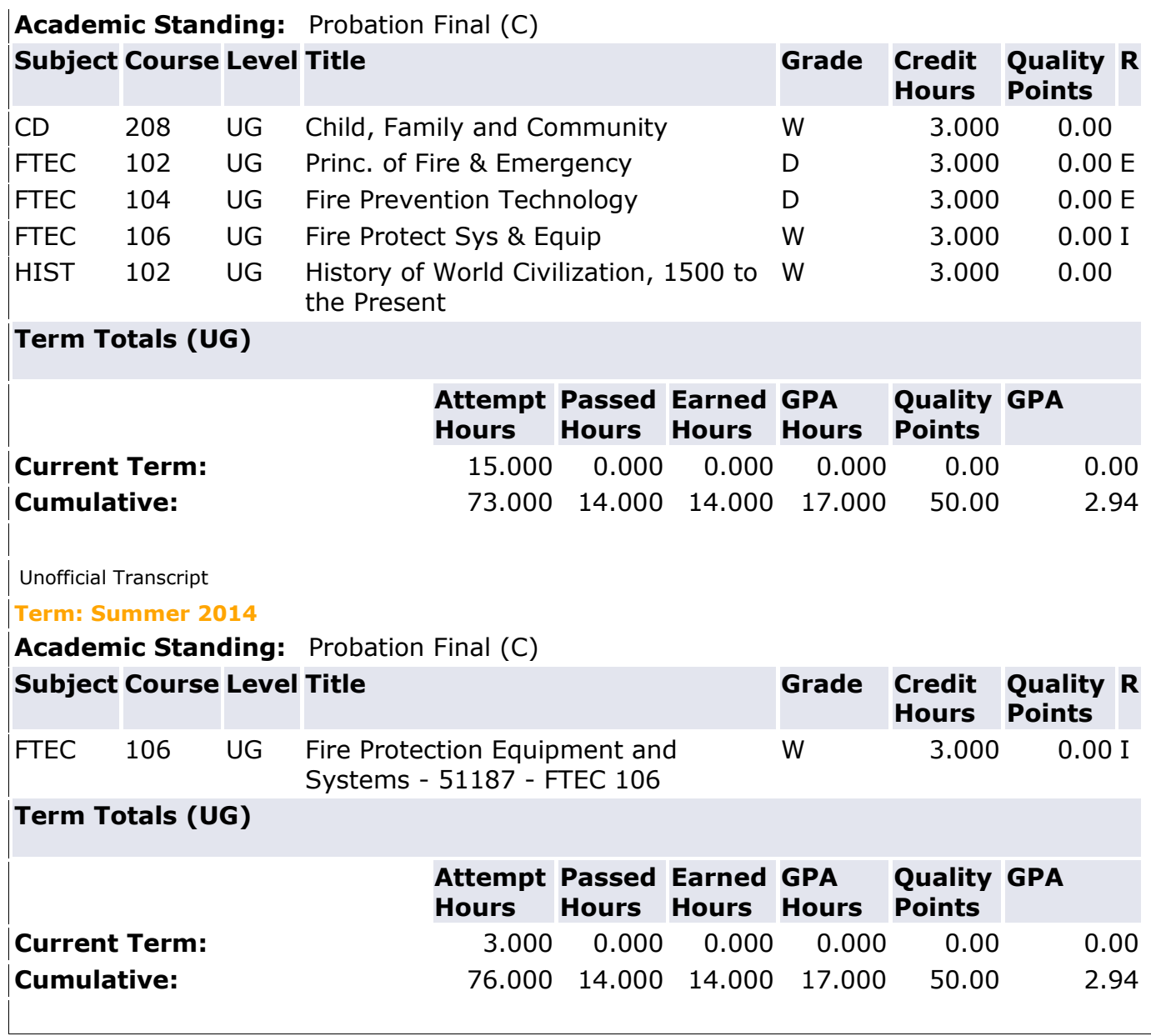

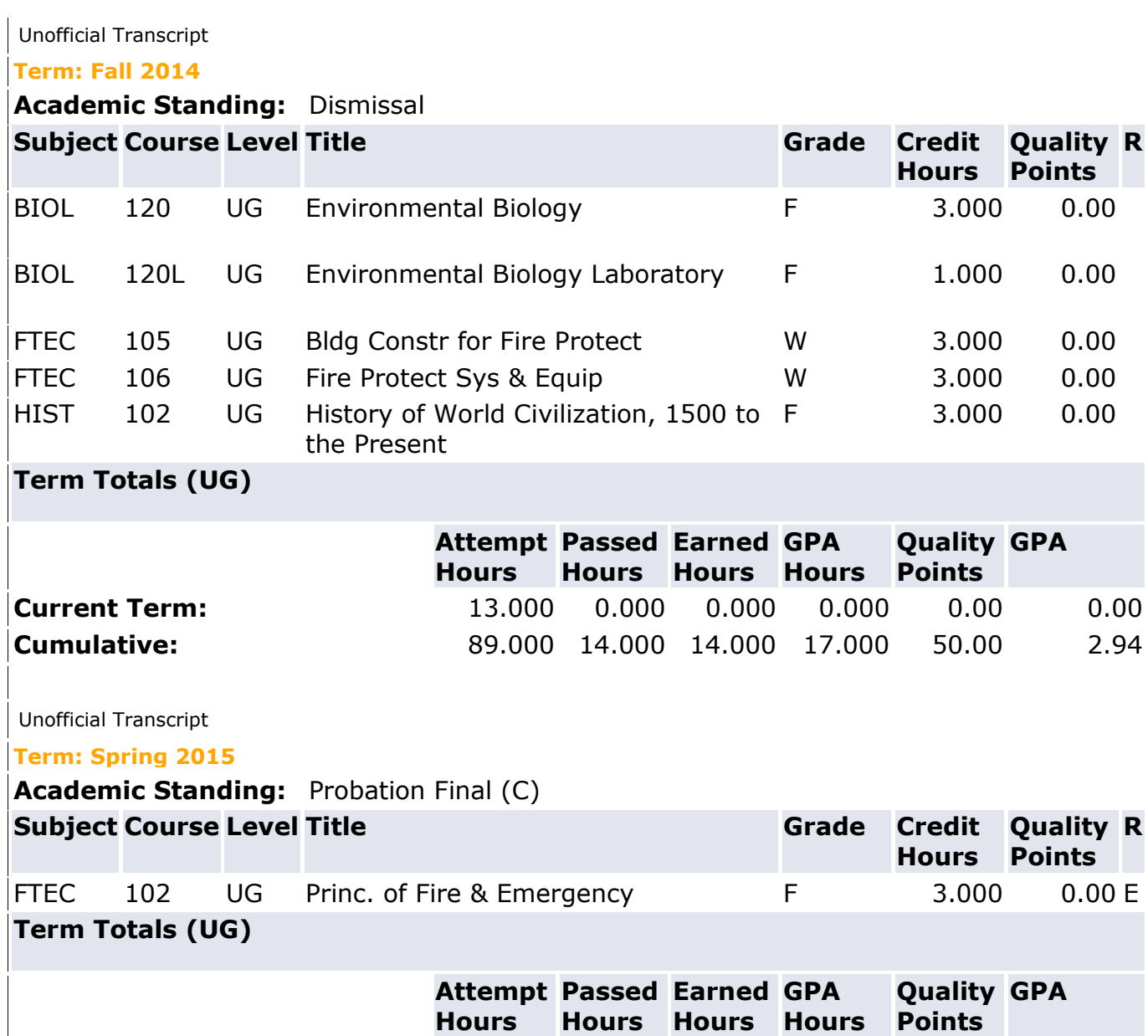

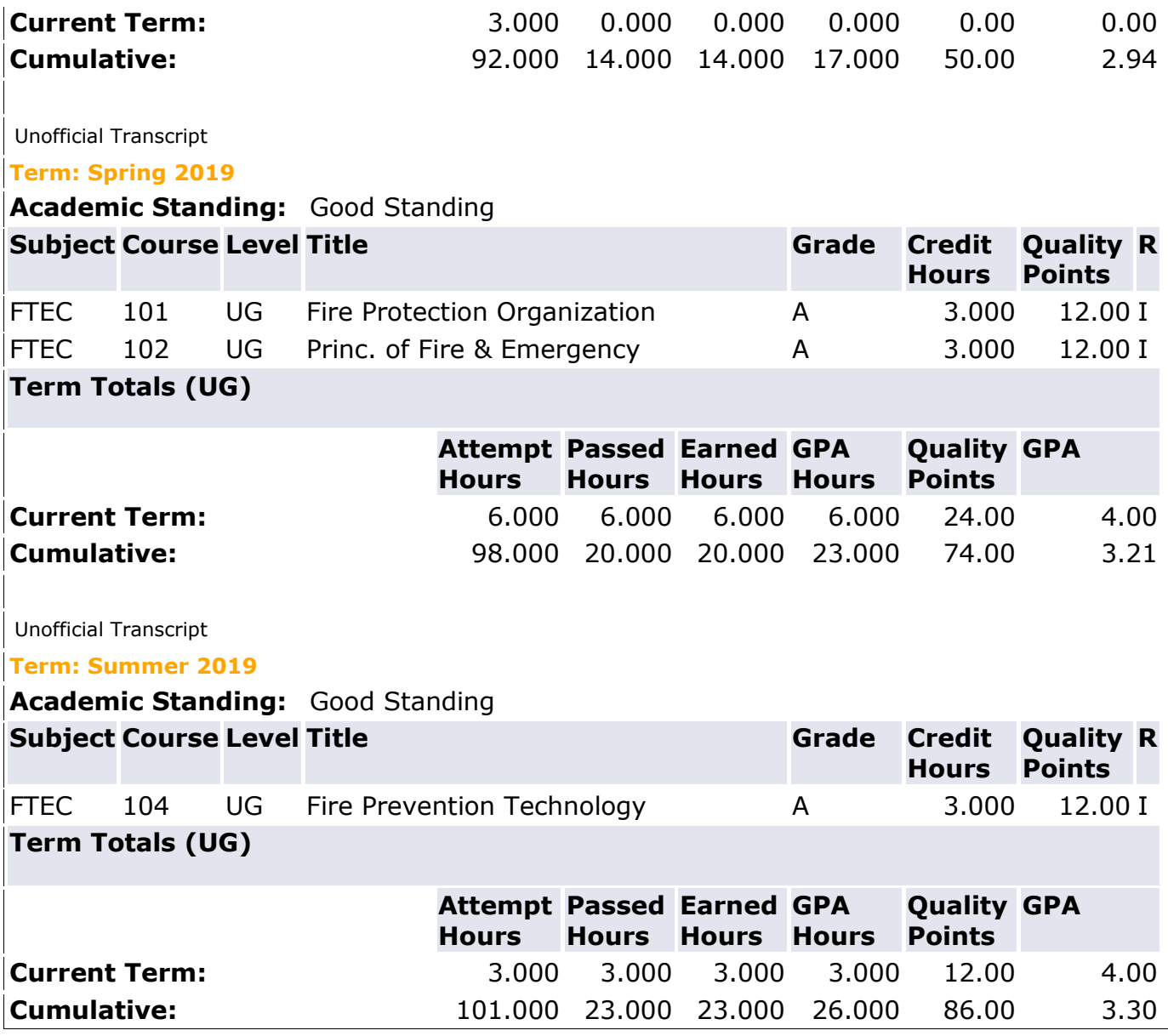

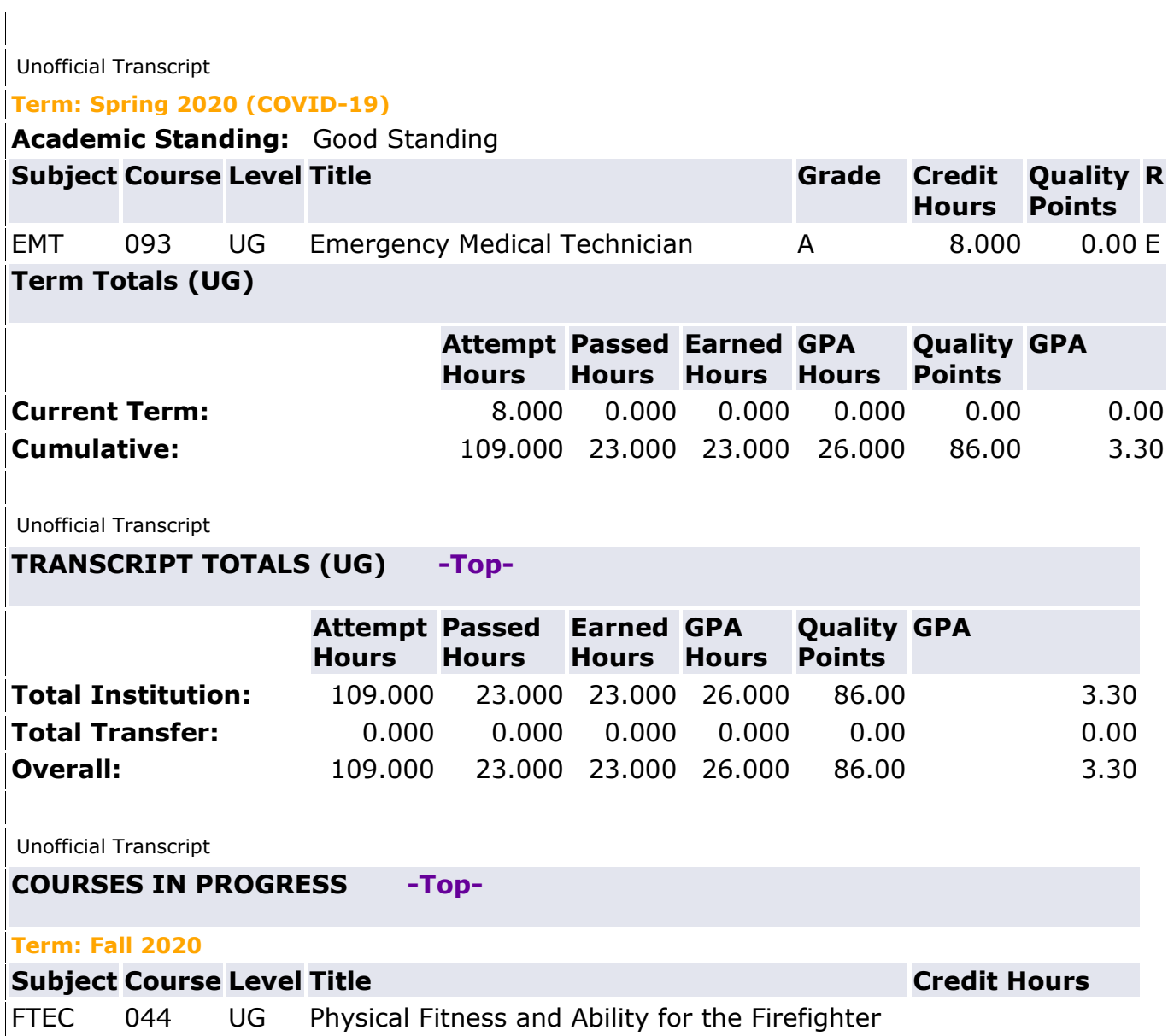

### Mt. Sac Transcripts

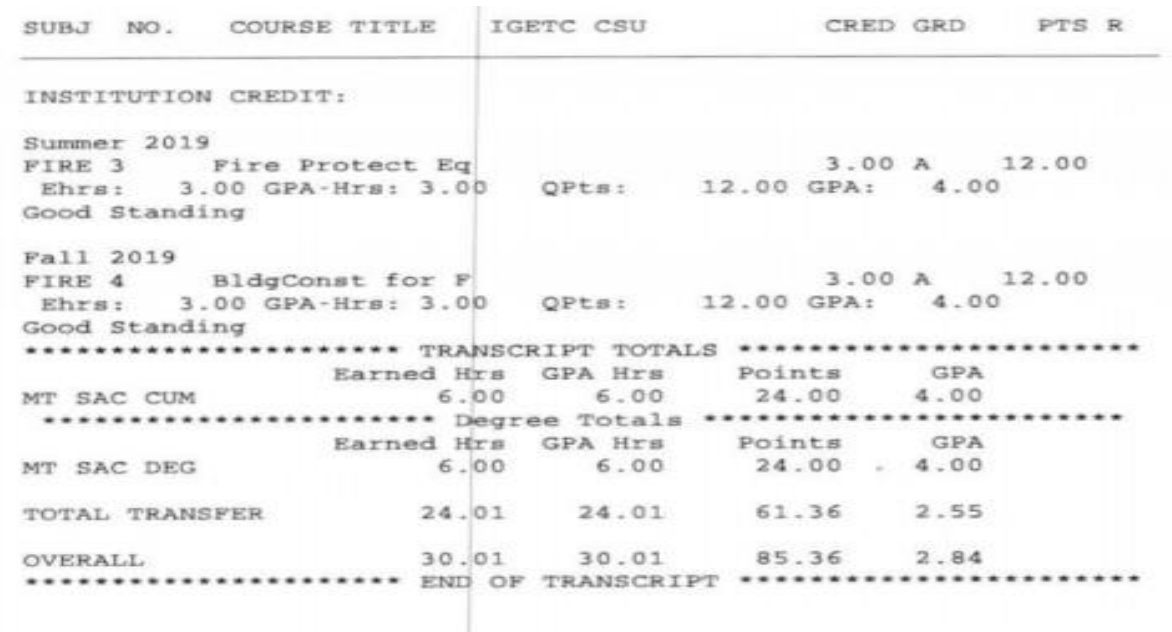

#### Citrus Transcripts

```
INSTITUTION CREDIT:
Fall 2017
POLI 103
             American Gov & Politics
                                           3.00 P
                                                       0.00 EEhrs: 0.00 GPA-Hrs: 0.00 OPts:
                                           0.00 GPA:
                                                      0.00Spring 2018
BIOL 105
             General Biology
                                            4.00 F
                                                       0.00 EHIST 108
             History of U.S. since 1877
                                           3.00 F
                                                       0.00 ECollege Algebra
MATH 170
                                            4.00 W
                                                       0.003.00 B
POLI 103
           American Gov & Politics
                                                       9.00 IEhrs: 3.00 GPA-Hrs: 3.00 OPts:
                                           9.00 GPA:
                                                      3.00
Summer 2018
                                                       0.00HIST 107
             History of the U.S.
                                           3.00 W
                                           4.00 W
                                                       0.00MATH 170
             College Algebra
                                           0.00 GPA:
       Ehrs: 0.00 GPA-Hrs: 0.00 QPts:
                                                      0.00Fall 2018
BIOL 105
           General Biology
                                            4.00 F0.00 I0.00HIST 104
           World History since 1500
                                           3.00 FW
HIST 108
           History of U.S. since 1877
                                          3.00 FW
                                                       0.00 I3.00 F0.00SPCH 101
             Public Address
                                           0.00 GPA:
       Ehrs: 0.00 GPA-Hrs: 13.00 QPts:
                                                      0.00Last Standing: Probation
********************* TRANSCRIPT TOTALS **********************
                Earned Hrs GPA Hrs
                                      Points
                                                GPA
TOTAL INSTITUTION
                      3.00 16.00
                                        9.000.56
```
#### *QUESTIONS*

- 1. What level of probation is the student on?
- 2. Are there any forms you need to fill out?
- 3. How would you advise the student if he/she wishes to continue to take courses?

**Rio Hondo College Counselor Training**

# **Understanding Academic/Progress Probation & Dismissal**

# Training Topics

- **Academic/Progress Probation/Dismissal**
- **Academic Standing vs.** Satisfactory Academic Progress
- *<b>☆ Banner Screens* 
	- SHATERM SFAREGS RVASFND
- **❖ Forms** 
	- **❖** Reinstatement Petition
	- **❖** Course Repetition
	- Academic Renewal
- **❖ Appeals**

# TWO TYPES OF PROBATION

### **ACADEMIC**

- **Now When you have** attempted at least 12 units and not maintained an overall GPA of 2.0
- Below a 2.0 GPA for 2 consecutive semesters
- **This is calculated on** a cumulative basis.

### PROGRESS

- When you have completed less than 50% of the units you have enrolled.
- **Below 50% completion** for 2 consecutive semesters.
	- **Unsuccessful** completion includes grades of W, NP, I, or F
	- This is based on total units.

### Example of Academic Probation

- *JOE'S GRADES* PSY 101 3 UNITS C ENGL 101 3 UNITS MATH 050 4 UNITS D COUNS 151 3 UNITS  $A = 4$  pts  $B = 3$  pts  $C = 2$  pts  $D = 1$  pt  $F = 0$  pts
	- $3 * 2 = 6$  $\bigcap_{x \in \mathbb{R}} 3 * 2 = 6$  $4 * 1 = 4$  $\begin{array}{cc} 1 & 3 & 2 \\ 3 & 4 & 2 \\ 3 & 2 & 6 \end{array}$ TOTAL 22 pts

Joe's GPA is below a 2.0 ("C") in all units attempted. PTS/Units  $22/13= 1.69$ 

### Example of Progress Probation

### *SANDY'S GRADES*

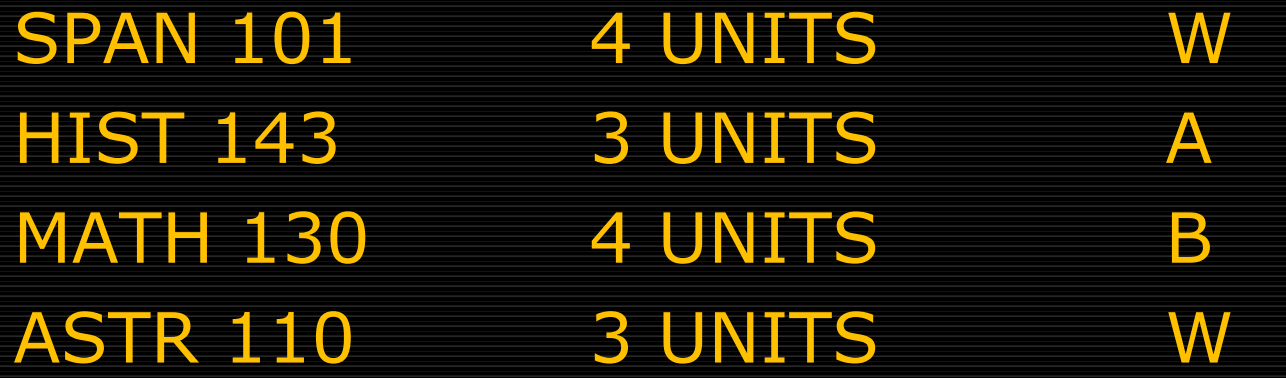

Sandy is at 50% of all units attempted even though her GPA is 3.4 24/7= 3.42 GPA

 $7/14 = 50\%$  progress

# What are the Consequences?

- **Block from registration**  Loss of Enrollment Priority Limit amount of units per semester Grades appear on official transcripts Loss of financial aid Graduation and/or transfer implications After 2 consecutive semesters =
	- DISMISSAL from Rio Hondo College

### Course Repetition

Once you have repeated the same course for a better grade, you must review your transcripts to a make sure to remove the effects of the "D" or "F" grades from the GPA.

# Course Repetition Policy

 A course in which you earned a substandard grade can only be repeated 2 times.

**El You may only attempt a course a** total of 3 times.

# Course Repetition Policy Example

1st Time 2nd Time F, D or NP F, D or NP F, D or NP W W W

NOT allowed to repeat unless approved by Dept. Dean

# **Academic Renewal Criteria**

Option 1: 30 units earned with 2.0, following term to be alleviated and 2 years must have elapsed

Option 2: 15 units earned with 2.5, following term to be alleviated and 1 year must have elapsed

Up to 30 units of D's and F's may be alleviated from your transcript

# What Happens Next?

**E** Reinstatement for a max of 9 units **E Hold lifted from registration E Abbreviated educational plan El Loss of priority enrollment will remain** until you are no longer on probation.

How does this affect my Registration and CCPG?

**Loss of Priority Registration and CCPG Example 2.0 or higher 50% of units attempted completed** 

**El You can Appeal Loss of Priority Enrollment/ CCPG Appeal** form is available at Financial Aid office

Former Foster Youth exempt

# How does this affect my Financial Aid?

SAP – Satisfactory Academic Progress

- **TECum GPA of 2.0 or higher**
- **E 67% of units attempted completed**
- Cannot exceed units needed to complete program of study
	- **60** units standard
		- 90 units maximum, more than this no FA
- **E Potentially lose your FA**
- **El Complete a FA SAP Appeal**
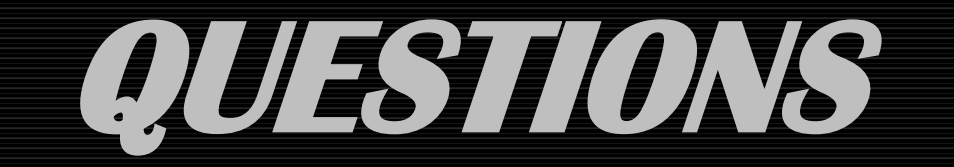

# Student AcademicTranscript

This is not an official transcript. Courses which are in progress may also be included on this transcript.

Information for Institution Credit Transcript Totals Courses in Progress

### *Transcript Data* **STUDENT INFORMATION**

**Name : Birth Date: Curriculum Information**

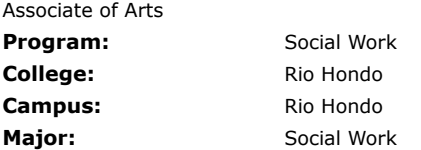

\*\*\*Transcript type:Web is NOT Official \*\*\*

#### **INSTITUTION CREDIT -Top-**

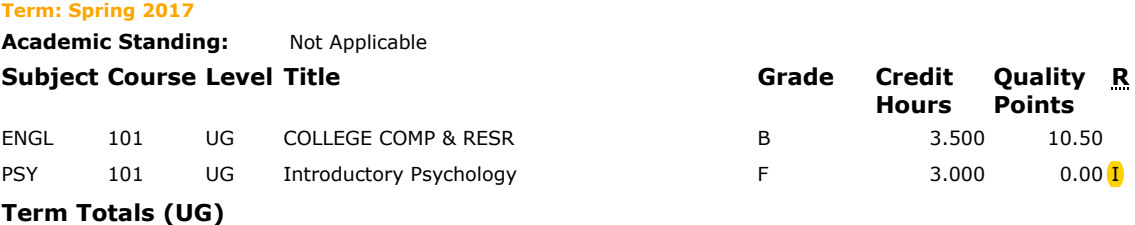

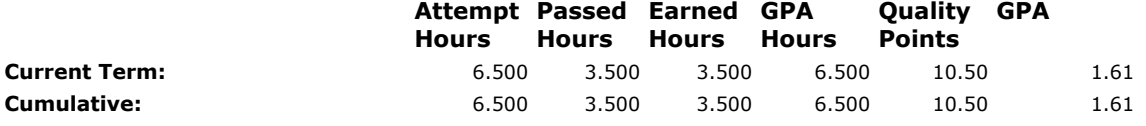

Unofficial Transcript

#### **Term: Fall 2017**

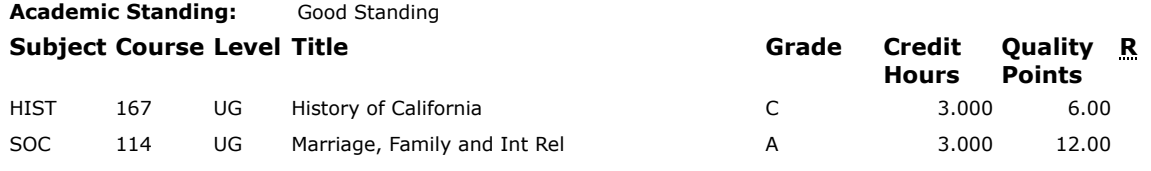

**Term Totals (UG)**

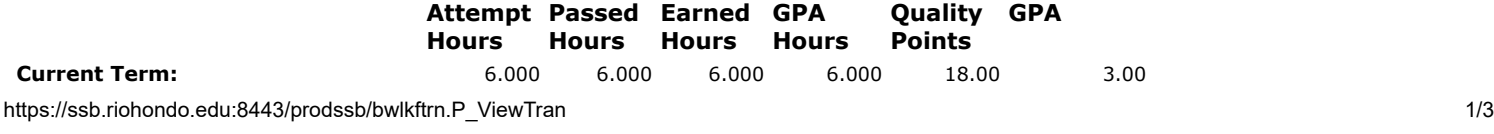

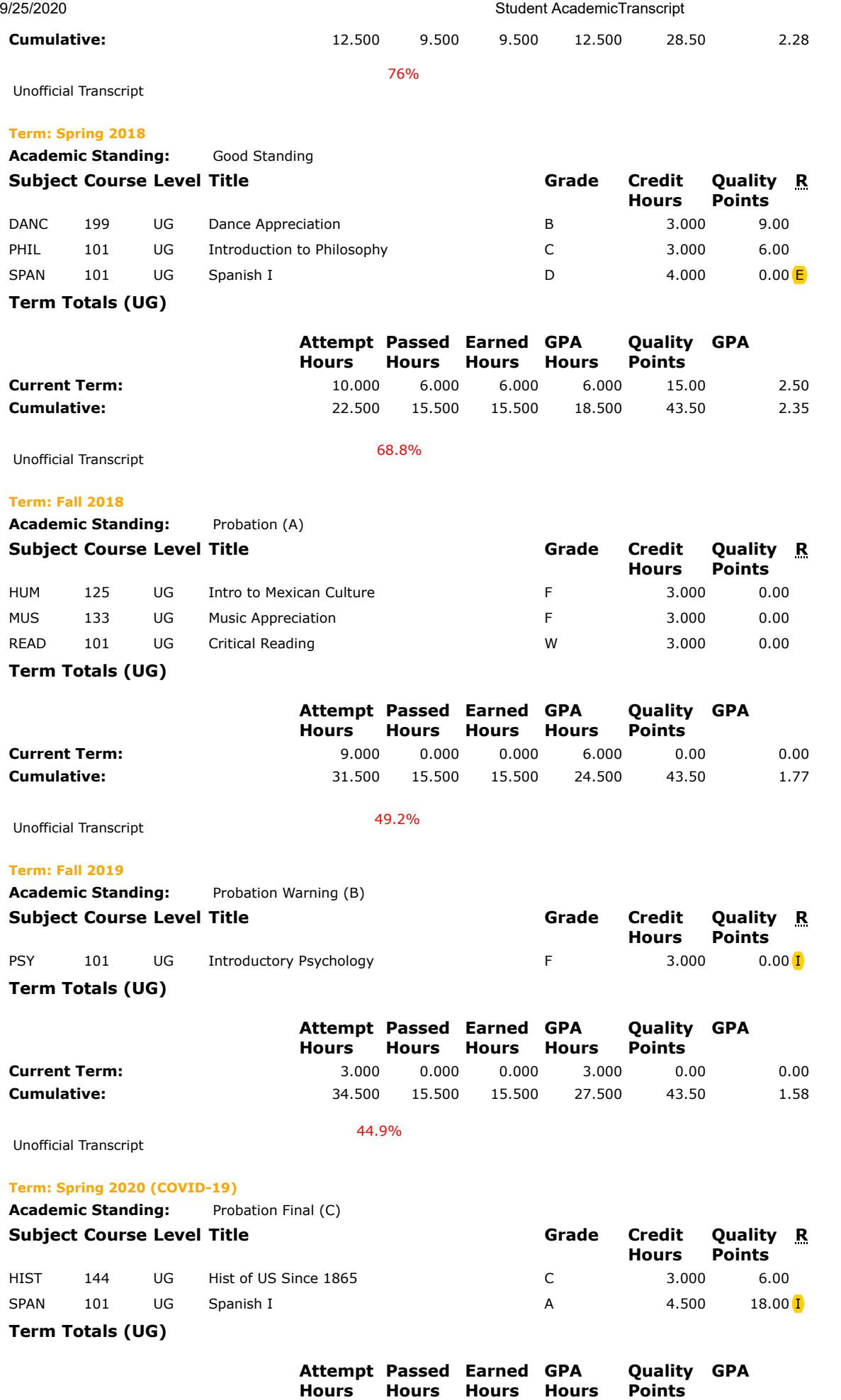

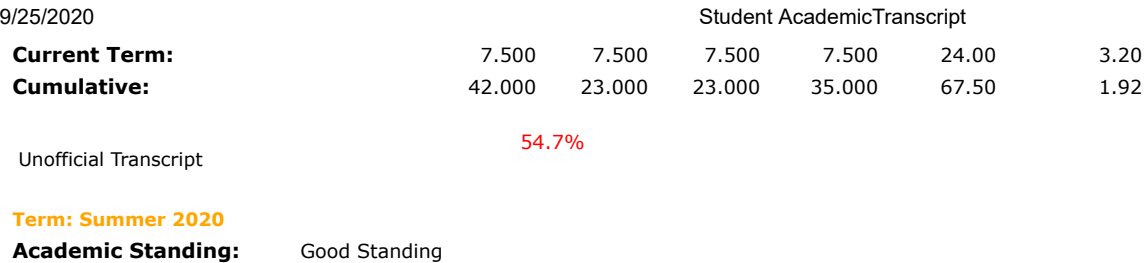

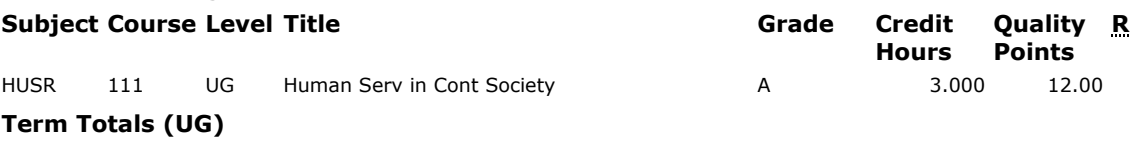

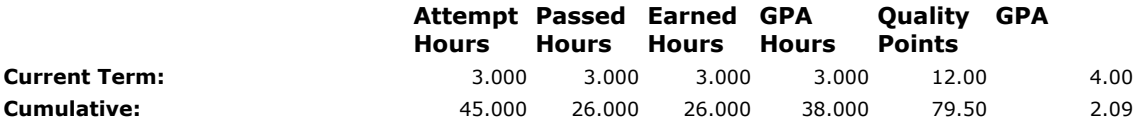

Unofficial Transcript

57.7%

## **TRANSCRIPT TOTALS (UG) -Top-**

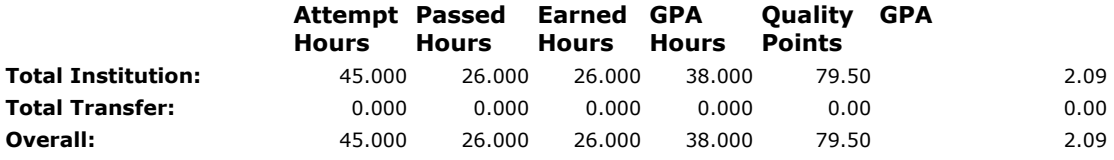

Unofficial Transcript

## **COURSES IN PROGRESS -Top-**

#### **Term: Fall 2020**

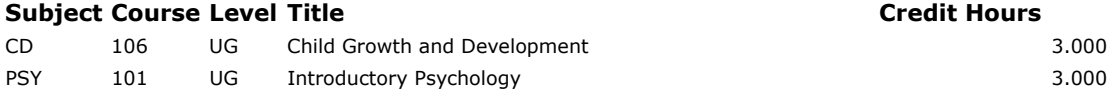

Unofficial Transcript

## **RELEASE: 8.7.1**

**© 2020 Ellucian Company L.P. and its affiliates.**

# **Academic/Progress Probation & Dismissal**

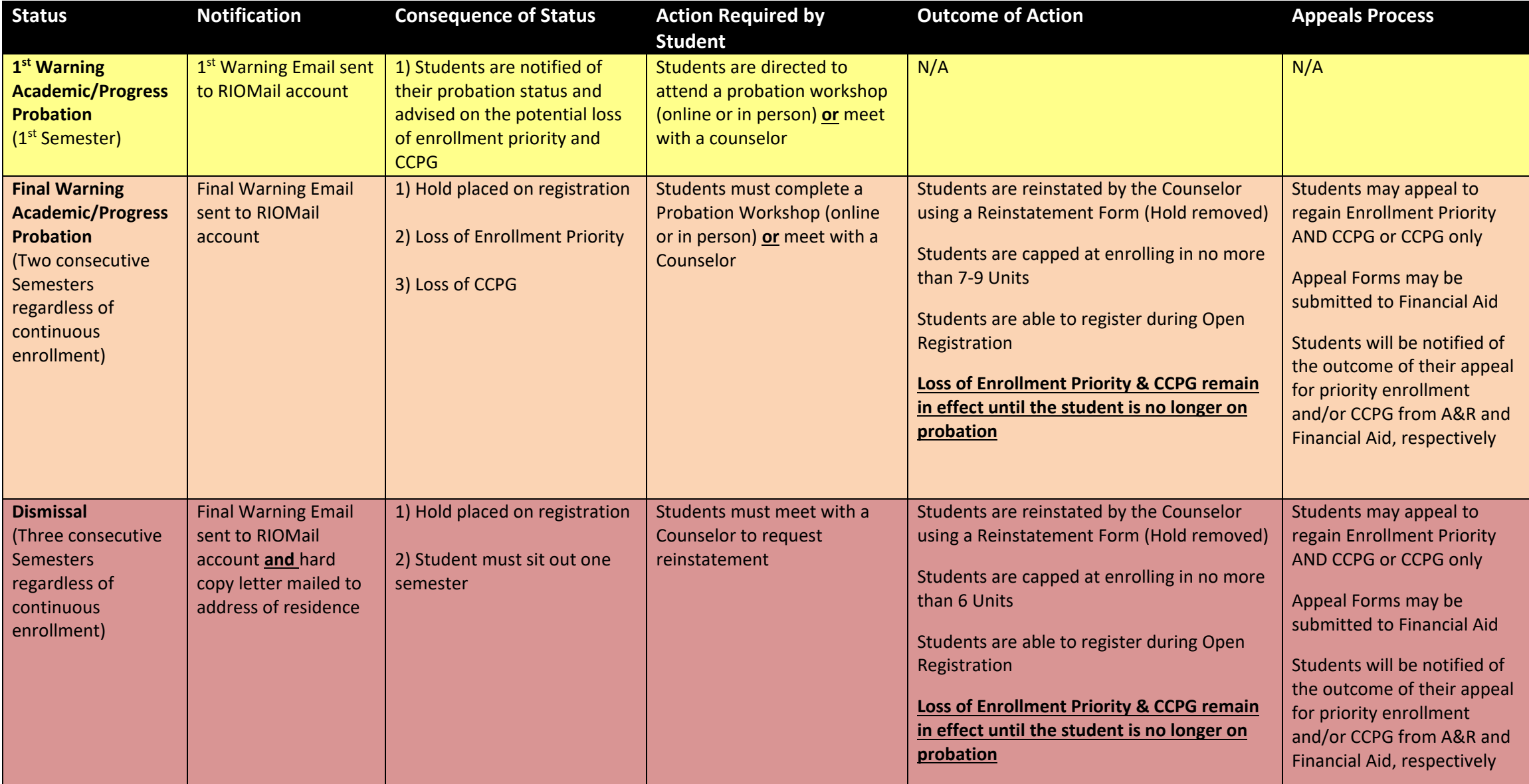

## RVASFND – BOGW Student Exemption Status

RVASFND screen in Banner allows you to see a student's eligibility status for BOGW.

Enter:

- ID#
- Aid Year (ex. 1617 = 2016-2017 beginning with Fall and ending with Summer)
- College (RH)

Next Block

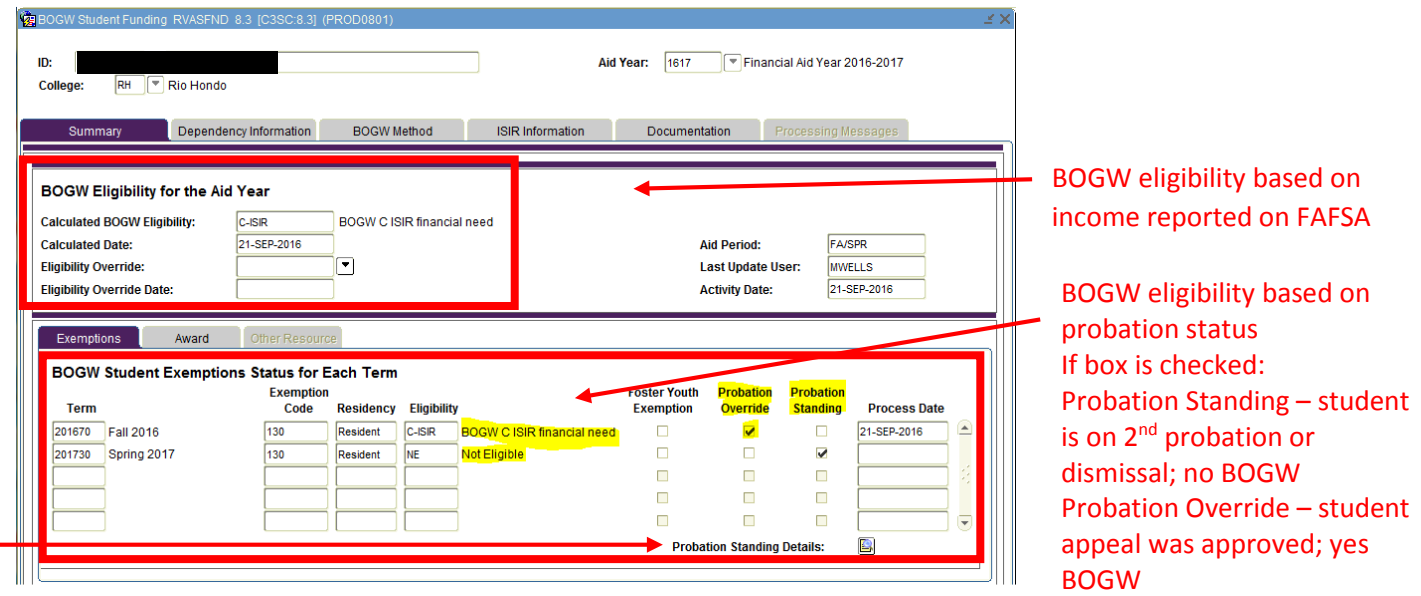

The student above was determined eligible for BOG based on information provided on FAFSA. However, she/he was on academic or progress probation (for at least 2 consecutive terms) and therefore could not receive BOG. In this case, the student appealed to regain BOG and was approved for Fall 2016. If she/he doesn't achieve a 2.0 and 50% completion rate at the end of Fall 2016, she/he will have to appeal again for Spring 2017.

Click on the icon next to "Probation Standing Details" to see if the student is on Academic Probation, Progress Probation or both.

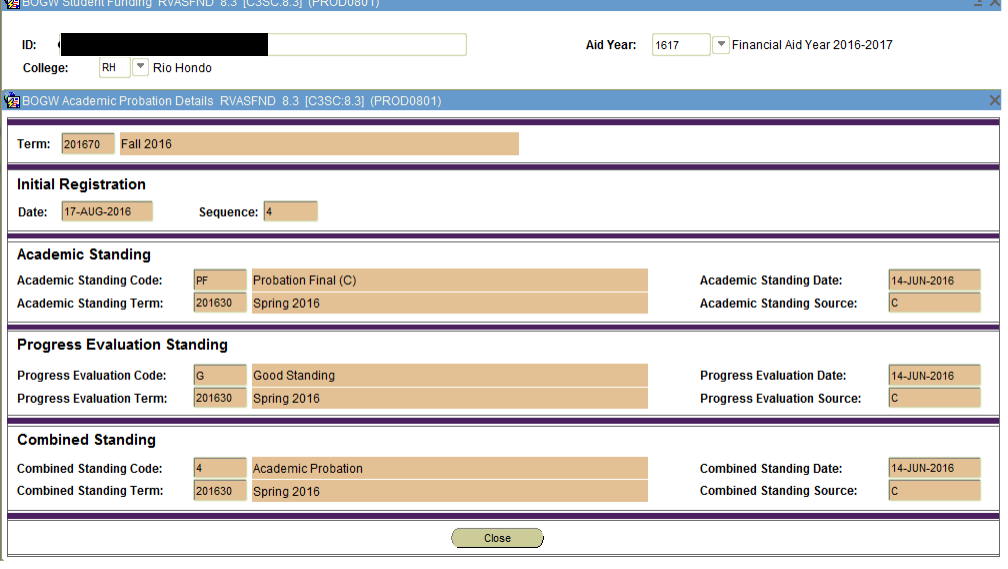

In the example below, the student submitted FAFSA but was deemed ineligible for BOG.

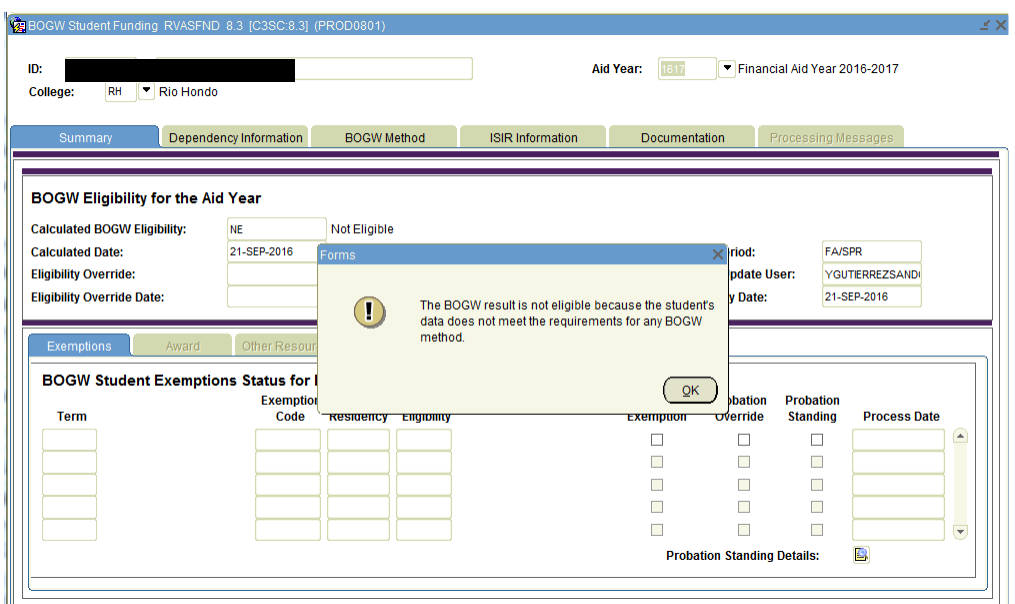

Sometimes a student's record will not display the "Summary" tab. It will immediately take you to the second tab "Dependency Information". Usually, this means that the student did not submit a FAFSA for the academic year and therefore cannot be evaluated to determine BOG eligibility. In some cases, students have submitted BOG appeals but they didn't complete a FAFSA. Even if their appeal is approved, they can't get BOG until the FAFSA is processed and their file is complete with RHC Financial Aid.

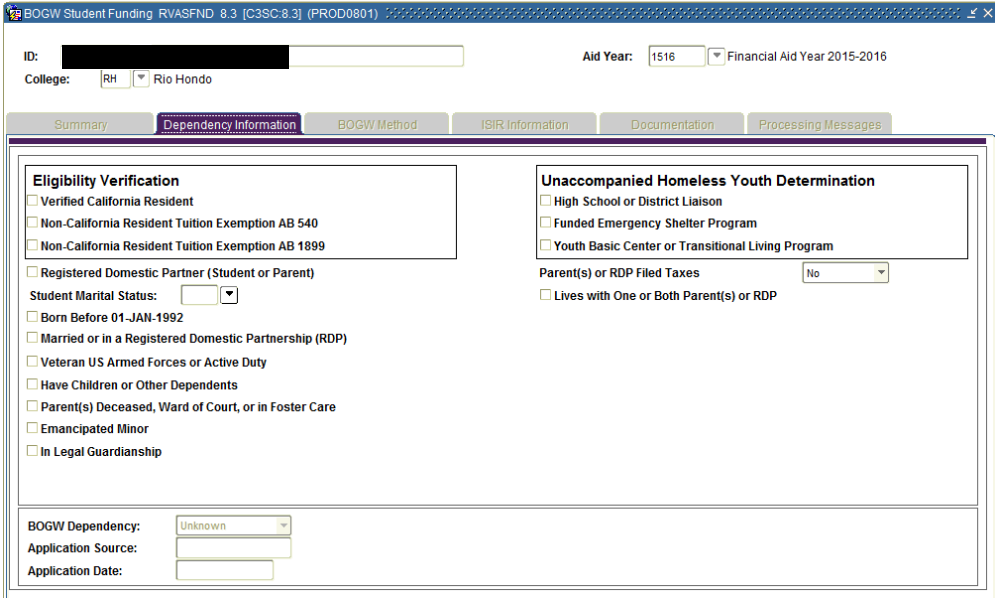

NOTE: THIS DOCUMENT IS SIMPLY A TOOL TO HELP YOU WHEN COUNSELING AND ADVISING STUDENTS. PLEASE REFER STUDENTS TO THE FINANCIAL AID OFFICE AS APPROPRIATE.

# **SFAREGS - Student Course Registration**

First screen you will see when you click on SFAREGS

• Click on the X to open screen

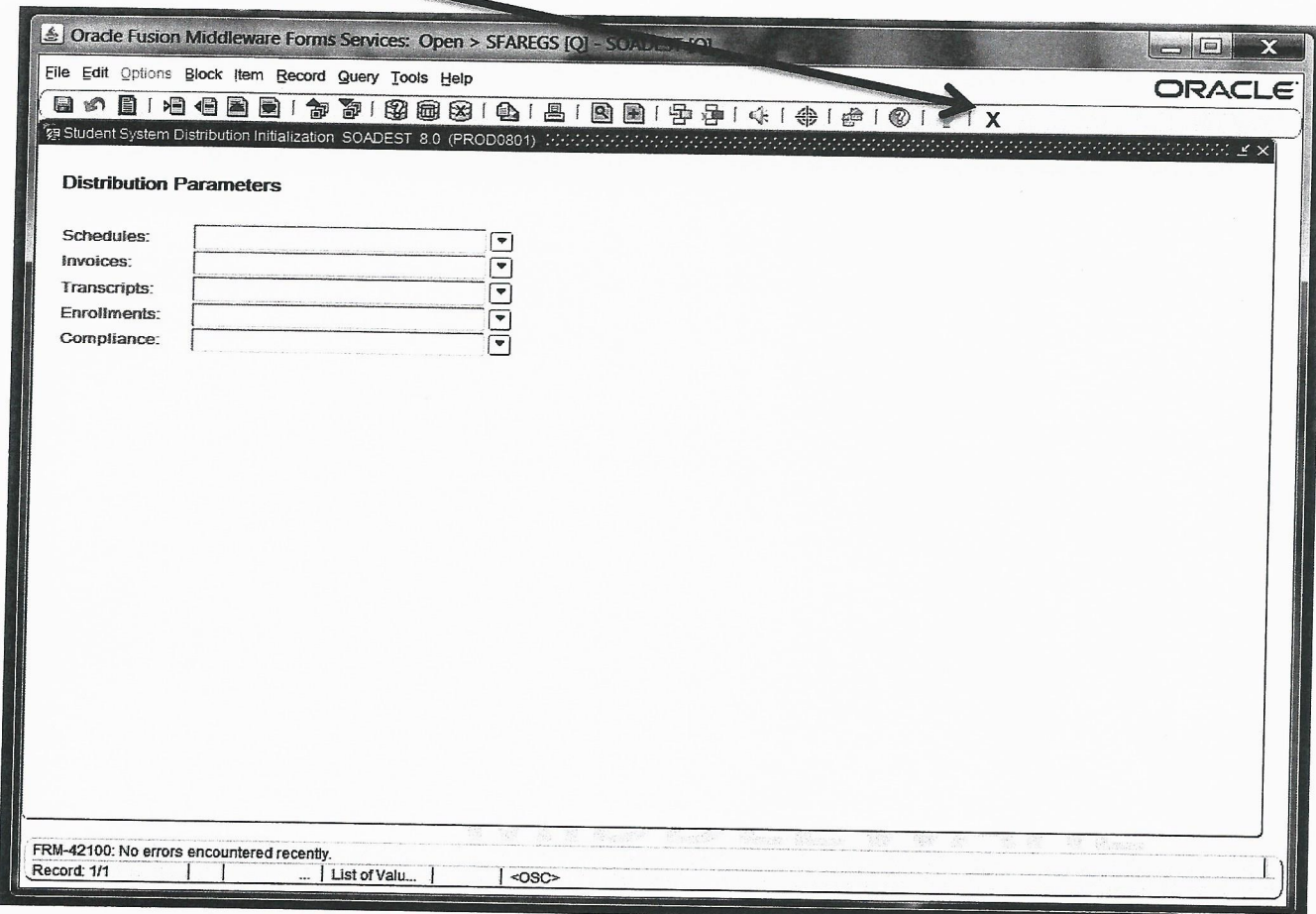

## **SFAREGS - Student Course**

Following screen will be display - Student Course Registration for current semester

- Enter the current Term (Year followed by term 30 = Spring, 50 = Summer, 70 = Fall) 201630, 201650, 201670  $\bullet$
- Press the TAB key to move cursor to the ID box.  $\bullet$
- Enter the student's ID number followed by Ctrl + Page Down keys to display record.  $\bullet$

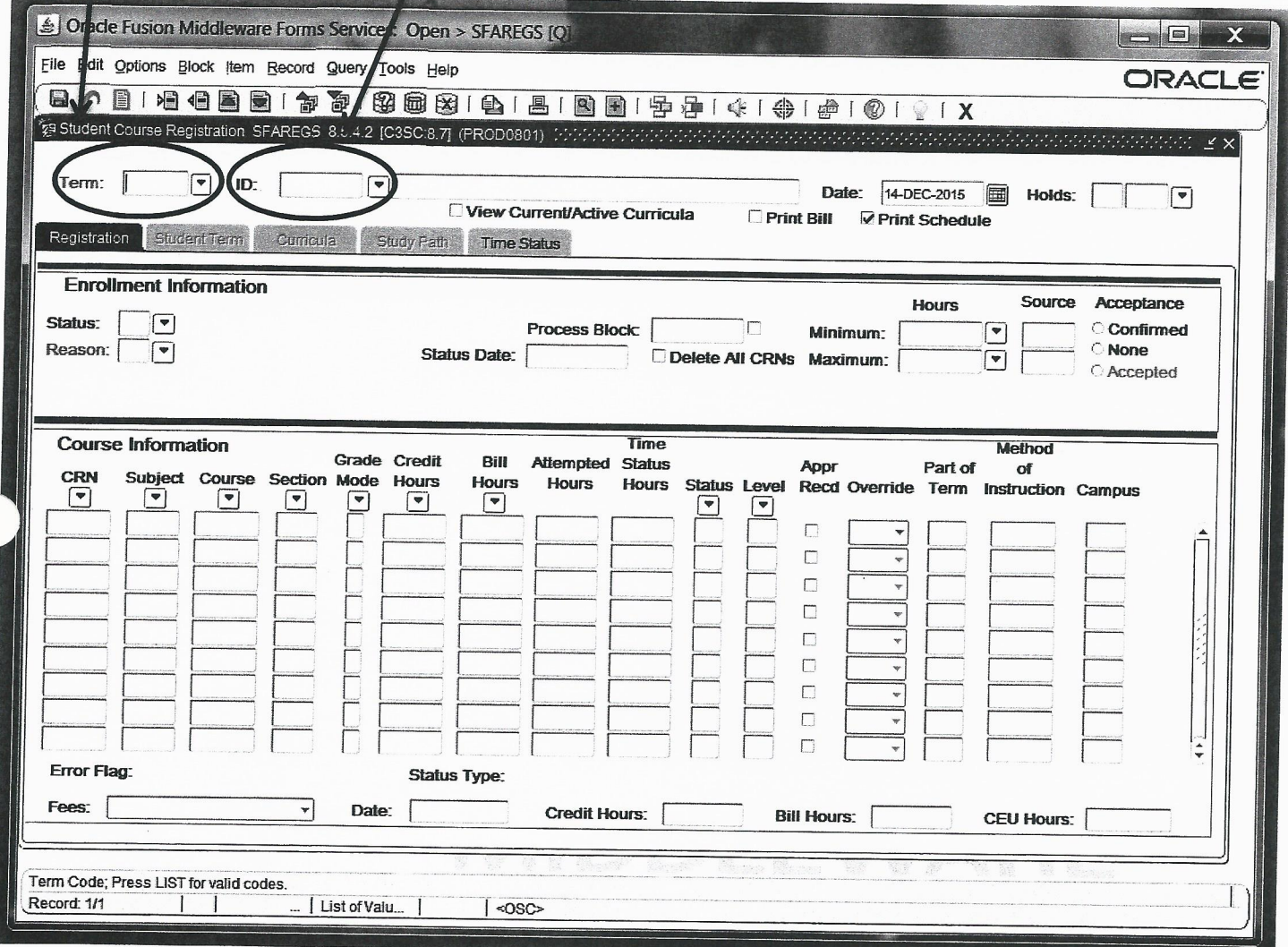

The following screen will appear.  $\bullet$ 

## **SFAREGS - Student Course**

# Following screen will be display - Student Course Registration for current semester

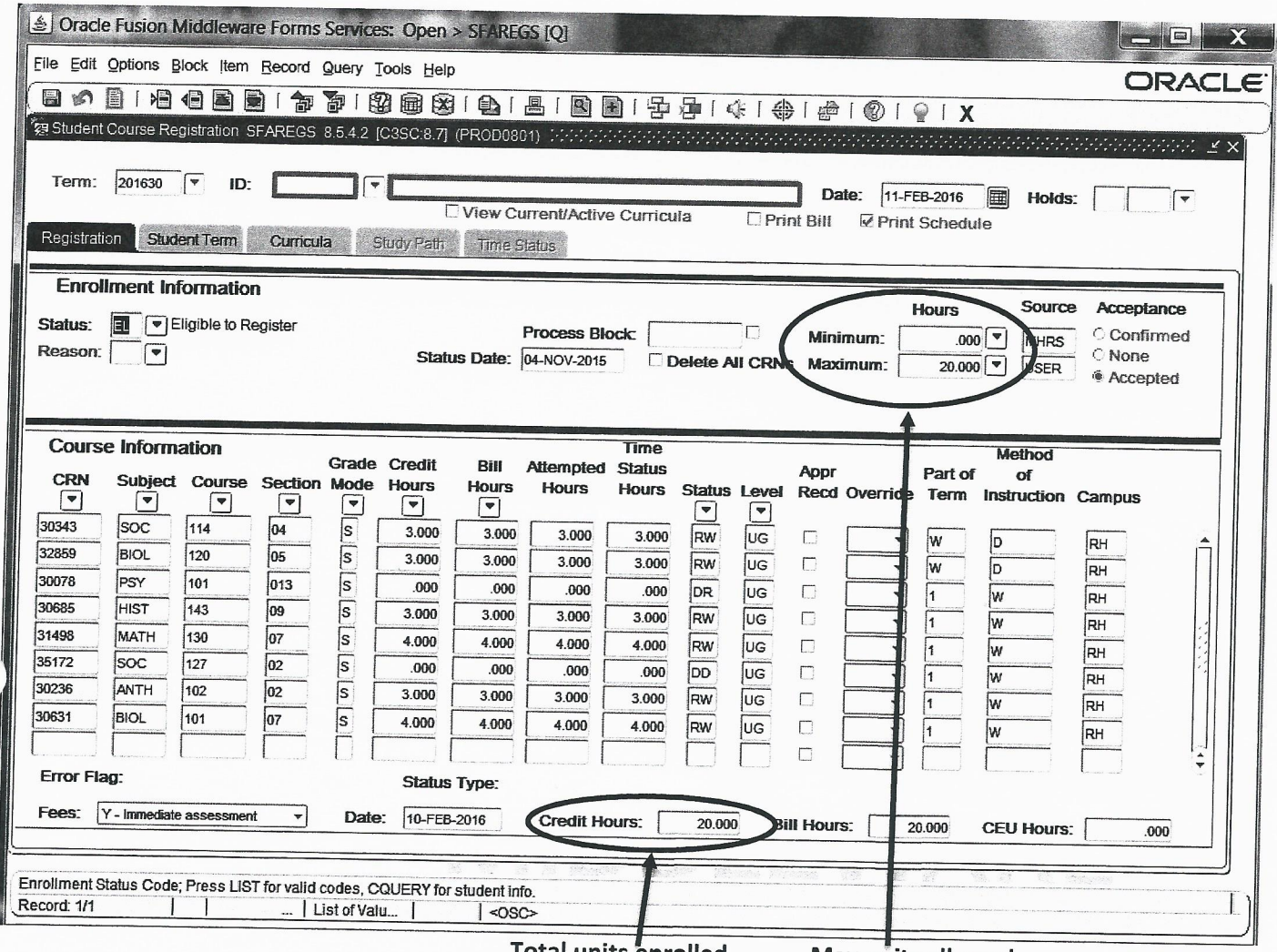

**Total units enrolled** 

**Max units allowed** 

- To view another student, press Shift + F7 and enter the student's ID number  $\bullet$
- Click X to return to the menu  $\bullet$

# **SHATERM - Term Sequence Course History**

This screen will show Student's GPA as well as Academic Standing. You will be able to see if the student is on Academic, Progress Probation and Dismissal.

- Click on the OK button
- This will only be done once on the first time you open the screen and as long you do not log out from  $\bullet$ **BANNER**

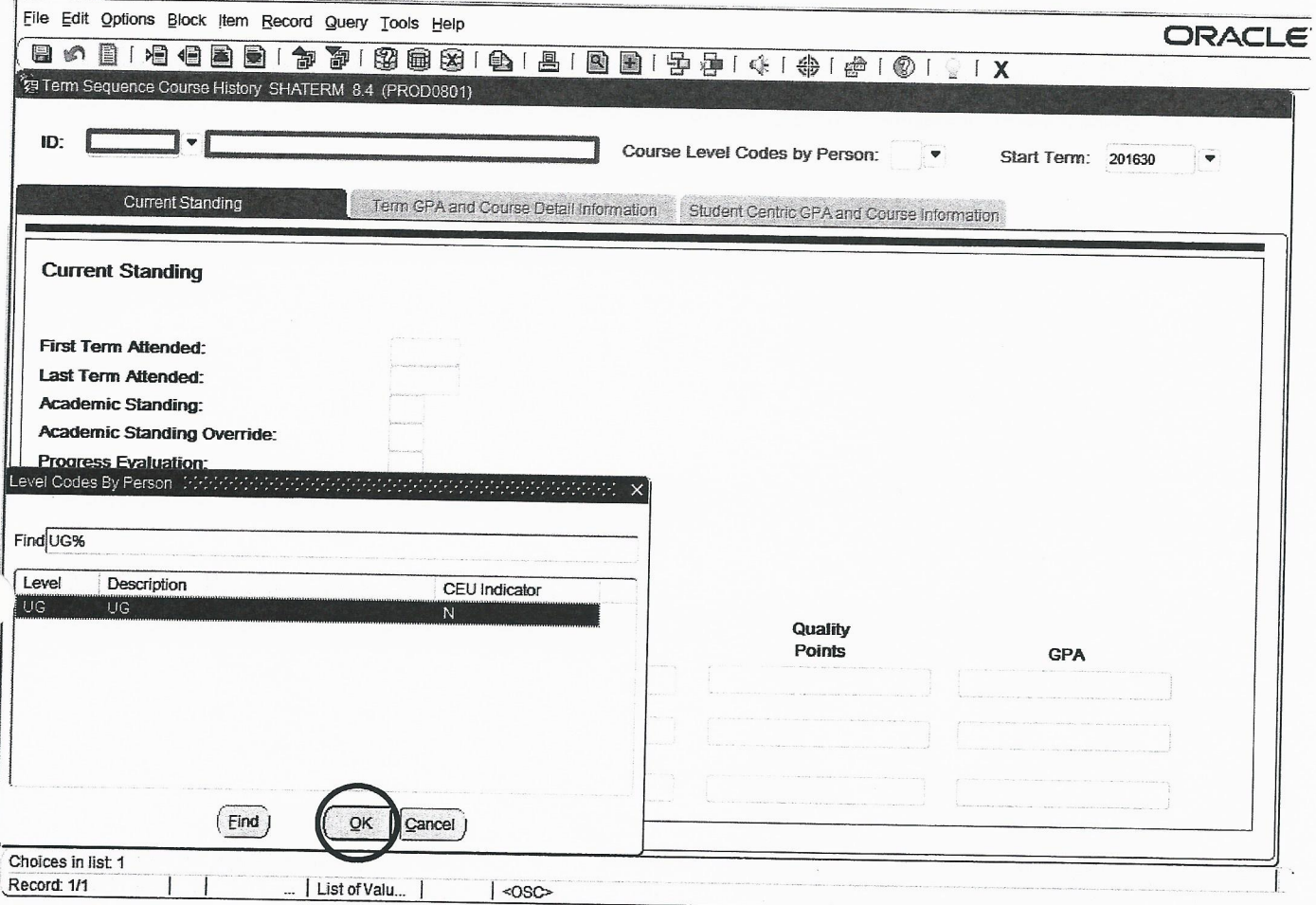

The following screen will appear  $\bullet$ 

## **SHATERM - Term Sequence Course History**

This screen will show Student's GPA as well as Academic Standing. You will be able to see if the student is on Academic, Progress Probation and Dismissal.

- Make sure the Start Term is blank otherwise no data will be display  $\bullet$
- Enter the term you wish to view for Term GPA and Course Detail Information tab  $\bullet$
- Academic Standing will indicate if the student is in Good Standing, Probation, Dismissal  $\bullet$
- Attempted Hours Total attempted units at Rio Hondo College
- Passed Hours & Earned Hours- Units completed at Rio Hondo College
- GPA Hours Units that are calculated for Rio Hondo College GPA
- Quality Points Points use for calculation for Rio Hondo College GPA
- GPA GPA at Rio Hondo College ONLY!  $\bullet$

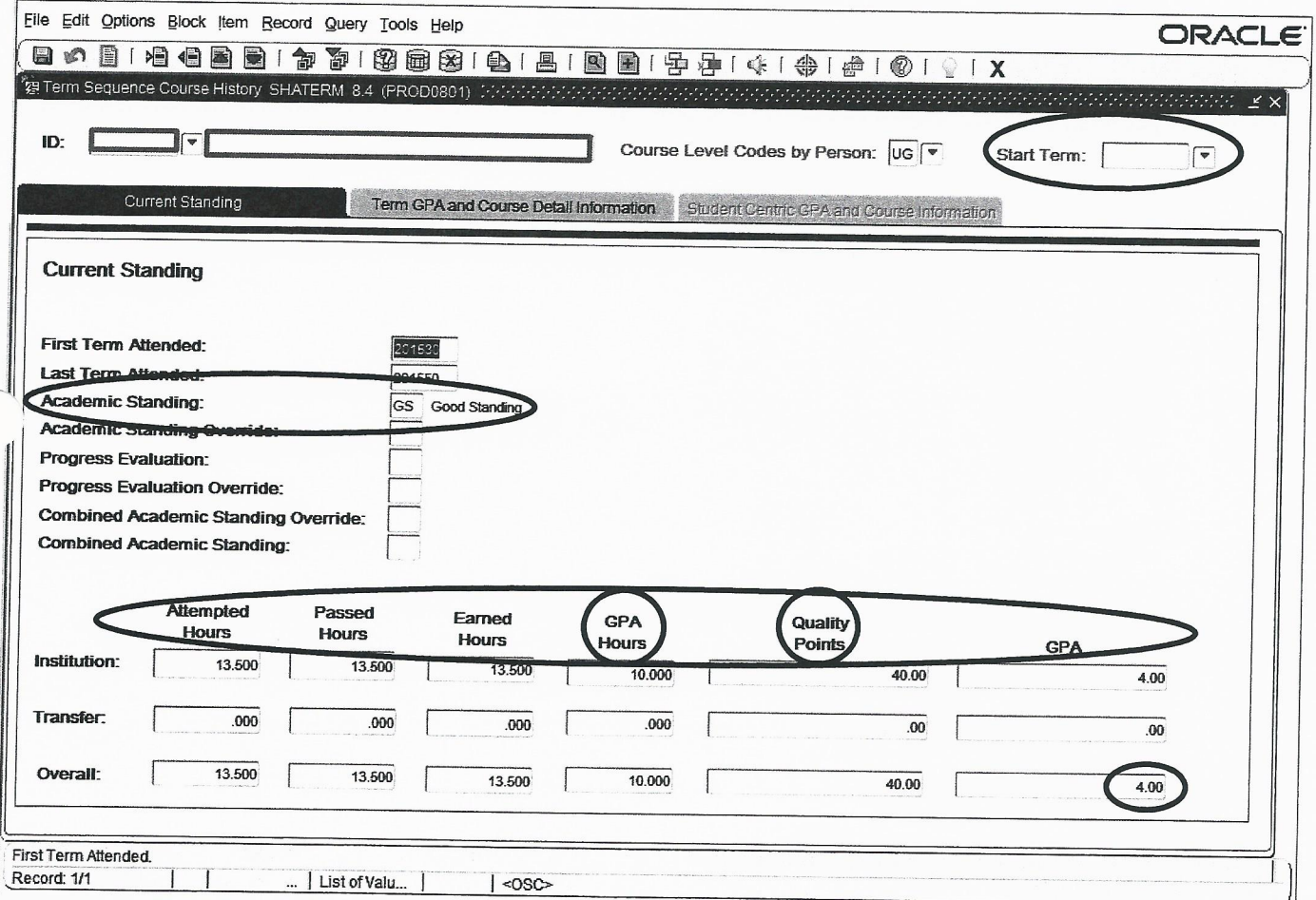

Click X to return to the menu

## **SHATERM - Term Sequence Course History**

This screen will show Student's GPA as well as Academic Standing. You will be able to see if the student is on Academic, Progress Probation and Dismissal.

- From the previous screen click on the tab Term GPA and Course Detail Information  $\bullet$
- Will display with the first semester the student attended Rio Hondo College.  $\bullet$
- Use the scroll bar to the right of the form or the down arrow key to scroll through the terms.
- The top GPA is for that particular semester
- The bottom GPA is the Cumulative
- Institutional Courses are for that particular semester.  $\bullet$

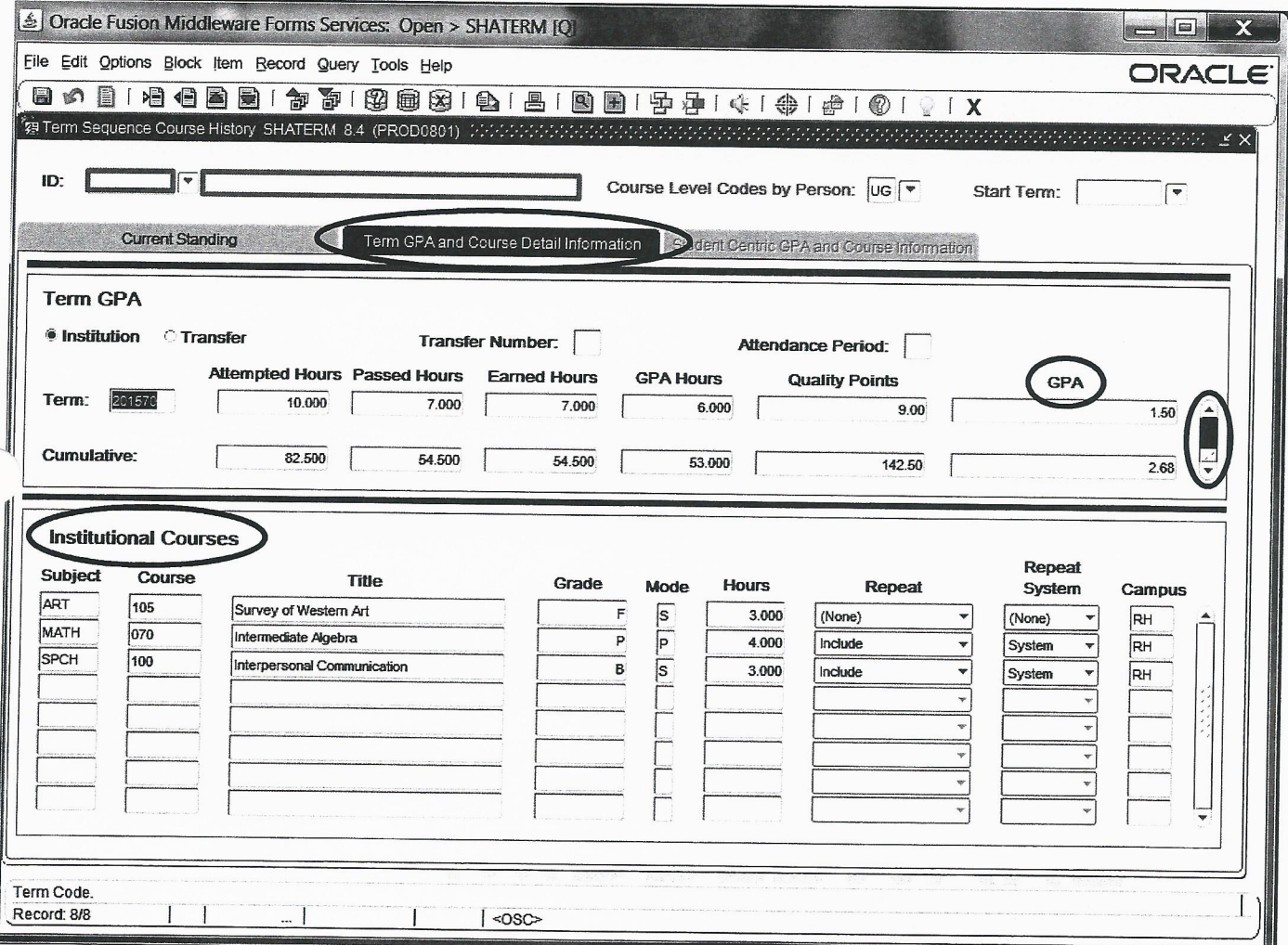

Click X to return to the menu  $\bullet$ 

**Counselor Training Playlist:** [https://www.youtube.com/playlist?list=PLaxa-](https://www.youtube.com/playlist?list=PLaxa-4pMth7SvfTvGIJVj9EA7omsBxxcD)[4pMth7SvfTvGIJVj9EA7omsBxxcD](https://www.youtube.com/playlist?list=PLaxa-4pMth7SvfTvGIJVj9EA7omsBxxcD)

This link has all the videos listed below.

**Navigating Counselor Platforms:** <https://youtu.be/u7axvEHQwDc> (1h38min.)

**Onboarding:** <https://youtu.be/jHeHdyblcRc> (1h16min.)

**Probation:** <https://youtu.be/5dNgjuTbhR8> (1h47min.)

**Transcripts & Articulation:** [https://youtu.be/WvgDOGIV\\_yA](https://youtu.be/WvgDOGIV_yA) (1h53min.)

**Graduation Petition:** <https://youtu.be/5C2fpr2zDwE> (1h20min)

**Transfer:** <https://youtu.be/PJ9zczchhKU> (1h12min.)

**Career:** <https://youtu.be/ZLrqiWo2NGs> (1h18min.)

# **\*Only individuals with the links can view the videos and playlist, please do not share with others\***